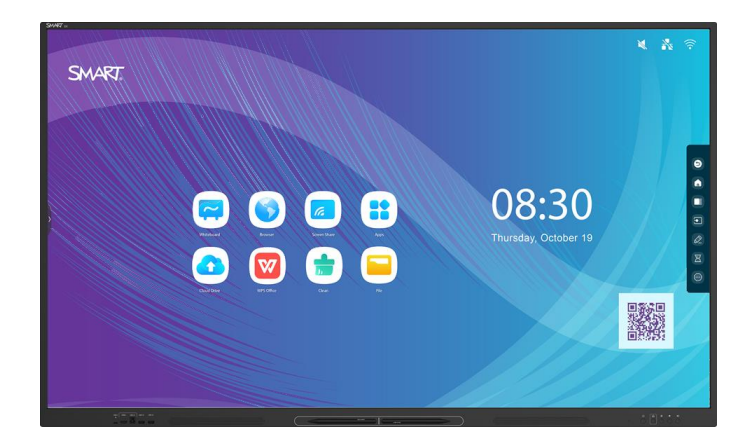

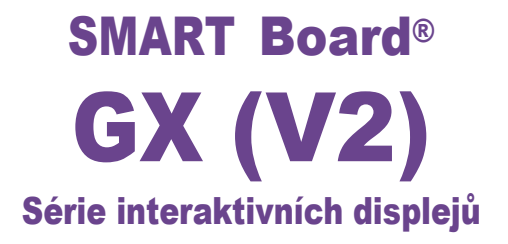

## Uživatelská příručka

SBID-GX165-V2 | SBID-GX175-V2 | SBID-GX186-V2 IDGX65-2 | IDGX75-2 | IDGX86-2

Pro kompletní příručku pokračujte na následující odkaz: [docs.smarttech.com/kb/171862](https://docs.smarttech.com/kb/171862)

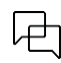

Byl tento dokument užitečný? [smarttech.com/docfeedback/171862](https://www.smarttech.com/docfeedback/171862)

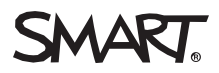

# **Obsah**

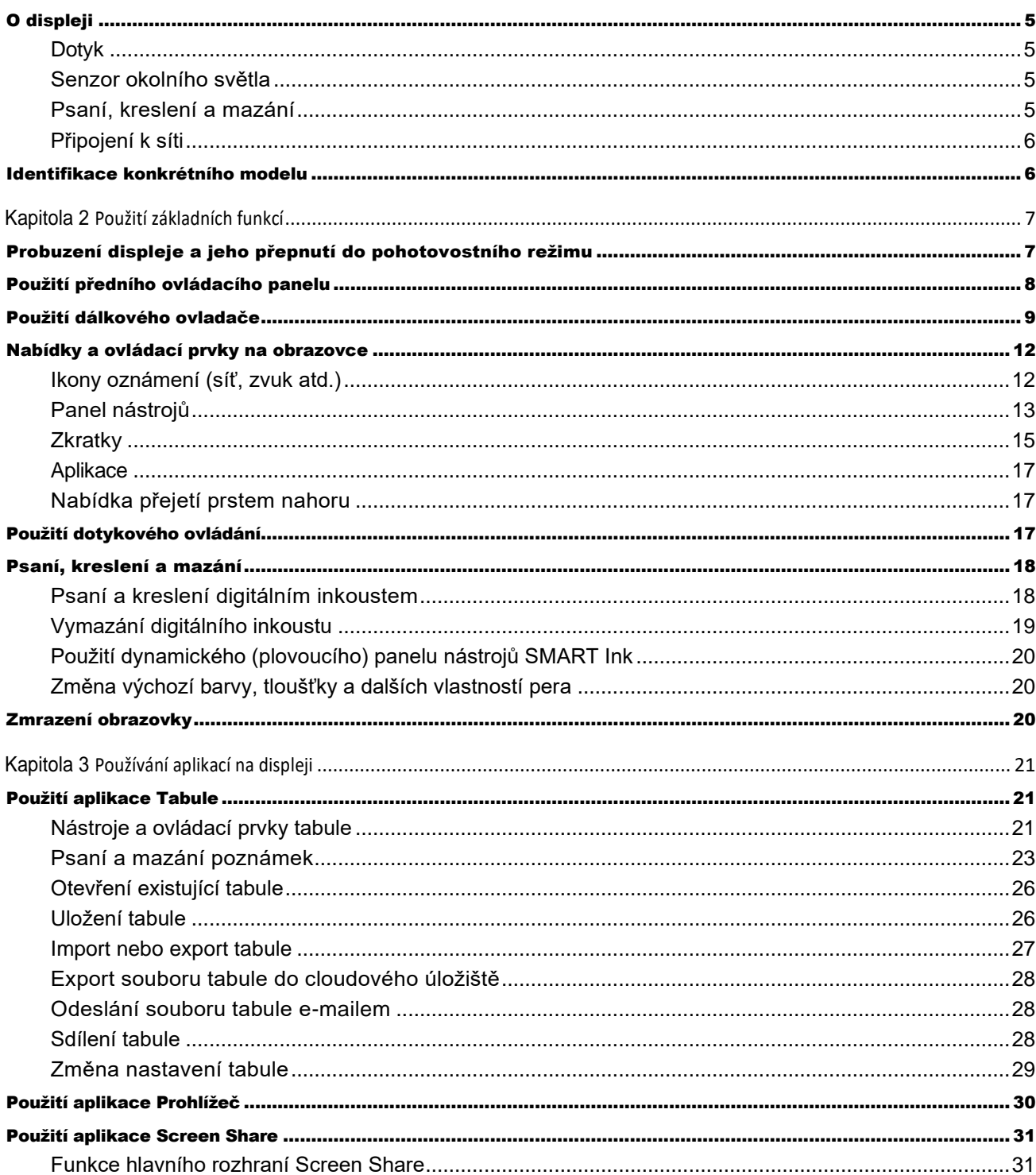

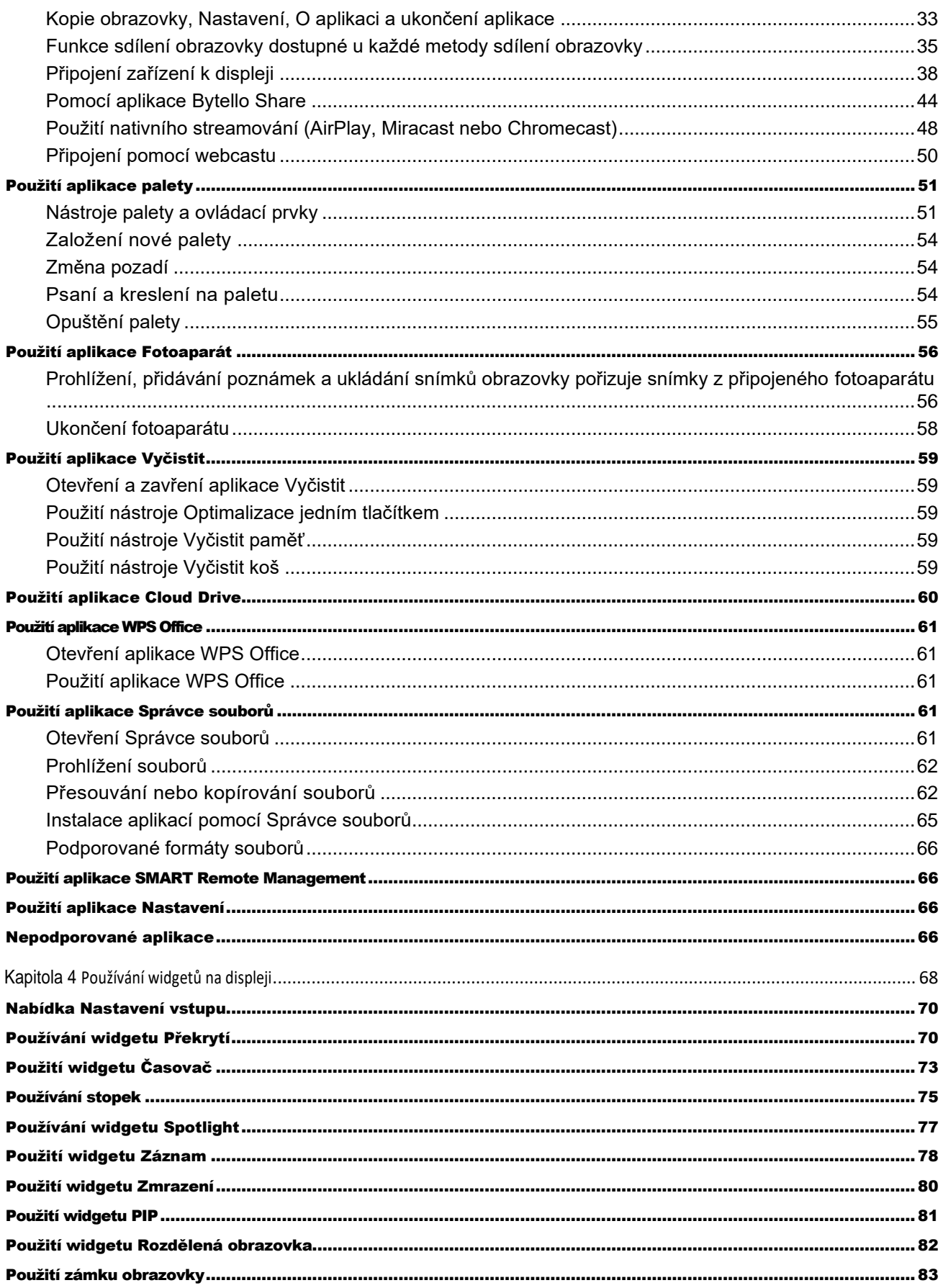

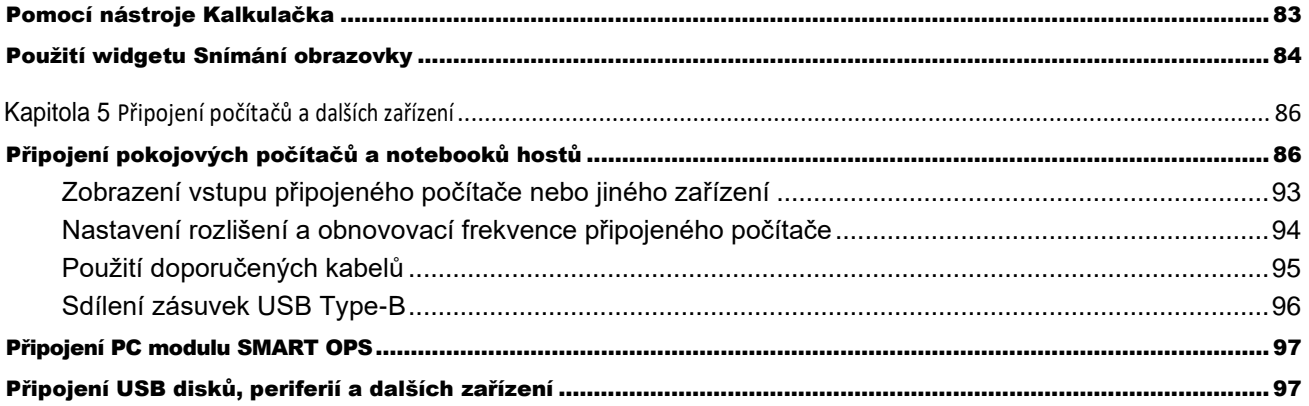

## <span id="page-4-0"></span>O displeji

Řada SMART Board GX (V2) vám poskytne vše, co potřebujete, abyste mohli začít s interaktivitou.

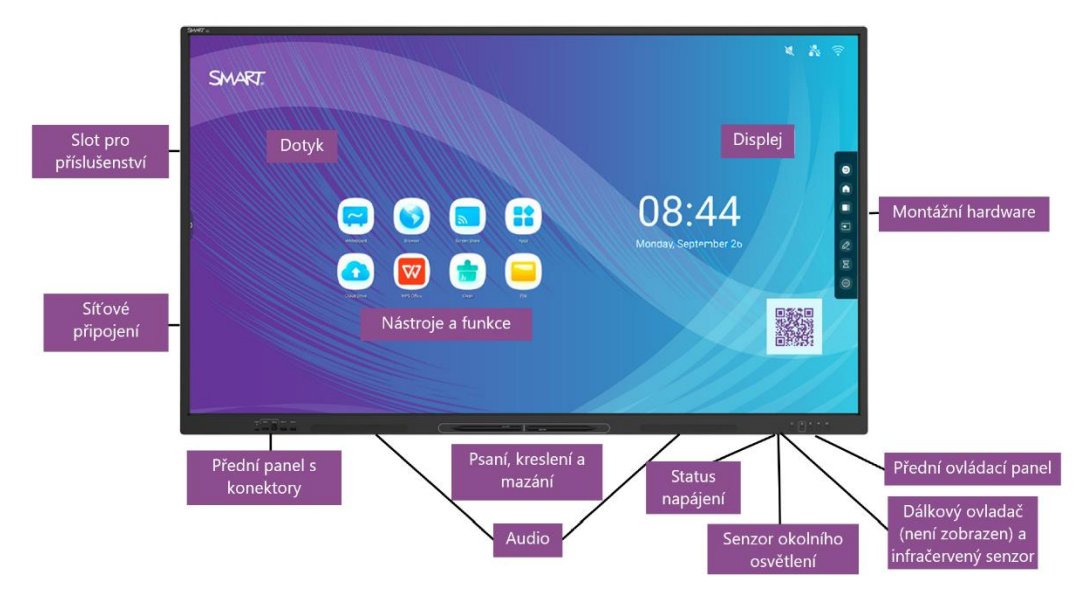

Displej obsahuje komplexní sadu funkcí a komponent.

## <span id="page-4-1"></span>Dotyk

Dotykem povrchu displeje můžete na displeji dělat vše, co na počítači – otevírat a zavírat aplikace, setkávat se s ostatními, vytvářet nové dokumenty nebo upravovat stávající, navštěvovat webové stránky, přehrávat a manipulovat s videi atd.

V aplikacích můžete používat řadu gest, včetně posouvání, změny měřítka, otáčení a přibližování a oddalování.

## <span id="page-4-2"></span>Senzor okolního světla

Senzor okolního světla se nachází v pravém dolním rohu rámečku displeje. Senzor detekuje jas místnosti a podle toho upravuje jas obrazovky.

Chcete-li tuto funkci povolit nebo zakázat, přejděte na Vstupní > Pokročilá nastavení >

#### Obrazovka > AutoLight.

## <span id="page-4-3"></span>Psaní, kreslení a mazání

Displej je dodáván se dvěma pery, pomocí kterých můžete psát nebo kreslit na obrazovku. Každý konec pera lze přiřadit k psaní nebo kreslení jinou barvou při používání aplikace Tabule. Digitální inkoust můžete vymazat pohybem pěsti nebo dlaně po digitálním inkoustu.

S funkcí Sledování objektu1 displej automaticky reaguje na nástroj nebo objekt, který používáte, ať už je to pero, prst nebo dlaň.

## <span id="page-5-0"></span>Připojení k síti

Displej vyžaduje připojení k síti a internetu pro stahování aktualizací softwaru a firmwaru . Některé aplikace také vyžadují připojení k síti a internetu (například webový prohlížeč).

Displej vyžaduje připojení k síti a internetu pro stahování aktualizací softwaru a firmwaru.

Displej můžete připojit k síti pomocí Wi-Fi nebo ethernetového kabelu.

- Modul Wi-Fi podporuje pásma 2,4 i 5 GHz.
- Dva konektory RJ45 umožňují připojení displeje a externího zařízení, jako je počítač, k síti Ethernet.

## <span id="page-5-1"></span>Identifikace konkrétního modelu

SMART nabízí několik modelů interaktivních displejů řady SMART Board GX (V2).

Nápovědu k identifikaci modelu najdete na štítcích na zadní nebo levé straně displeje.

#### Tip

Na štítku je uvedeno číslo základního modelu displeje (např., SBID-GX075-V2). Vezměte prosím na vědomí, že toto číslo se liší od skutečného modelu/čísla SKU (např.: SBID-GX175-V2).

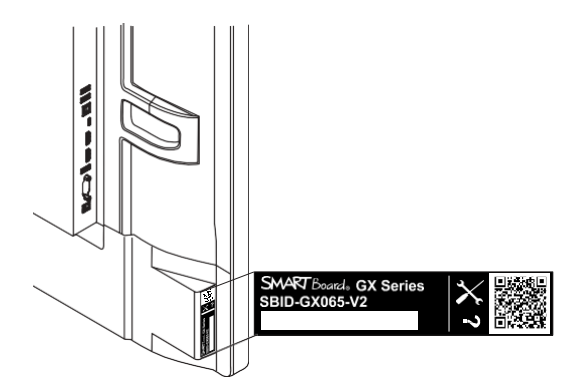

# <span id="page-6-0"></span>Kapitola 2 Použití základních funkcí

## <span id="page-6-1"></span>Probuzení displeje a jeho přepnutí do pohotovostního režimu

Pokud je displej v pohotovostním režimu, můžete jej probudit stisknutím tlačítka napájení  $\bigcup$  na předním ovládacím panelu nebo na dálkovém ovladači.

Chcete-li vrátit displej do pohotovostního režimu, stiskněte a podržte tlačítko **napájení** U na předním ovládacím panelu nebo dálkovém ovladači po dobu tří sekund, abyste zahájili odpočítávání 10 sekund, než displej přejde do pohotovostního režimu.

#### Poznámka

Když je displej připojen k externímu vstupu, který nemá aktivní signál po dobu 5 minut, začne odpočítávat 10 sekund, než přejde do pohotovostního režimu.

## <span id="page-7-0"></span>Použití předního ovládacího panelu

Přední ovládací panel obsahuje tlačítka pro zapnutí a vypnutí displeje, ovládání hlasitosti, zmrazení a rozmrazení obrazovky a přechod na domovskou obrazovku.

Přední ovládací panel obsahuje také kontrolku, která indikuje aktuální stav napájení displeje.

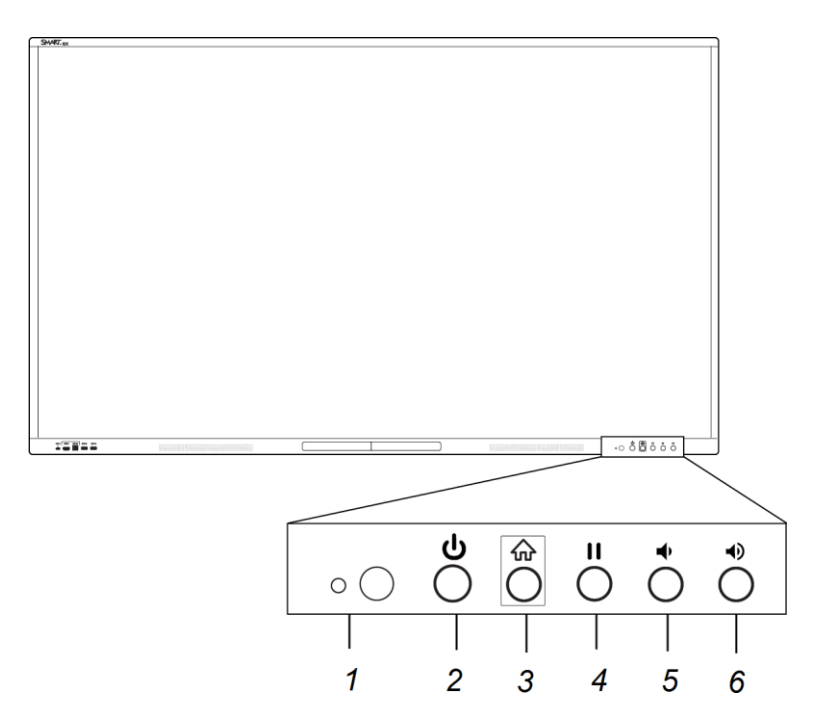

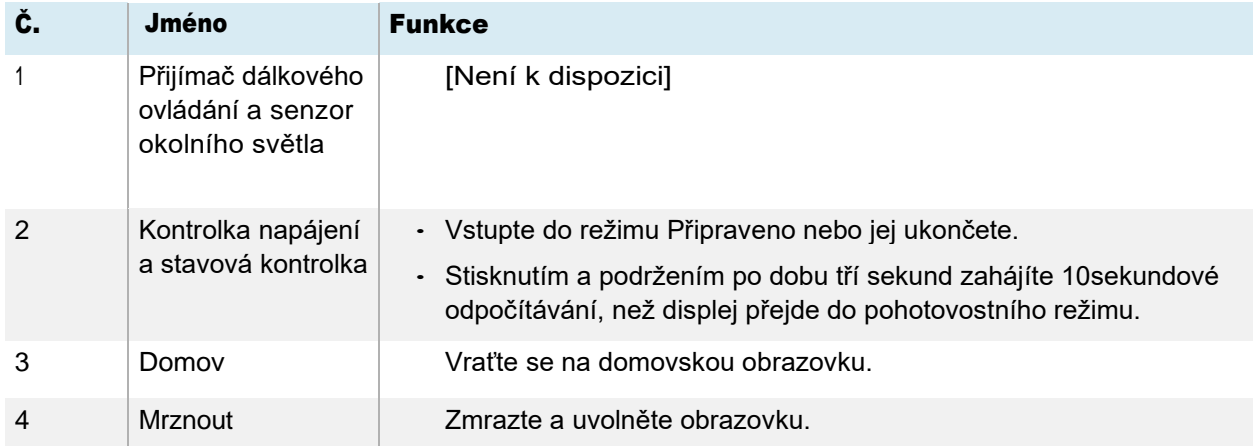

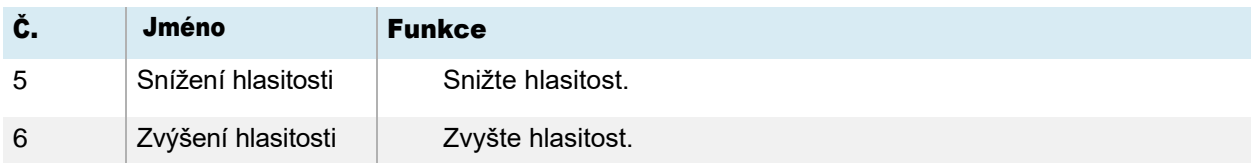

Barva tlačítka napájení indikuje stav displeje:

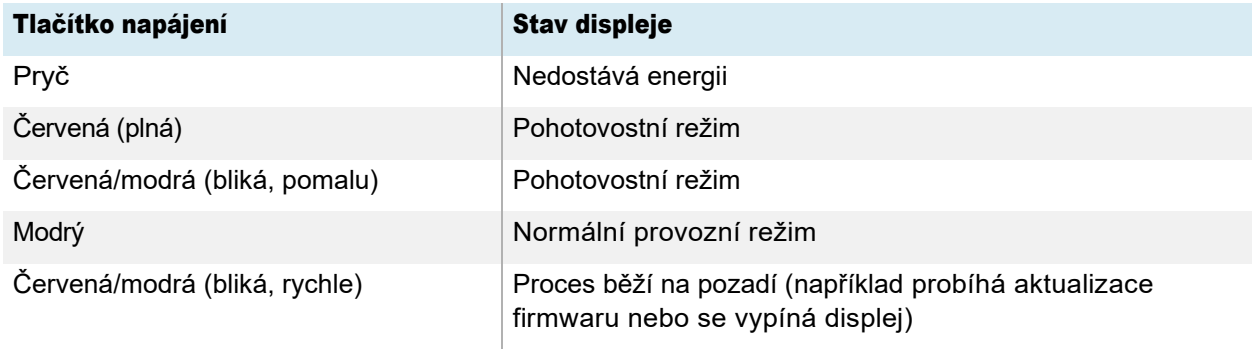

## <span id="page-8-0"></span>Použití dálkového ovladače

Pomocí dálkového ovladače můžete zapínat a vypínat displej, měnit vstup, ovládat hlasitost a další. Pomocí dálkového ovladače můžete také otevřít nabídky na obrazovce a změnit nastavení displeje.

### Důležitý

- Nevystavujte dálkový ovladač silným otřesům.
- Udržujte dálkový ovladač mimo dosah kapalin. Pokud navlhne, okamžitě jej otřete do sucha.
- Nevystavujte dálkový ovladač teplu nebo páře.
- Neotevírejte žádnou jinou část dálkového ovladače než přihrádku na baterie.

Na tomto obrázku a v tabulce jsou uvedeny funkce dálkového ovladače.

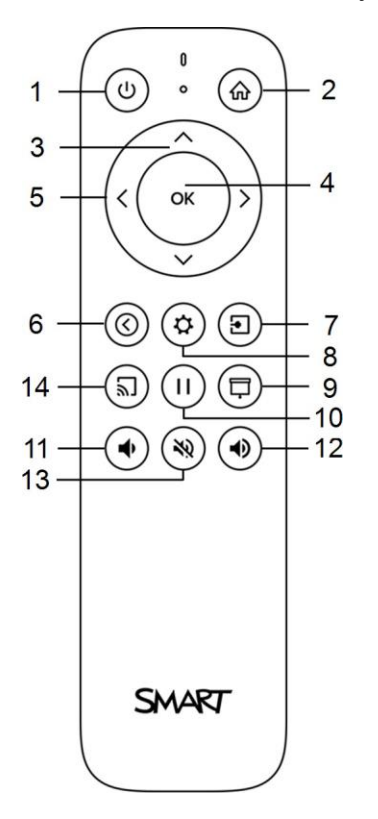

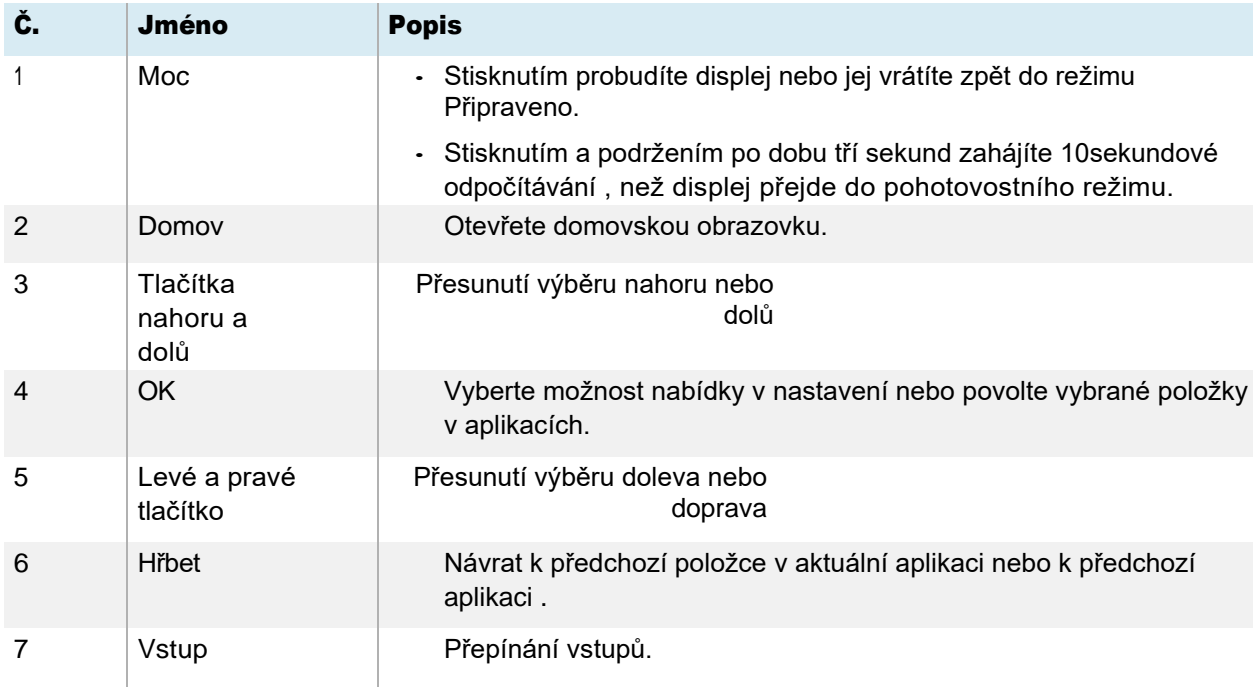

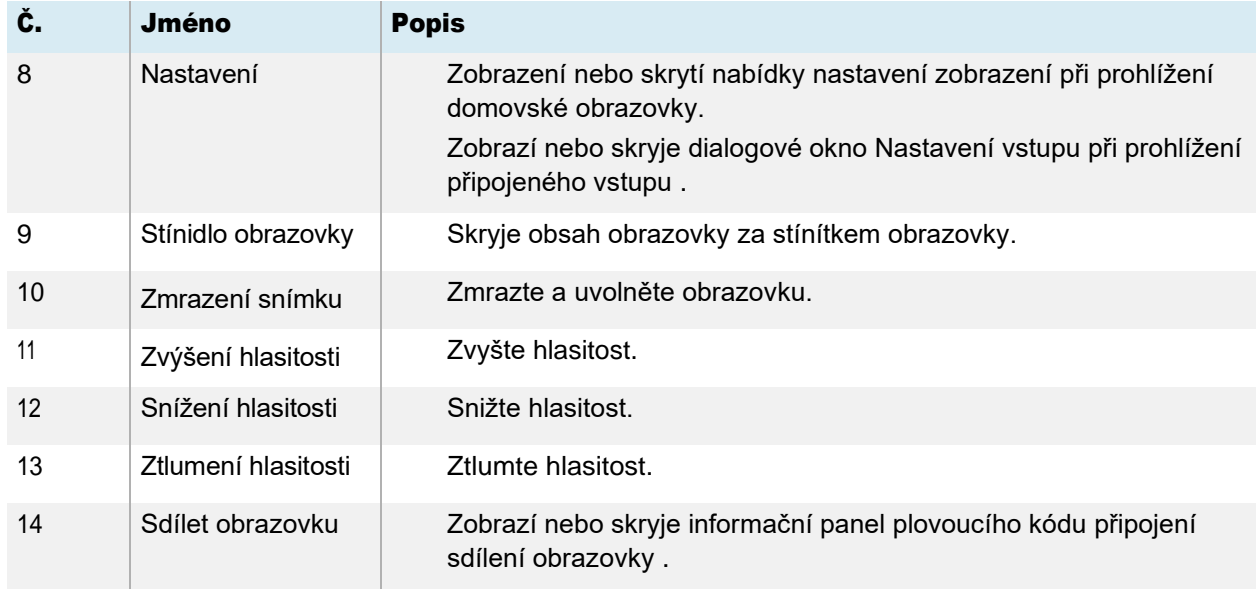

## <span id="page-11-0"></span>Nabídky a ovládací prvky na obrazovce

Displej řady SMART Board GX (V2) je vybaven několika nabídkami a ovládacími prvky na obrazovce.

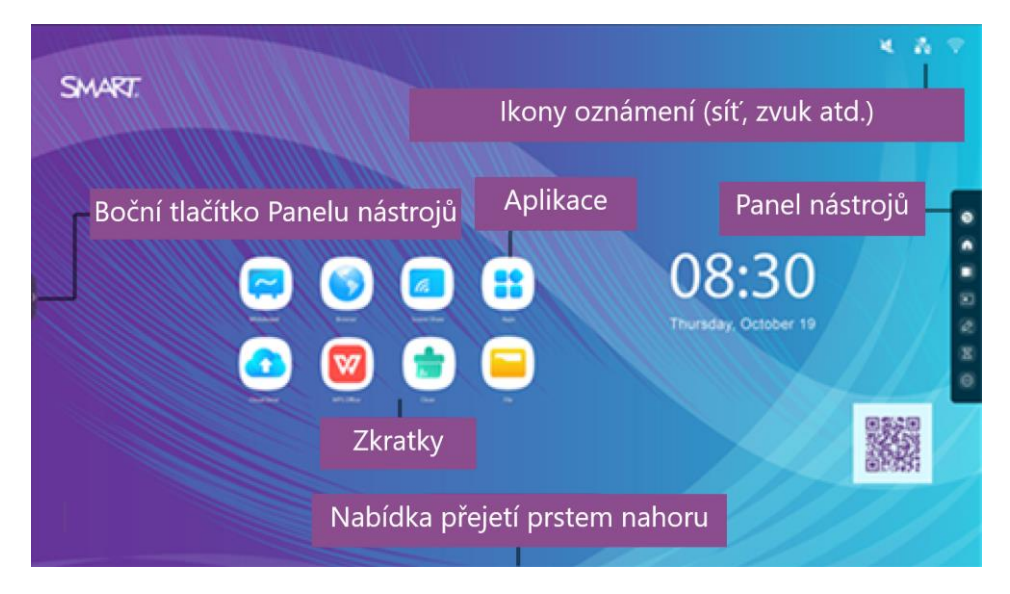

## <span id="page-11-1"></span>Ikony oznámení (síť, zvuk atd.)

Ikony oznámení poskytují informace o síťovém připojení displeje, stavu reproduktorů a připojených jednotkách USB.

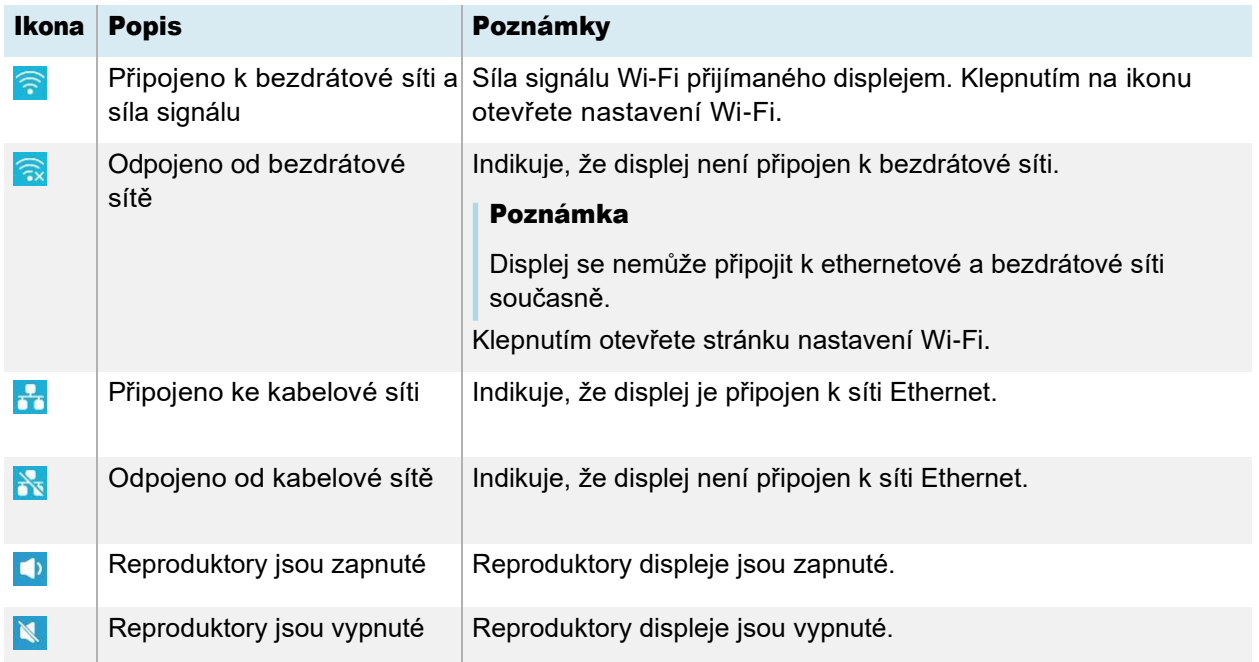

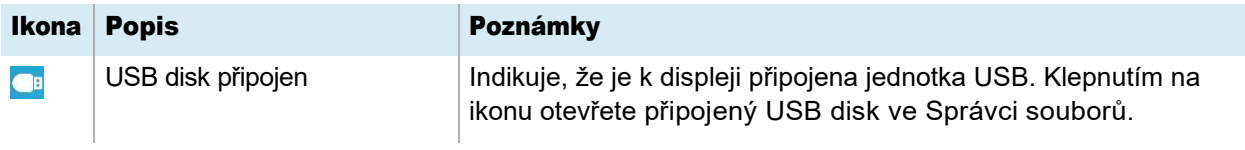

## <span id="page-12-0"></span>Panel nástrojů

Z Panelu nástrojů máte přístup k několika běžně používaným ovládacím prvkům zobrazení a widgetům, včetně nabídky widgetů.

Chcete-li otevřít **Panel nástrojů,** klepněte na jedno z postranních tlačítek **na obou stranách obrazovky**.

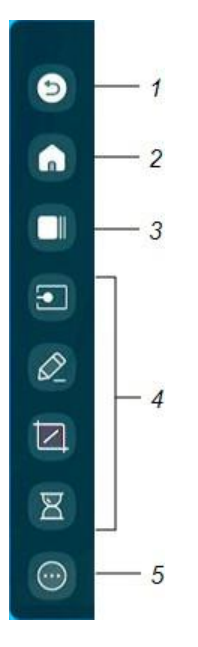

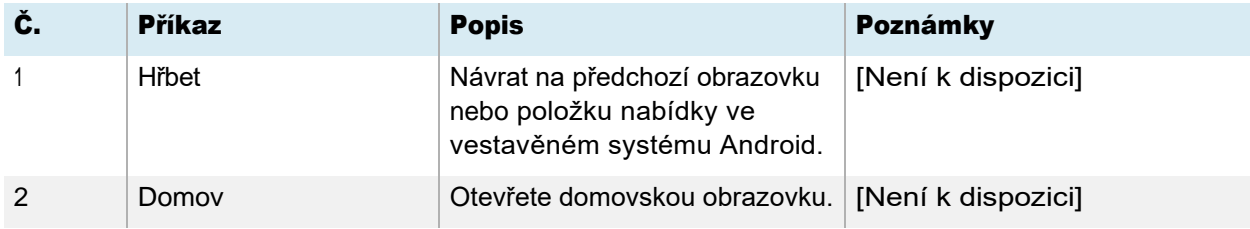

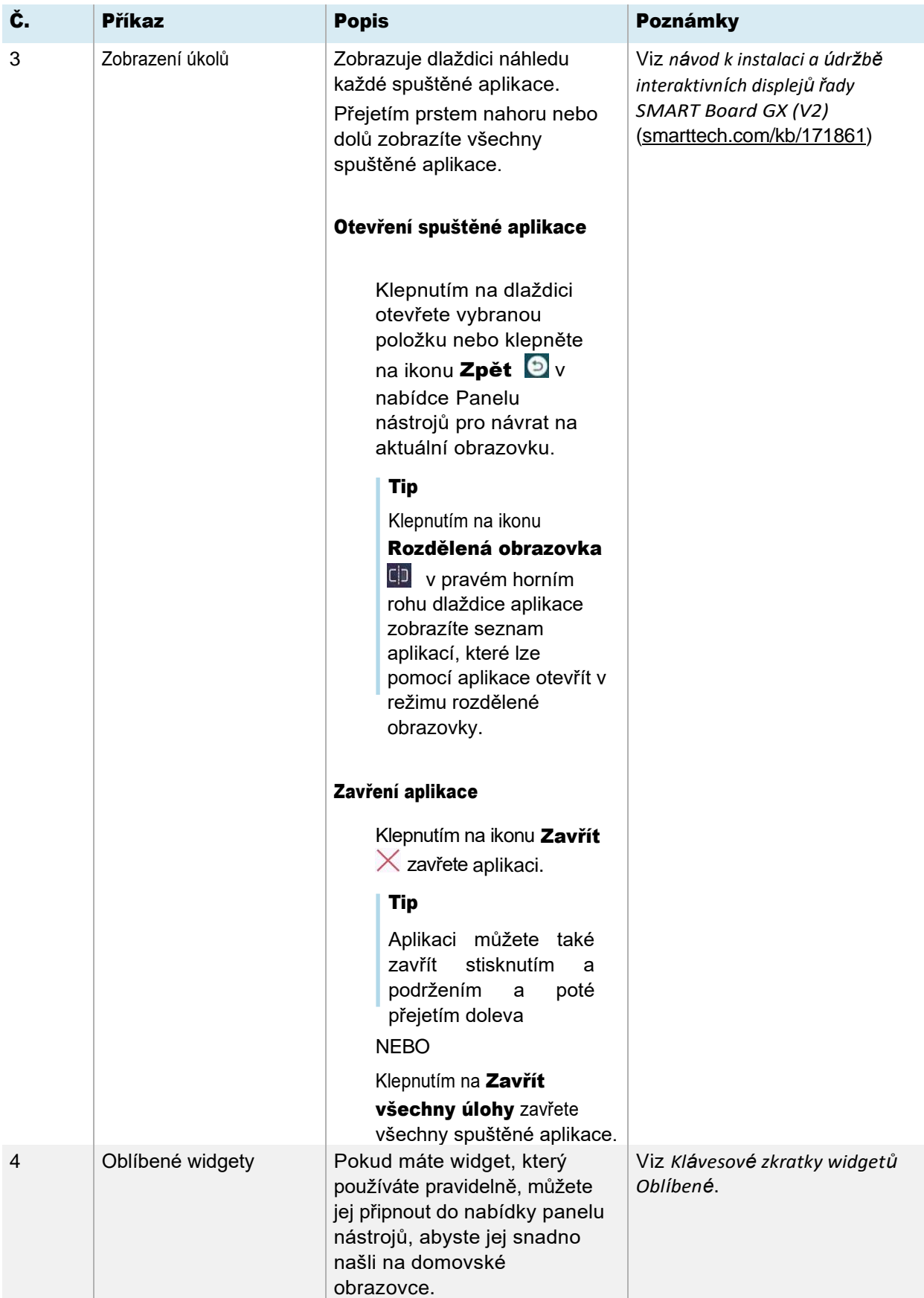

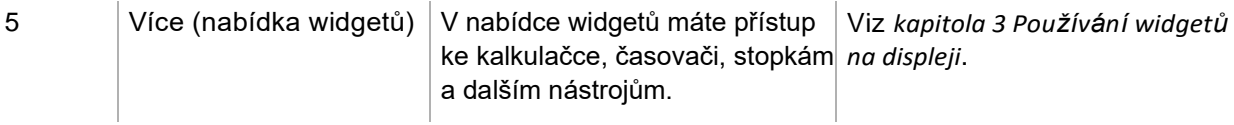

#### <span id="page-14-1"></span>Oblíbené klávesové zkratky widgetů

Na Panel nástrojů můžete připnout až čtyři své oblíbené widgety, abyste je snáze našli na ploše.

#### Připnutí widgetu k Panelu nástrojů

- 1. Otevřete Panel nástrojů (viz *[Panel nástrojů](#page-12-0)*).
- 2. Klepněte na ikonu **Více**  $\heartsuit$ .

Zobrazí se nabídka widgetů.

- 3. Klepněte na Upravit nebo klepněte a podržte libovolnou ikonu widgetu, dokud se vedle ikon widgetu nezobrazí symboly + a –.
- 4. Klepnutím na + nebo stisknutím a přetažením widget

připnete na Panel nástrojů. Na Panel nástrojů můžete připnout maximálně čtyři widgety.

#### Odebrání widgetu z Panelu nástrojů

- 1. Otevřete panel nástrojů.
- 2. Klepněte na ikonu **Více**  $\odot$ .

Zobrazí se nabídka widgetů.

- 3. Klepněte na Upravit nebo stiskněte a podržte libovolnou ikonu widgetu, dokud se vedle ikon widgetů nezobrazí symboly + a –.
- 4. Klepněte na nebo přetáhněte widget zpět do nabídky widgetů.

Můžete také klepnout na Obnovit a zobrazit výchozí seznam widgetů na Panelu nástrojů.

### <span id="page-14-0"></span>Zkratky

Můžete přidat zástupce svých oblíbených aplikací, často používaných souborů, webových stránek a dalších položek, abyste je snáze našli na ploše.

#### Přidání zástupců na plochu

Můžete přidat zástupce ke svým oblíbeným aplikacím (viz *kapitola 2 Používání aplikací na displeji* ), často používaným souborům, webovým stránkám a dalším, abyste je snáze našli na domovské obrazovce.

#### Tip

Chcete-li zkratku přesunout na ploše, stiskněte a podržte ji a přetáhněte ji na nové místo.

#### Přidání zástupce aplikace

- 1. Na domovské obrazovce ťukněte na ikonu **Aplikace ...**
- 2. Stisknutím a přetažením aplikaci přidáte jako zástupce na plochu.

#### Přidání zástupce webové stránky

- 1. Klepněte na ikonu **Prohlížeč** a přejděte na webovou stránku.
- 2. Vpravo nahoře klepněte na ikonu Více: Zobrazí se nabídka možností
- 3. Klepněte na Odeslat rychlý odkaz na plochu, zadejte název zástupce a

klepněte na Přidat. Zástupce webové stránky se přidá na domovskou obrazovku.

#### Přidání zástupce souboru

- 1. Na domovské obrazovce ťukněte na ikonu **Aplikace .**
- 2. Klepněte na ikonu **Správce souborů** a vyhledejte soubor, který chcete přidat jako zástupce.
- 3. Klepnutím na soubor jej vyberte, v dolní nabídce klepněte na **Odeslat** a

poté klepněte na Zástupce. Zástupce souboru je přidán na domovskou

obrazovku.

#### Správa zkratek

Zástupce, které jste přidali na plochu, můžete přesunout nebo odstranit.

#### Přesunutí zástupce na ploše

Stiskněte a podržte zástupce, dokud se nezobrazí jeho nabídka možností, a poté přetáhněte zástupce na nové místo na domovské obrazovce.

#### Odstranění zástupce

- 1. Stiskněte a podržte ikonu aplikace, dokud se nezobrazí možnost *Odebrat*.
- 2. Klepněte na **Odstranit**. Zástupce aplikace bude odstraněn z plochy.

#### <span id="page-16-0"></span>Aplikace

Otevřete nabídku dalších aplikací pro Android nainstalovaných na displeji, jako je Paleta, Fotoaparát, Čištění, Cloud Drive, WPS Office, Správce souborů, Nastavení a SMART Remote Management.

### <span id="page-16-1"></span>Nabídka přejetí prstem nahoru

Přejetím prstem nahoru od dolního okraje obrazovky otevřete nabídku Panelu nástrojů nebo nabídku Nastavení vstupu, v závislosti na aktuálním nastavení nabídky Přejetí prstem nahoru.

Další informace o změně nastavení přejetí prstem nahoru naleznete v části Nastavení

displeje>Personalizace v příručce pro instalaci a údržbu interaktivních displejů řady SMART Board GX (V2) [\(smarttech.com/kb/171861\).](https://www.smarttech.com/kb/171861)

## <span id="page-16-2"></span>Použití dotykového ovládání

Dotykem povrchu displeje můžete na displeji dělat vše, co na počítači – otevírat a zavírat aplikace, setkávat se s ostatními, vytvářet nové dokumenty nebo upravovat stávající, navštěvovat webové stránky, přehrávat a manipulovat s videi atd.

#### Poznámka

Některé aplikace nepodporují všechna gesta. Ne všechna gesta fungují ve všech aplikacích. Informace o tom, která gesta podporuje, najdete v dokumentaci k aplikaci.

Posun (jedním prstem) Posun (dvěma prsty) Zvětšení Zmenšení Zmenšení

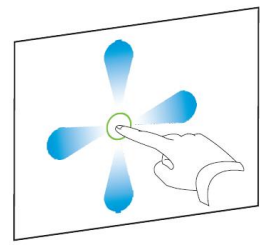

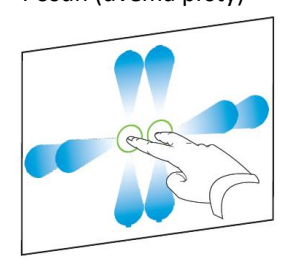

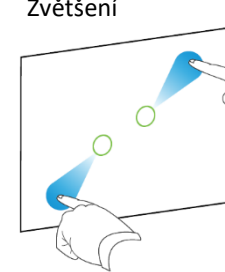

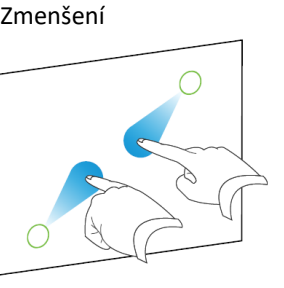

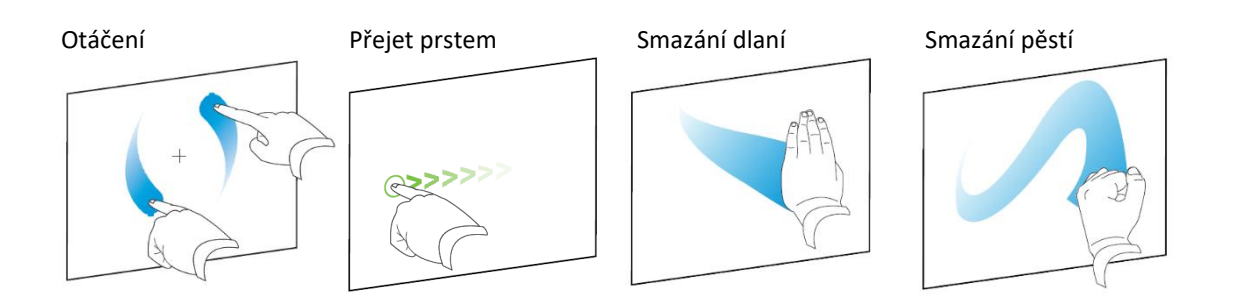

## <span id="page-17-0"></span>Psaní, kreslení a mazání

Displej je dodáván se dvěma pery, pomocí kterých můžete psát nebo kreslit digitálním inkoustem. Každé pero má tenký hrot a tlustý hrot. Výchozí chování pera, včetně stylu psaní a barvy rukopisu, se liší podle aplikace.

Displej má magnetické držáky pro pera ve spodní části rámu displeje. Až s nimi skončíte, vraťte pera do jejich držáků.

## $\wedge$  Opatrnost

Když vracíte magnetické pero do držáku, ujistěte se, že je vystředěno v držáku, aby nespadlo a nepoškodilo se.

## <span id="page-17-1"></span>Psaní a kreslení digitálním inkoustem

- 1. Zvedněte jedno z per displeje.
- 2. Pište nebo kreslete digitálním inkoustem na obrazovku.

## $\bigcap$  Důležitý

Používejte pouze pera určená pro interaktivní displeje řady SMART Board GX (V2). Pera pro jiné produkty SMART nejsou kompatibilní s řadou SMART Board GX (V2) (viz Porovnání produktových per [SMART\)](https://support.smarttech.com/docs/hardware/comparing-pens/en/comparison.cshtml).

### **Tipy**

- Při psaní menší hrot pera displeje píše digitálním inkoustem a větší hrot funguje jako prst nebo ukazatel. Akce větší špičky pera se bude lišit v závislosti na tom, která aplikace se používá na displeji nebo připojeném počítači.
- Při psaní nebo kreslení v aplikaci Tabule můžete změnit barvu, tloušťku a styl psaní pera (viz *Použití aplikace Tabule*). Při použití widgetu Překrytí k psaní nebo kreslení na překrytí můžete psát nebo kreslit v režimu pero nebo zvýrazňovač s možnostmi barev dostupnými pro každý režim (nebo další informace viz *[Použití widgetu Překrytí](#page-69-1)*).
- Pomocí funkce *Režim párování* v aplikaci Tabule (viz *[Režim párování](#page-23-0)*) umožněte 2–4 účastníkům psát nebo kreslit současně do samostatně rozdělených oblastí obrazovky.

## <span id="page-18-0"></span>Vymazání digitálního inkoustu

Pohybem dlaně nebo pěsti nad digitálním inkoustem vymažete.

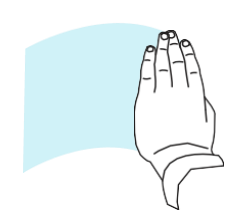

V některých aplikacích můžete také použít funkci gumy a změnit hroty pera displeje tak, aby fungovaly jako guma.

## <span id="page-19-0"></span>Použití dynamického (plovoucího) panelu nástrojů SMART Ink

Pokud se dotknete perem obrazovky displeje zobrazíte vstup připojeného počítače, zobrazí se dynamický (plovoucí) panel nástrojů SMART Ink®. Tento panel nástrojů můžete použít k dočasné změně barvy, tloušťky nebo jiných vlastností pera a můžete také přistupovat k nástrojům SMART Ink, jako je snímání obrazovky, bodové osvětlení, stínování obrazovky atd.

Chcete-li se dozvědět více o inkoustu SMART Ink a jeho panelu nástrojů, navštivte [stránku podpory SMART Ink.](https://support.smarttech.com/docs/redirect/?product=ink) Zde je několik rychlých odkazů, které vám pomohou začít:

- [Zapnutí nebo vypnutí inkoustu SMART](https://support.smarttech.com/docs/redirect/?product=ink&context=NoInk)
- [Otevření dynamického \(plovoucího\) panelu nástrojů](https://support.smarttech.com/docs/redirect/?product=ink&context=OpenToolbar)
- [Zavření \(skrytí\) nástrojové lišty](https://support.smarttech.com/docs/redirect/?product=ink&context=Closing)
- [Používání prezentačních nástrojů SMART Ink](https://support.smarttech.com/docs/redirect/?product=ink&context=PresentationTools)

## <span id="page-19-1"></span>Změna výchozí barvy, tloušťky a dalších vlastností pera

Když si prohlížíte vstup připojeného počítače, můžete pomocí dynamického (plovoucího) panelu nástrojů SMART Ink změnit barvu, tloušťku a další vlastnosti pera.

Chcete-li změnit výchozí barvu, tloušťku a další vlastnosti pera, přečtěte si článek [Změna nastavení pera,](https://support.smarttech.com/docs/redirect/?product=productdrivers&context=CPChangingPenSettings)  [gumy a tlačítek](https://support.smarttech.com/docs/redirect/?product=productdrivers&context=CPChangingPenSettings) .

## <span id="page-19-2"></span>Zmrazení obrazovky

Obrazovku můžete dočasně zmrazit stisknutím tlačítka Zmrazit  $\|\;|$ na předním ovládacím panelu nebo na dálkovém ovladači. To je užitečné zejména v případě, že nejsou k dispozici žádné další ovládací prvky pro pozastavení videa, animace nebo jiných pohyblivých obrázků.

Po zmrazení obrazu se v dolní části obrazovky zobrazí nabídka s možnostmi zvětšení, celé obrazovky a zavření. Ikona lupy se také zobrazí v pravém horním rohu obrazovky.

#### Poznámka

Zmrazení obrazovky nepozastaví aplikace, které jsou spuštěny na připojeném počítači. Jednoduše zmrazí zobrazený obraz.

Chcete-li obrazovku rozmrazit, stiskněte znovu tlačítko **Zmrazit** | .

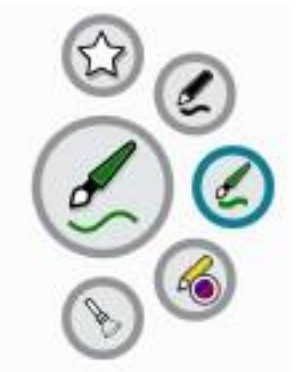

# <span id="page-20-0"></span>Kapitola 3 Používání aplikací na displeji

## <span id="page-20-1"></span>Použití aplikace Tabule

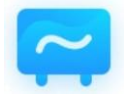

Můžete prohlížet a mazat poznámky, otevírat uložené poznámky a ukládat je na displej, USB disk nebo cloudový účet. Kopii poznámek můžete také poslat e-mailem.

## <span id="page-20-2"></span>Nástroje a ovládací prvky tabule

Aplikace Tabule obsahuje několik nástrojů a ovládacích prvků pro přístup k relacím tabule a jejich správu.

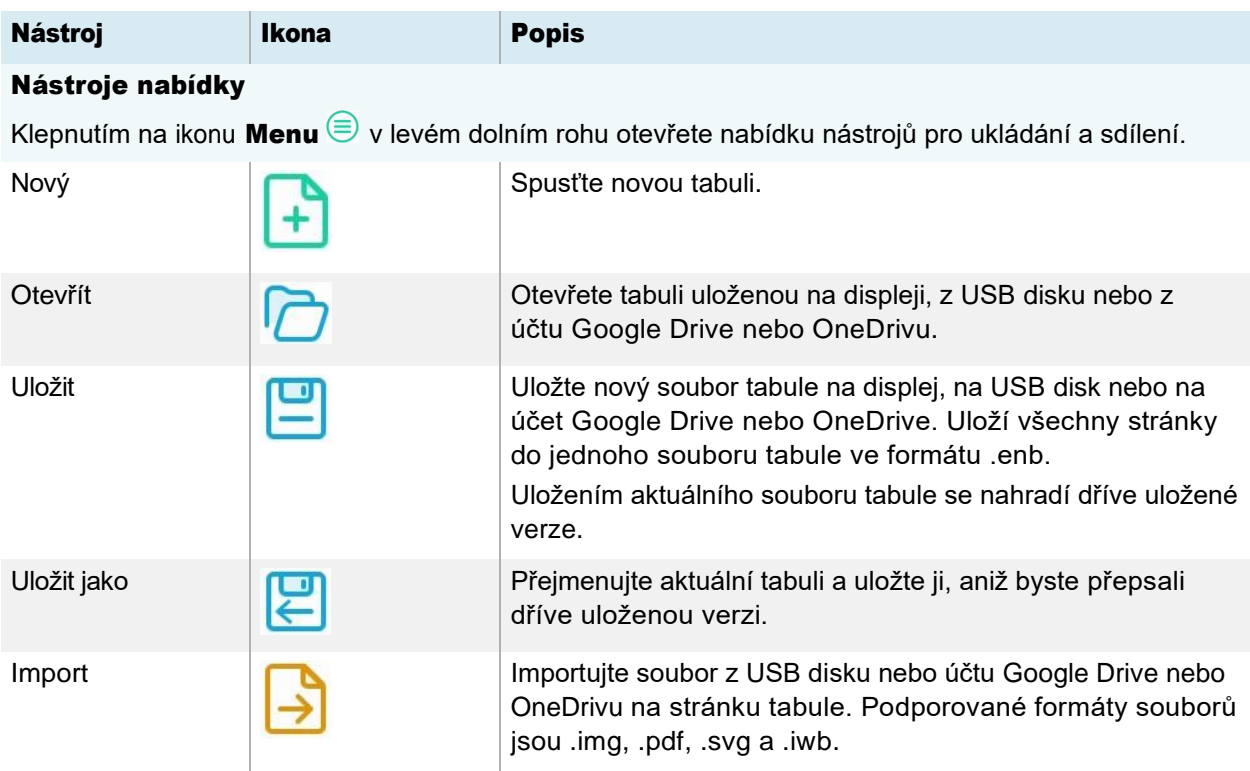

<span id="page-21-0"></span>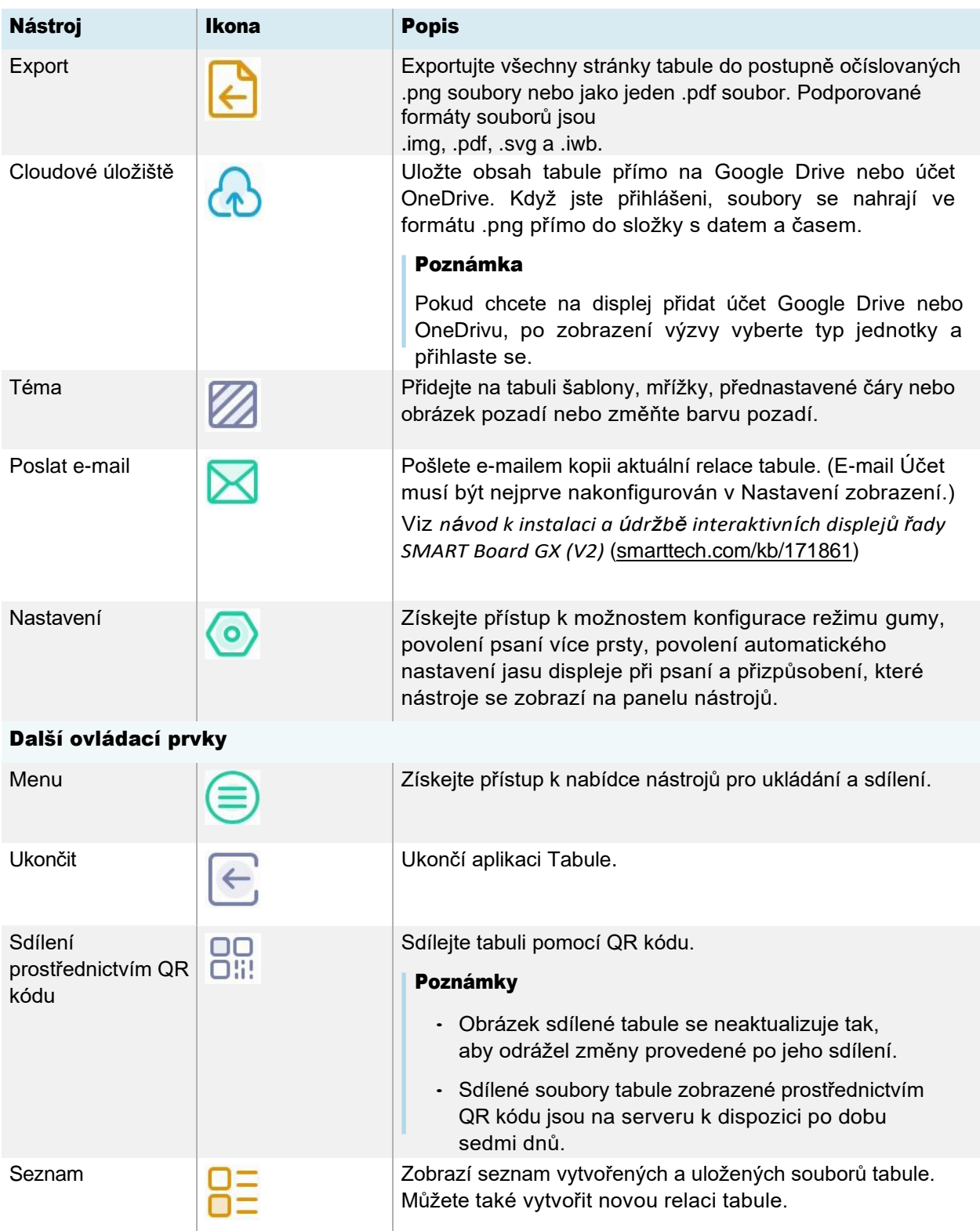

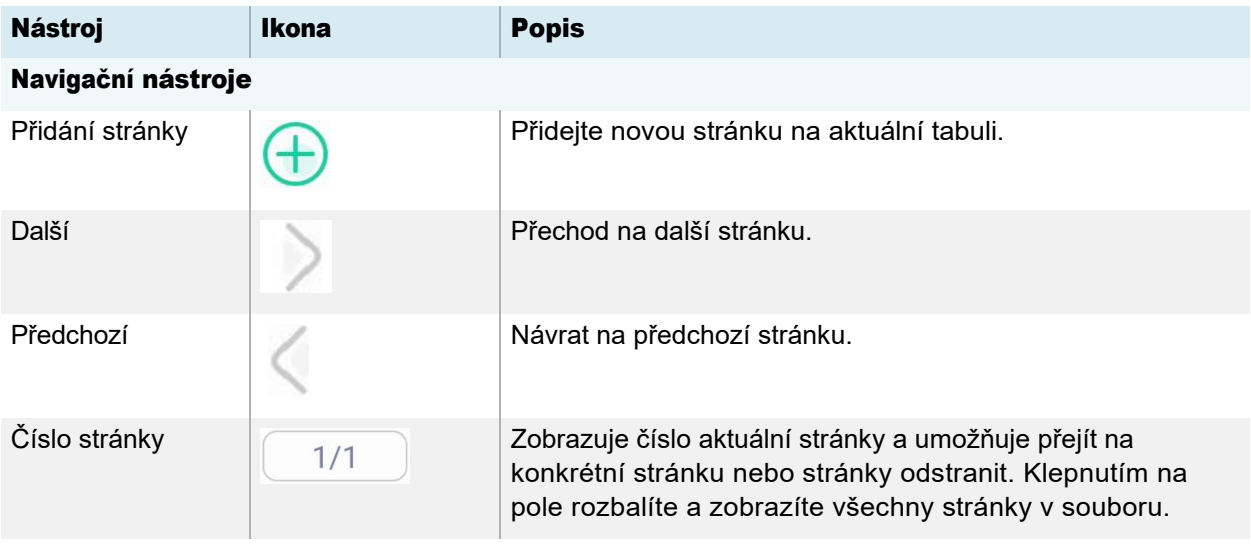

## <span id="page-22-0"></span>Psaní a mazání poznámek

Tabule má několik nástrojů pro kreslení a mazání.

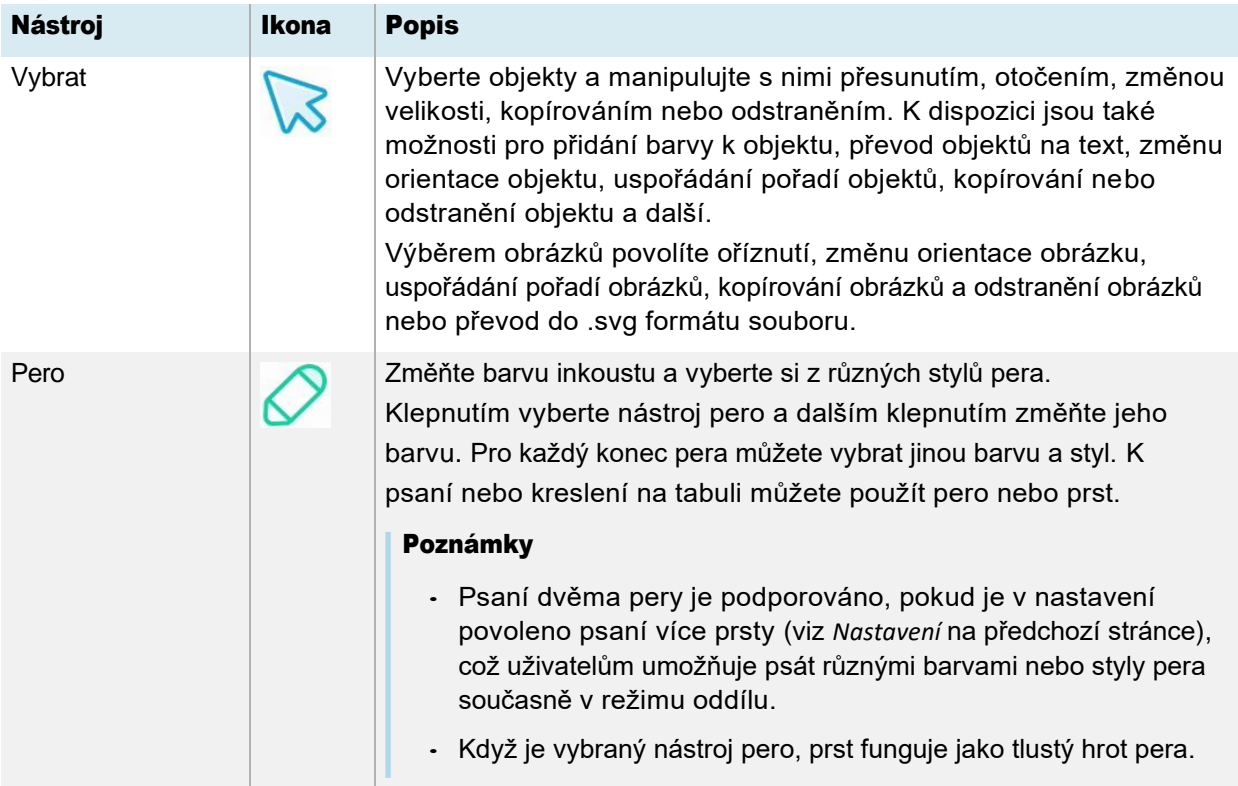

<span id="page-23-0"></span>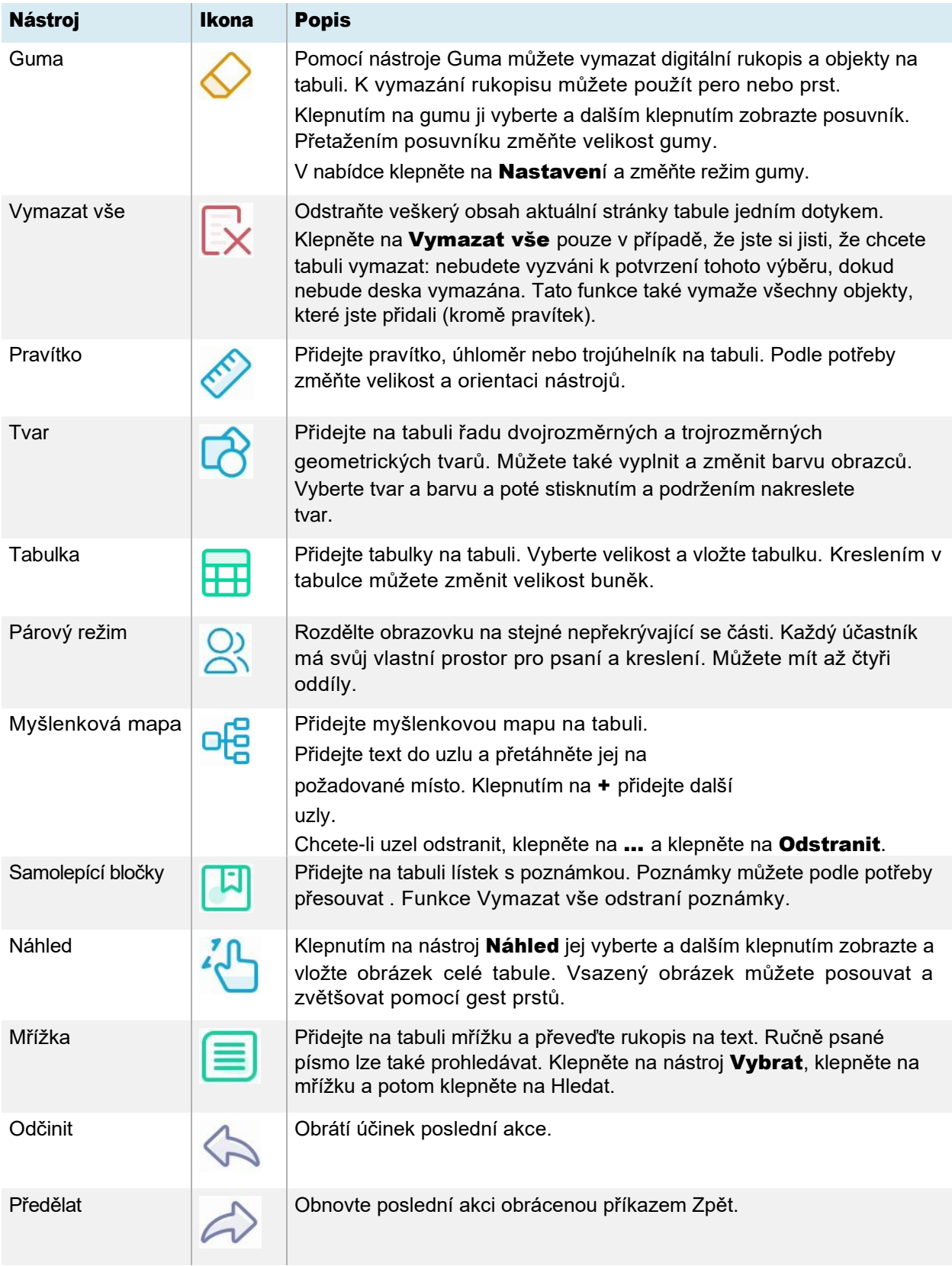

#### Spuštění nové tabule

Na domovské obrazovce displeje klepněte na ikonu Tabule

**R**. NEBO

Klepněte na **Nový** na otevřené

tabuli. Zobrazí se nová tabule.

#### Změna pozadí

Pozadí tabule můžete změnit. Pokud má tabule více stránek, může mít každá stránka jiné pozadí. Při exportu nebo sdílení tabule se zobrazí také pozadí, které jste vybrali .

#### Změna pozadí tabule

- 1. Klepněte na ikonu **Menu**  $\circledR$ .
- 2. Klepněte na ikonu Motiv<sup>2</sup>.
- 3. Klepněte na Šablona a vyberte pozadí z nabízených šablon. NEBO

Klepněte na Pozadí a změňte barvu pozadí tabule nebo nahrajte obrázek na pozadí.

Zobrazí se pozadí.

#### Poznámky

- <sup>o</sup> Tabule uloží pozadí obrázku pro pozdější použití. Nepoužívané obrázky odstraníte klepnutím na ikonu koše v rohu obrázku.
- <sup>o</sup> Při přidávání nové stránky se motiv pozadí aktuální stránky použije na novou stránku.

#### Navigace na tabuli

Klepnutím na ikonu nástroje **Náhled** ji vyberte a dalším klepnutím zobrazte celou tabuli.

Sevřením dvou prstů zobrazení přiblížíte.

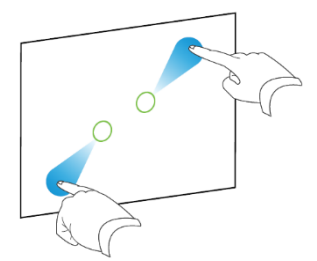

Sevřením dvou prstů zobrazení oddálíte.

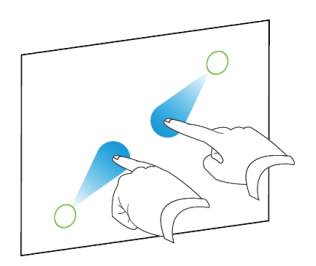

## <span id="page-25-0"></span>Otevření existující tabule

Na uložené tabuli můžete snadno pokračovat tam, kde jste skončili.

- 1. Klepněte na ikonu Tabule ...
- 2. Klepněte na ikonu **Menu** $\circledR$ .
- 3. Klepněte na ikonu **Otevřít**  $\overline{C}$ .

Zobrazí se dialogové okno Úložiště.

4. Vyhledejte tabuli, kterou chcete otevřít, a klepněte na ni.

Soubor můžete otevřít z displeje, USB disku nebo účtu Google Drive nebo OneDrivu.

5. Klepněte na tlačítko OK.

### <span id="page-25-1"></span>Uložení tabule

Tabuli můžete uložit.

#### Uložení nové tabule

1. Klepněte na ikonu **Uložit e** 

Zobrazí *se dialogové okno* Úložiště.

2. Přejděte na místo, kam chcete nový soubor uložit.

#### Poznámky

- o Soubor můžete uložit na displej, USB disk nebo na Google Drive nebo OneDrive.
- Stránky tabule se ukládají jako soubor .enb. Chcete-li soubor převést do jiného formátu, klepněte na Exportovat.

Zobrazí se dialogové okno Uložit všechny stránky.

- 3. Zadejte název souboru do pole Název souboru.
- 4. Klepněte na tlačítko OK.

#### Uložení existující tabule

Klepněte na ikonu **Uložit** e.

#### Uložení existující tabule s novým názvem nebo umístěním

- 1. Klepněte na ikonu **Uložit jako**  $\Xi$ . Zobrazí se dialogové okno Úložiště.
- 2. Přejděte na místo, kam chcete nový soubor uložit.

#### Poznámky

- Soubor můžete uložit na displej, USB disk nebo na Google Drive nebo OneDrive.
- Stránky tabule se ukládají jako soubor .enb. Chcete-li soubor převést do jiného formátu, klepněte na Exportovat.

Zobrazí *se dialogové okno* Uložit všechny stránky.

- 3. Zadejte název souboru do pole Název souboru.
- 4. Klepněte na tlačítko OK.

### <span id="page-26-0"></span>Import nebo export tabule

Tabuli můžete importovat nebo exportovat.

#### Import tabule

- 1. Klepněte na ikonu **Nabídky** $\circledast$
- 2. Klepněte na ikonu **Importovat** $\frac{1}{2}$ .
- 3. Vyberte typ souboru, který chcete importovat (podporované formáty jsou img, .pdf, .svg a .iwb).
- 4. Vyhledejte a vyberte soubor.

Soubor můžete otevřít z displeje, USB disku nebo z účtu Google Drive nebo OneDrivu.

#### 5. Klepněte na OK

#### Poznámka

Importovaný soubor se přidá do existujícího souboru tabule jako obrázek.

#### Postup při exportu tabule

- 1. Klepněte na ikonu **Menu** $\circledR$ .
- 2. Klepněte na ikonu Export  $\overline{\bigoplus}$
- 3. Vyberte typ souboru pro export (podporované formáty jsou .img, .pdf, .svg a .iwb).
- 4. Přejděte na místo, kam chcete soubor uložit.

Soubor můžete uložit na displej, USB disk nebo na Google Drive nebo OneDrive.

#### Poznámka

Soubor můžete přejmenovat klepnutím na název a pomocí klávesnice na obrazovce.

5. Klepněte na tlačítko OK.

## <span id="page-27-0"></span>Export souboru tabule do cloudového úložiště

- 1. Klepněte na ikonu **Menu** $\circledR$ .
- 2. Klepněte na ikonu **Cloudové úložiště**  $\bigodot$ .
- 3. Pokud je to poprvé, co nahráváte soubor na cloudový účet z displeje, budete vyzváni k přihlášení k účtu Google Drive nebo OneDrivu.

#### NEBO

Vyberte účet v *poli Nahrát do*. Soubor můžete přejmenovat klepnutím na název a pomocí klávesnice na obrazovce.

#### Poznámka

- ° Pokud jste již přihlášeni ke cloudovému účtu a vybrali jste cílovou složku, soubor se nahraje automaticky.
- ∘ Stránky se nahrají jako postupně číslované .png soubory do složky s časovým razítkem.
- <sup>o</sup> Chcete-li změnit formát souboru, klepněte na Exportovat a vyberte Cloud Drive.
- $\degree$  Své cloudové účty můžete spravovat pomocí aplikace Cloud Drive na displeji (viz  $\textcircled{c}$ Používání aplikace *Cloud Drive ).*
- 4. Klepněte na OK

### <span id="page-27-1"></span>Odeslání souboru tabule e-mailem

#### Poznámka

Chcete-li tuto funkci povolit, musíte nejprve přidat e-mailový účet na displej v Nastavení.

Další informace naleznete v *příručce pro instalaci a údržbu interaktivních displejů řady SMART Board GX (V2) (*[smarttech.com/kb/171861\)](https://www.smarttech.com/kb/171861).

- 1. Klepněte na ikonu **Menu** $\circled{=}$ .
- 2. Klepněte na ikonu **Odeslat e-mail**  $\boxtimes$ .

#### <span id="page-27-2"></span>Sdílení tabule

Pokud má vaše mobilní zařízení skener QR kódů, může otevřít obrázek tabule ve webovém prohlížeči.

#### Poznámky

- Obrázek sdílené tabule se neaktualizuje tak, aby odrážel změny provedené po jeho sdílení.
- Sdílené soubory tabule zobrazené prostřednictvím QR kódu jsou na serveru k dispozici po dobu sedmi dnů.

#### Sdílení poznámky na tabuli

- 1. Klepněte na ikonu **Menu** $\circledR$ .
- 2. Klepněte na ikonu **Sdílet ...**
- 3. Naskenujte QR kód pomocí mobilního zařízení.

Zobrazí se výzva k otevření obrázku tabule v prohlížeči vašeho zařízení.

Když se zobrazí obrázek, můžete jej uložit do svého mobilního zařízení nebo jej sdílet s ostatními.

### <span id="page-28-0"></span>Změna nastavení tabule

V nastavení tabule můžete změnit režim gumy, povolit psaní více prsty nebo automatický jas, přizpůsobit panel nástrojů a další.

#### Změna nastavení tabule

- 1. Klepněte na ikonu **Menu** $\circledR$ .
- 2. Klepněte na ikonu **Nastavení**  $\odot$  a přejděte k nastavení, které chcete změnit.

## <span id="page-29-0"></span>Použití aplikace Prohlížeč

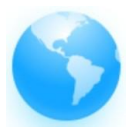

Součástí displeje je webový prohlížeč, který můžete používat stejně jako na počítači nebo mobilním zařízení. Nahlédněte do nápovědy v prohlížeči.

#### Tip

Klepnutím na *ikonu* + v pravém horním rohu otevřete novou kartu webového prohlížeče.

#### Poznámky

- Prohlížeč nepodporuje instalaci zásuvných modulů a doplňků.
- Psaní nebo kreslení digitálním inkoustem není optimalizováno pro použití v Lumio by SMART v prohlížeči displeje. Widget rozdělené obrazovky můžete použít k současnému vytváření poznámek v aplikaci Tabule při prohlížení Lumia v prohlížeči.

Viz *Použití [widgetu Rozd](#page-81-0)ělený obraz.*

## <span id="page-30-0"></span>Použití aplikace Screen Share

Na displej můžete bezdrátově sdílet obrázky, videa nebo plochu počítače či mobilního zařízení.

#### Poznámky

- Bytello Share je aplikace třetí strany. Podpora společnosti SMART pro tuto aplikaci se může lišit v závislosti na poptávce.
- Chcete-li dosáhnout nejlepšího výkonu, použijte k připojení aplikaci Bytello Share.
- Ujistěte se, že je váš počítač nebo mobilní zařízení připojeno ke stejné síti jako displej.
- Některé funkce Bytello nejsou k dispozici na některých mobilních zařízeních nebo počítačích (viz *[Požadavky na zařízení](#page-43-1) [pro používání Bytello Share](#page-43-1)*).

### <span id="page-30-1"></span>Funkce hlavního rozhraní Screen Share

Hlavní rozhraní Screen Share obsahuje několik nabídek a ovládacích prvků.

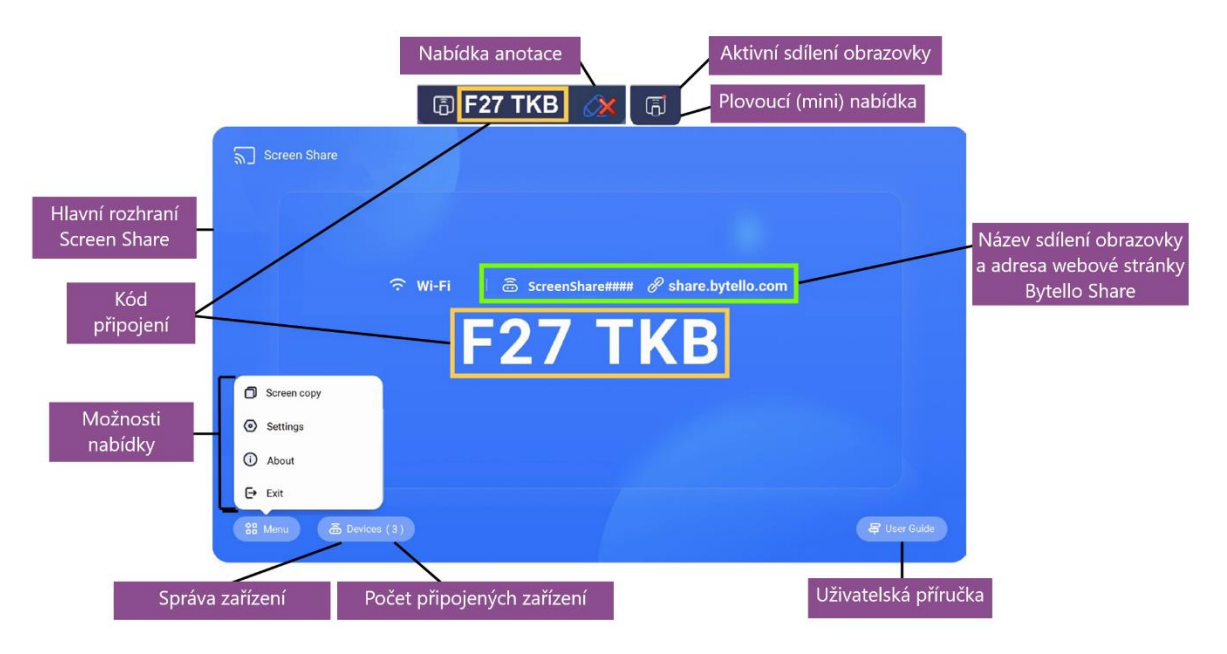

#### Hlavní rozhraní Screen Share

Toto je hlavní obrazovka aplikace Screen Share. Můžete zjistit, zda displej používá připojení k síti Wi-Fi nebo Ethernet (klepnutím na stav připojení zobrazíte nastavení sítě displeje), název sdílené obrazovky a kód připojení.

#### Kód připojení

Aplikace Bytello Share i Bytello Share web vyžadují pro připojení k displeji 6místný kód připojení . V závislosti na nastavení aplikace Screen Share se kód z bezpečnostních důvodů v pravidelných intervalech mění. Pro připojení k displeji vždy používejte aktuální kód (viz *[Nastavení](#page-32-1)*).

Kód připojení najdete v hlavním rozhraní aplikace Screen Share nebo v plovoucí nabídce v horní části displeje (pokud je nastavena na normální velikost).

#### <span id="page-31-1"></span>Možnosti nabídky

Viz *[Kopie obrazovky, Nastaven](#page-32-0)í, O aplikaci a ukončení aplikace*.

#### <span id="page-31-0"></span>Správa zařízení

Správa zařízení obsahuje seznam připojených zařízení, jejich stav, oprávnění zařízení a možnosti (viz *Správa zařízení* [výše\)](#page-31-0).

#### Počet připojených zařízení

Zobrazuje počet zařízení, která jsou aktuálně připojena.

#### Uživatelská příručka

Aplikace Screen Share má vestavěnou uživatelskou příručku, která vám může pomoci s připojením nebo řešením problémů na displeji.

#### Plovoucí nabídka (normální/mini)

Plovoucí nabídka se zobrazí v horní části displeje, když je spuštěna aplikace Screen share. Klepnutím na nabídku ji rozbalíte a zobrazíte různé informace:

- název sítě
- název sdílení obrazovky pro připojení AirPlay, ChromeCast a Miracast, pokud je povolen v nastavení (viz *[Nastavení](#page-32-1)*).
- 6místný kód připojení
- Přístup k hlavnímu rozhraní

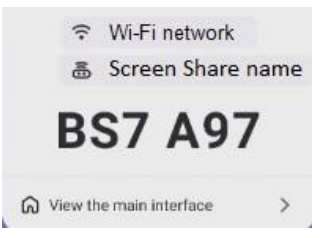

#### Tip

Velikost plovoucí nabídky můžete změnit nebo ji zakázat v nastavení aplikace Sdílení obrazovky (viz *[Možnosti](#page-31-1) nabídky* [na předchozí stránce\)](#page-31-1).

#### Aktivní sdílení obrazovky

V plovoucí nabídce se zobrazí oranžová tečka, která označuje, že je aktivní relace sdílení obrazovky a zařízení jsou připojena k displeji.

#### Název sdílení obrazovky a adresa webové stránky Bytello Share

Tento název sdílení obrazovky identifikuje aktuální relaci sdílení obrazovky (pro použití při připojení přes AirPlay, Chromecast nebo Miracast) a webovou adresu, kterou mohou účastníci použít k připojení prostřednictvím webové stránky Bytello Share . Účastníci se mohou připojit pomocí webu bez stahování a instalace aplikací nebo softwaru. Adresa se na obrazovce zobrazí pouze v případě, že je v nastavení aplikace Screen Share povoleno sdílení obrazovky prostřednictvím webové stránky (viz *Nastavení* [na další stránce\)](#page-32-1).

#### Nabídka Anotace

Panel nástrojů poznámek je k dispozici při použití možnosti Synchronizace s počítačem v aplikaci Bytello Share. Klepnutím na tento plovoucí panel nástrojů získáte přístup k nástrojům pro kreslení přes displej na překrytí, mazání inkoustu, pořizování snímků obrazovky, sdílení souborů a další.

Pokud mají připojená zařízení povolena oprávnění ke zpětnému dotyku, je také možné, aby k této nabídce měli přístup uživatelé na sdílených zařízeních.

Další informace naleznete v tématu *[Postup p](#page-46-0)ři přidávání poznámek*.

### <span id="page-32-0"></span>Kopie obrazovky, Nastavení, O aplikaci a ukončení aplikace

Přístup k možnostem nabídky aplikace Screen Share a použití funkce Kopírování obrazovky, přizpůsobení nastavení aplikace nebo aktualizace aplikace. Rozbalením níže uvedených částí se dozvíte více o jednotlivých možnostech.

#### Kopie obrazovky

#### Pouze pro displeje

Funkce Kopírování  $\overline{0}$  obrazovky umožňuje zrcadlení obrazovky displeje SMART Board GX (V2) na jiných obrazovkách SMART Board GX (V2). Přístup k této funkci získáte z nabídky v hlavním rozhraní aplikace Screen Share (viz *možnosti nabídky* [na předchozí stránce\)](#page-31-1).

Klepnutím na **Spustit sdílení** můžete sdílet obrazovku svého displeje s jinými displeji. Klepnutím na Připojit se ke sdílení zrcadlíte obrazovku jiného displeje na vašem displeji.

#### <span id="page-32-1"></span>Nastavení

Přístup k **Natavení**  $\odot$  z nabídky v hlavním rozhraní aplikace Screen Share. Změňte zobrazovaný

 $\bigodot$ 

název a nastavte oprávnění, zrcadlení a obecné předvolby.

#### Přizpůsobení nastavení

Klepnutím **zapnete nebo vypnete nastavení.** 

NEBO

Klepnutím na šipku \* otevřete rozevírací nabídku a změňte nastavení.

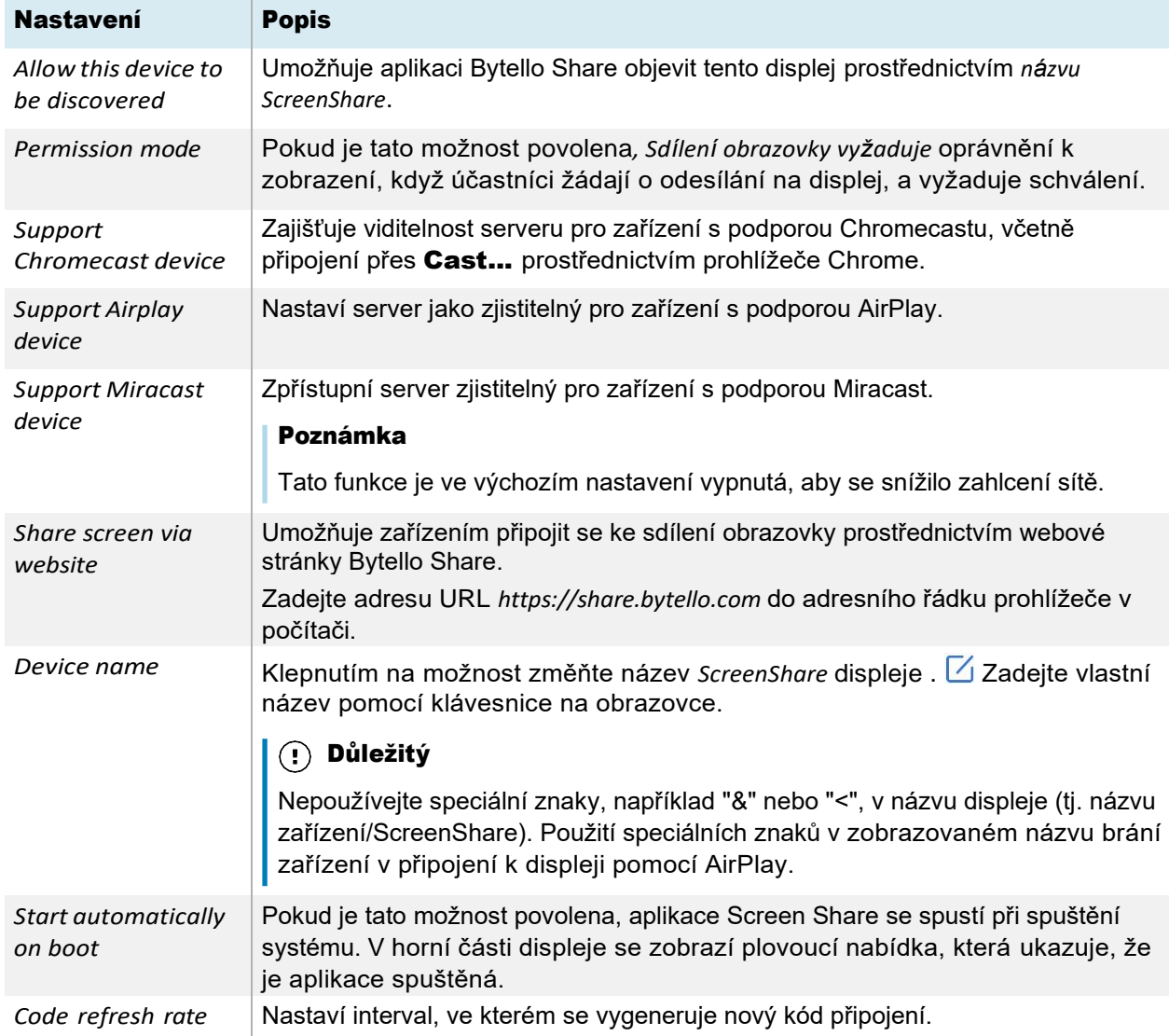

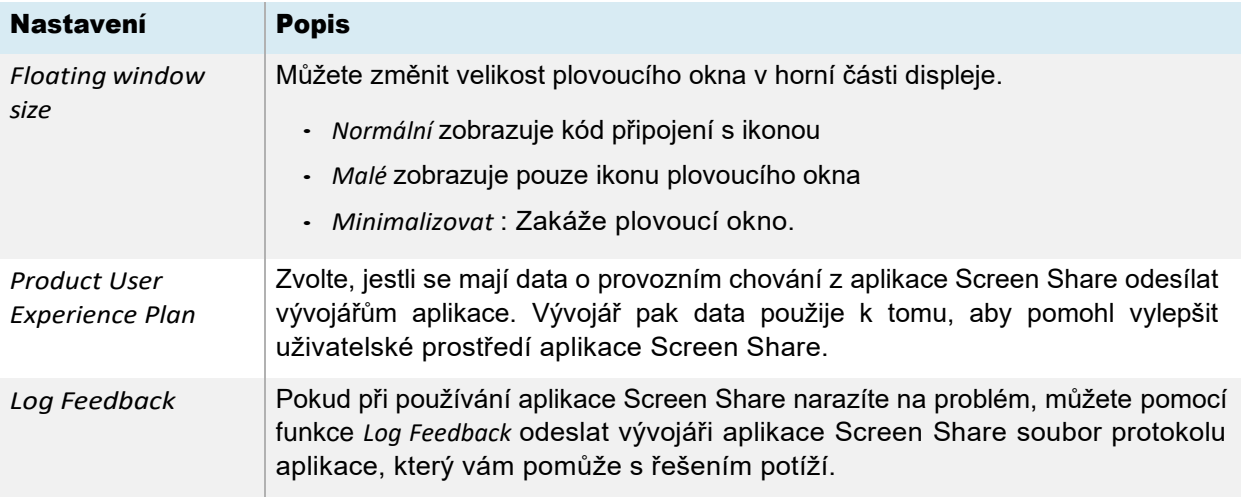

#### O aplikaci

Obsahuje informace o verzi softwaru a právních smlouvách. Pokud je k dispozici nová verze,

upgradujte kliknutím nebo klepnutím na **Aktualizovat**.

#### Exit

Ukončete aplikaci Screen Share.

## <span id="page-34-0"></span>Funkce sdílení obrazovky dostupné u každé metody sdílení obrazovky

Některé funkce aplikace Screen Share na displeji jsou k dispozici pouze při použití určitých metod sdílení obrazovky . Rozbalením následujících částí zobrazíte souhrn toho, co je k dispozici pro každou metodu.

#### Aplikace Bytello Share

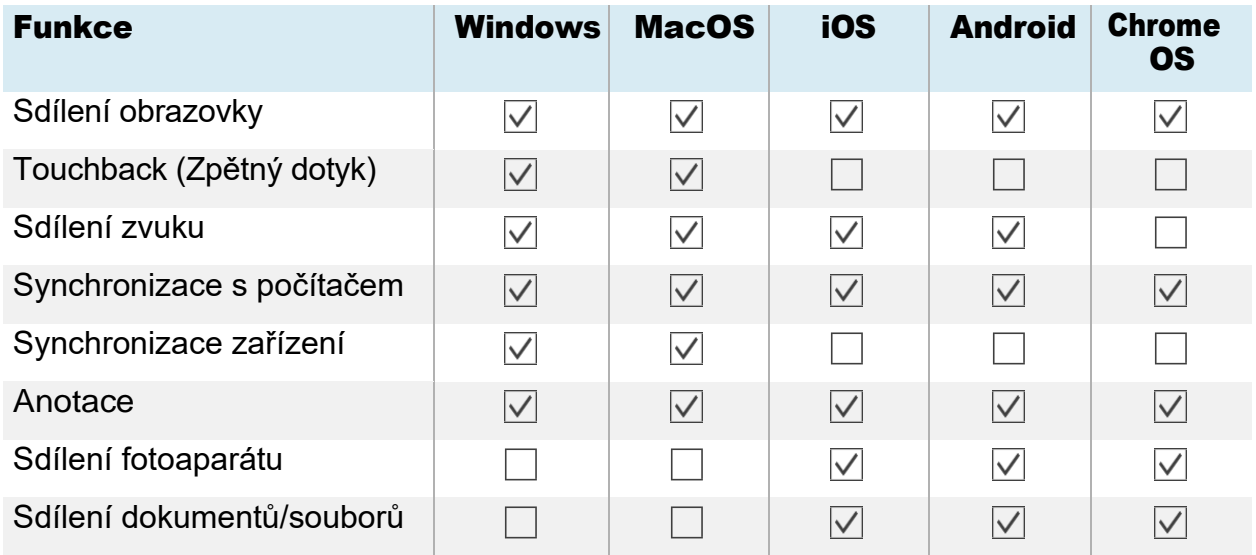

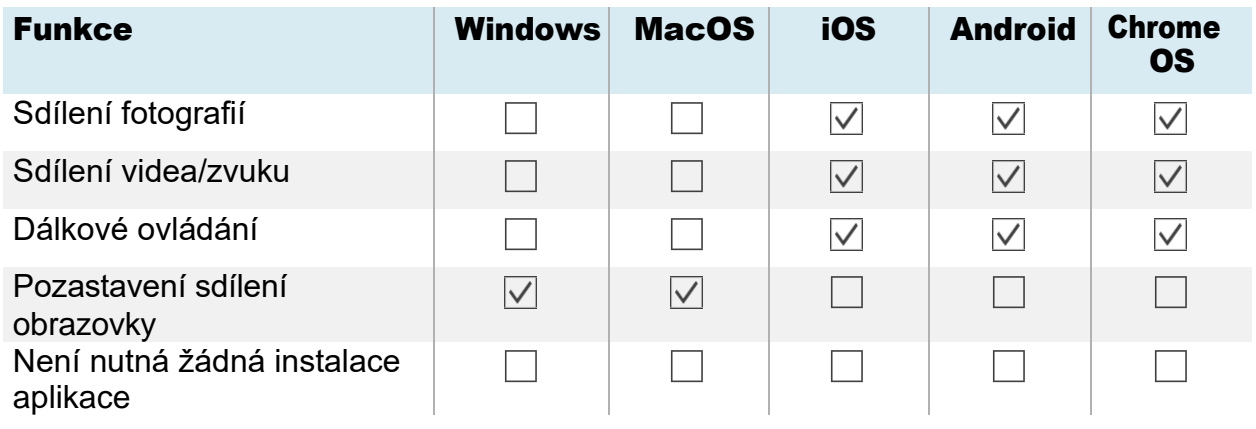

### AirPlay

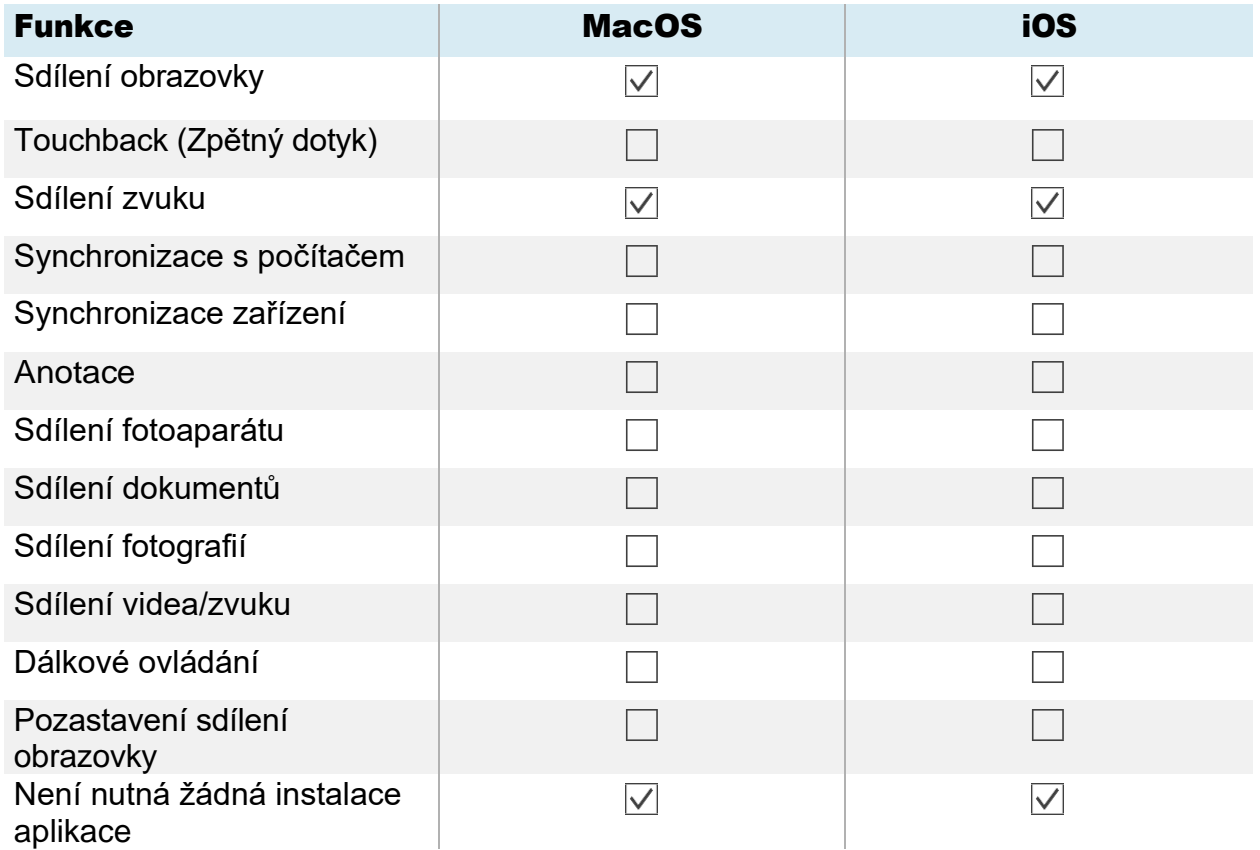

#### Miracast

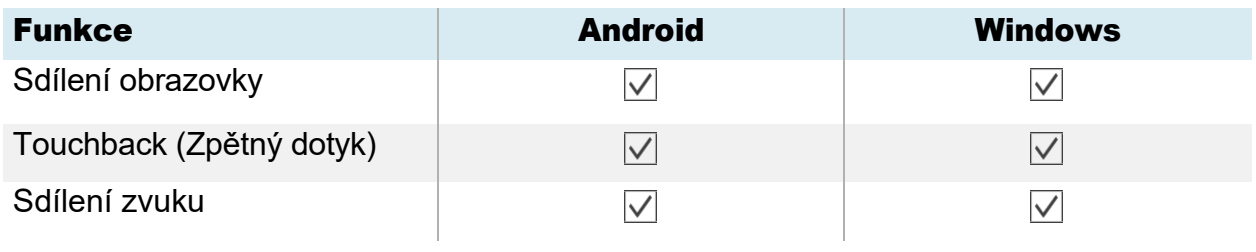
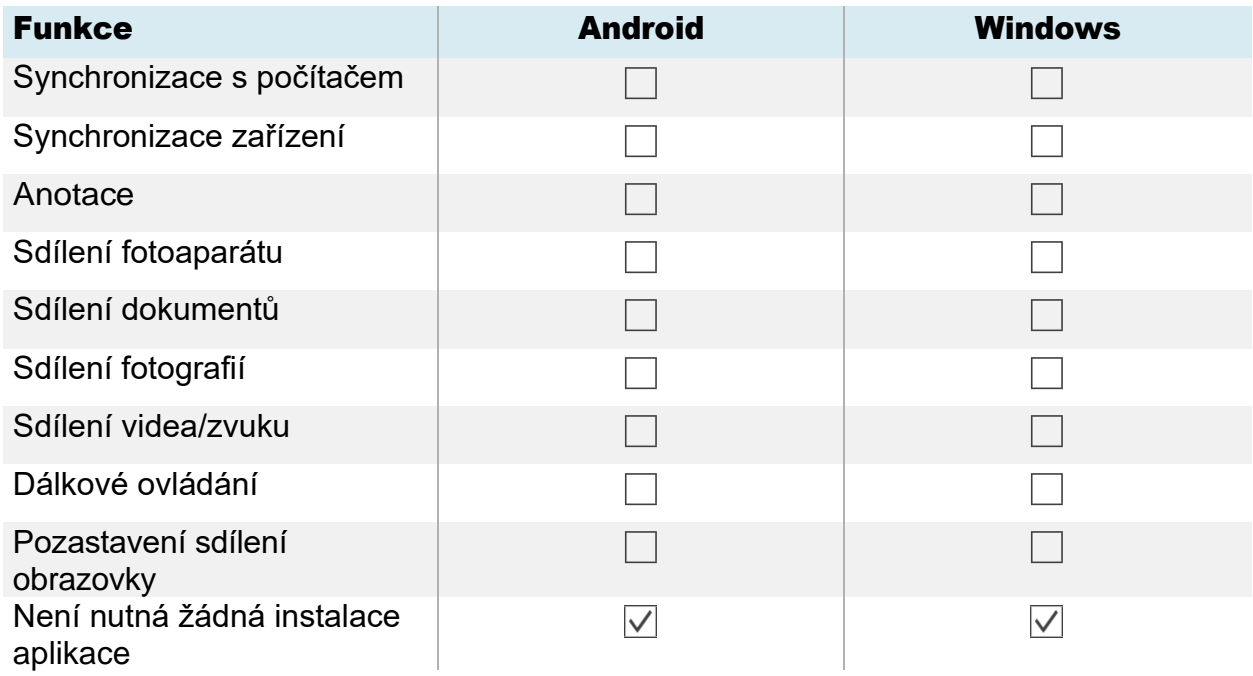

### Chromecast

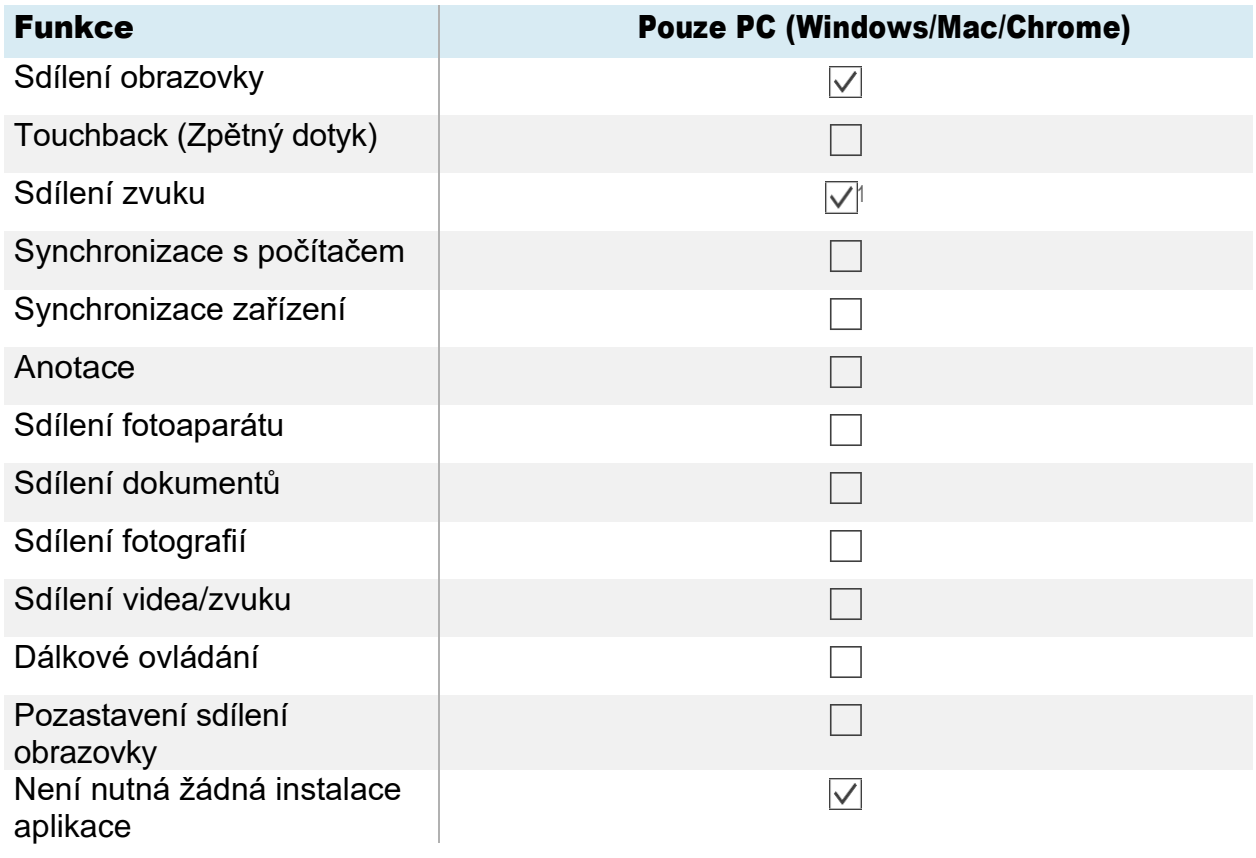

<sup>1</sup> Zvuk je automaticky sdílen s displejem. Tlačítko ztlumení je k dispozici pouze na zařízeních se systémem Windows a ChromeOS při sdílení celé obrazovky.

### Webcast

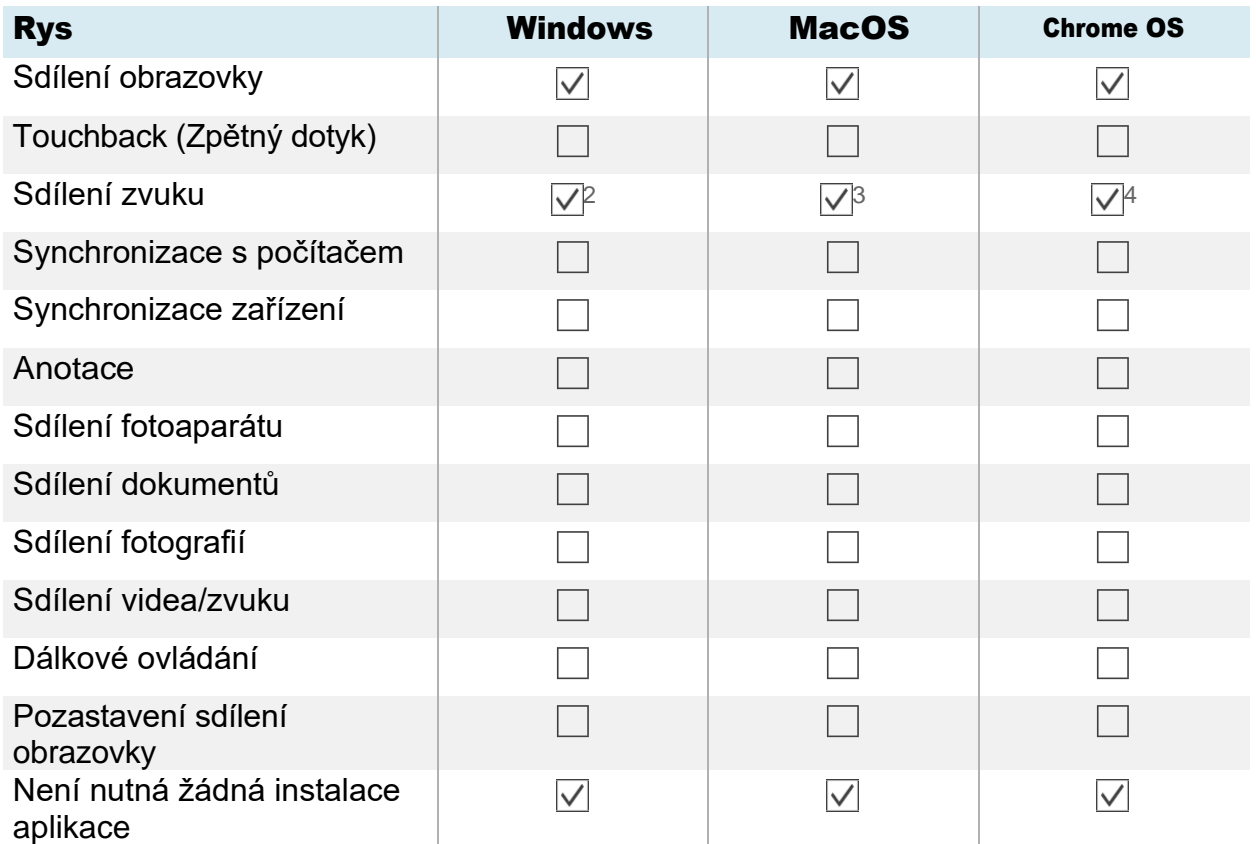

### Připojení zařízení k displeji

Aplikace Screen Share na displejích GX (V2) umožňuje sdílet obrazovku počítače nebo mobilního zařízení s displejem .

Aplikace Screen Share displeje podporuje zařízení nakonfigurovaná pomocí aplikace Bytello Share a nativní streamování ze zařízení (Airplay, Miracast a Chromecast). Bez ohledu na to, jakou metodu sdílení obrazovky zařízení zvolíte, jsou kroky pro spuštění a správu relace sdílení obrazovky stejné:

- Ověřte síť
- Připojte zařízení k displeji
- Spravujte připojená zařízení
- Minimalizace a změna uspořádání obrazovek
- Zastavení relace sdílení obrazovky

<sup>2</sup> Sdílení zvuku není k dispozici při sdílení okna.

<sup>3</sup> Sdílení zvuku je k dispozici pouze při sdílení karty.

<sup>4</sup>Sdílení zvuku není k dispozici při sdílení okna.

### <span id="page-38-0"></span>Ověření sítě

Vaše zařízení musí být ve stejné síti jako displej, aby se mohlo připojit pomocí aplikace Bytello Share nebo nativního streamování ze zařízení (Airplay, Miracast a Chromecast). Pomocí následujícího postupu ověřte, zda jsou vaše zařízení a displej připojeny ke stejné síti.

1. Na domovské obrazovce displeje ťukněte na položku Sdílení

obrazovky **a .** Otevře se hlavní rozhraní Screen Share.

NEBO

Klepněte na ikonu plovoucí nabídky <sup>(a zwe j9v</sup> v horní části domovské obrazovky displeje, pokud je spuštěna funkce Screen Share.

- 2. Poznamenejte si síť, ke které je displej připojen. Název se zobrazí vedle  $\widehat{\mathfrak{S}}$  ikony.
- 3. Ověřte, zda je vaše zařízení připojeno ke stejné síti. Další informace naleznete v uživatelské příručce k zařízení .

### Připojení zařízení k displeji

1. Na domovské obrazovce displeje ťukněte na položku Sdílení

obrazovky **a .** Otevře se hlavní rozhraní Screen Share.

2. Ověřte, zda jsou zařízení a displej připojeny ke stejné síti Wi-Fi (viz *[Ov](#page-38-0)ěření sítě* [výše\)](#page-38-0).

### Poznámky

- <sup>o</sup> Pokud používáte aplikaci Bytello Share, poznamenejte si 6místný kód připojení.
- <sup>o</sup> Pokud používáte jinou metodu než aplikaci Bytello Share (například AirPlay, Chromecast nebo Miracast), poznamenejte si název *ScreenShare* vedle <sup>3</sup> ikony.
- 3. Vyberte si jeden z níže uvedených způsobů připojení.
	- <sup>o</sup> Aplikace Bytello Share (viz *[Používání aplikace Bytello Share](#page-43-0)*).

Tip

Chcete-li dosáhnout nejlepšího výkonu, použijte k připojení aplikaci Bytello Share.

- <sup>o</sup> Nativní streamovací služby
	- <sup>o</sup> Airplay (k dispozici na zařízeních iOS a Mac). Viz *[Použití AirPlay](#page-47-0)*.
	- <sup>o</sup> Miracast (k dispozici na zařízeních se systémem Android a Windows). Viz *[Použití technologie](#page-48-0)  [Miracast](#page-48-0)*.
	- <sup>o</sup> Chromecast (k dispozici v systémech Chrome OS, Mac a počítačích se systémem Windows). Viz *[Použití](#page-48-1) [Chromecastu k připojení z prohlížeče Chrome nebo](#page-48-1)  [Chromebooku](#page-48-1)*.
- <sup>o</sup> Webcast (s adresou URL). Viz *[Připojení pomocí webového vysílání](#page-49-0)*.

docs.smarttech.com/kb/171862 39 4. Počkejte, až se zařízení automaticky připojí nebo až hostitel přijme vaši žádost o připojení.

5. Sdílení obrazovky můžete kdykoli pozastavit nebo ukončit.

### <span id="page-39-0"></span>Správa připojených zařízení

Zobrazte všechna připojená zařízení, jejich stav, dostupná oprávnění zařízení a možnosti.

### Správa zařízení

1. Na domovské obrazovce displeje klepněte na Sdílení

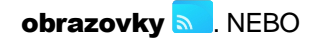

Klepněte na plovoucí nabídku v horní části displeje a potom na Zobrazit hlavní obrazovku. Otevře se hlavní obrazovka.

2. Klepnutím **busices (3)** na v levém dolním rohu otevřete seznam zařízení. Můžete vidět, která zařízení jsou připojena a jak sdílejí na displeji. Klepnutím na modrou a červenou ikonu na displeji přiřadíte nebo změníte oprávnění a připojení.

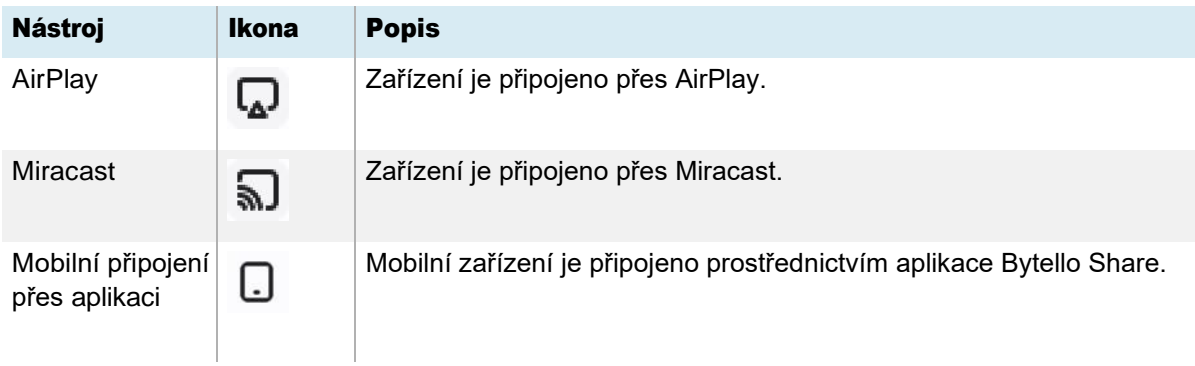

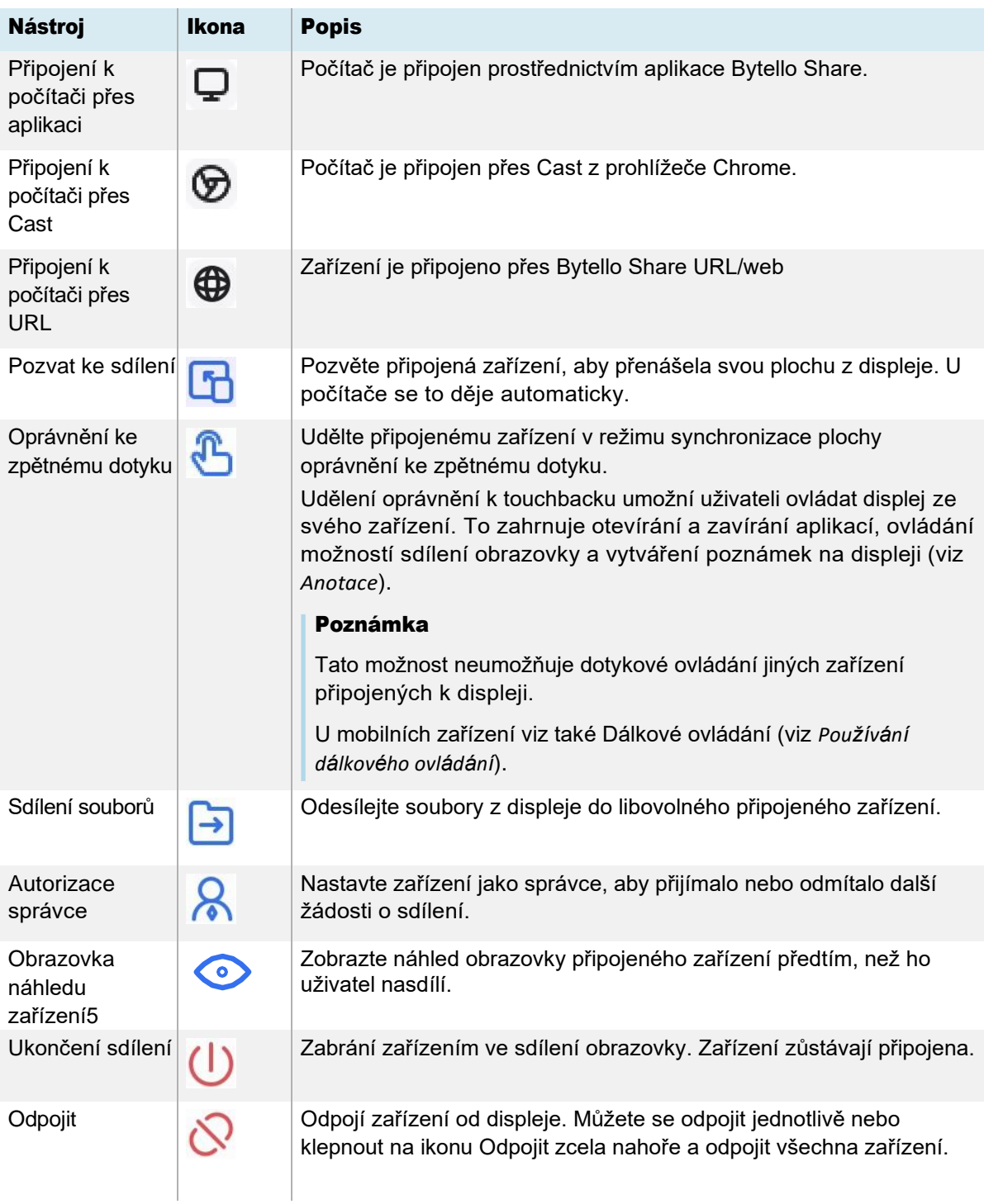

<sup>5</sup>Náhled obrazovky připojeného zařízení je k dispozici pouze u zařízení Mac, Windows, Android a ChromeOS.

### Minimalizace a změna uspořádání obrazovek

Na displeji je možné sdílet až devět obrazovek v závislosti na způsobu sdílení zařízení. Můžete se také připojit pomocí kombinace metod.

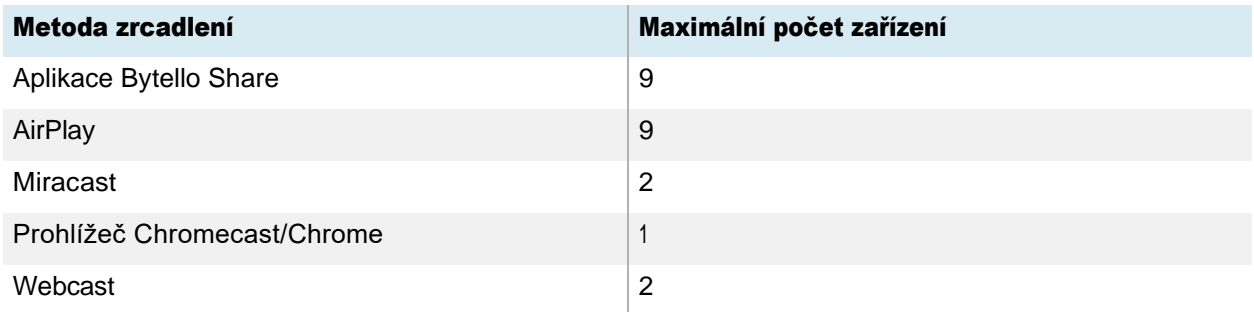

Když zařízení sdílejí své obrazovky s displejem, máte přístup k panelu nástrojů s ovládacími prvky pro každou sdílenou obrazovku. Mezi dostupné ovládací prvky patří ukončení relace sdílení obrazovky, minimalizace obrazovky a ovládání hlasitosti sdílené obrazovky.

### Přístup k panelu nástrojů pro sdílenou obrazovku

- 1. Klepněte kamkoli na obrazovku displeje. Panel nástrojů se zobrazí v levém dolním rohu každé sdílené obrazovky.
- 2. Klepnutím na ikonu panelu nástrojů na panelu nástrojů proveďte jednu z akcí uvedených v tabulce níže:

### Poznámka

Dostupnost každého ovládacího prvku panelu nástrojů závisí na způsobu připojení a typu připojeného zařízení.

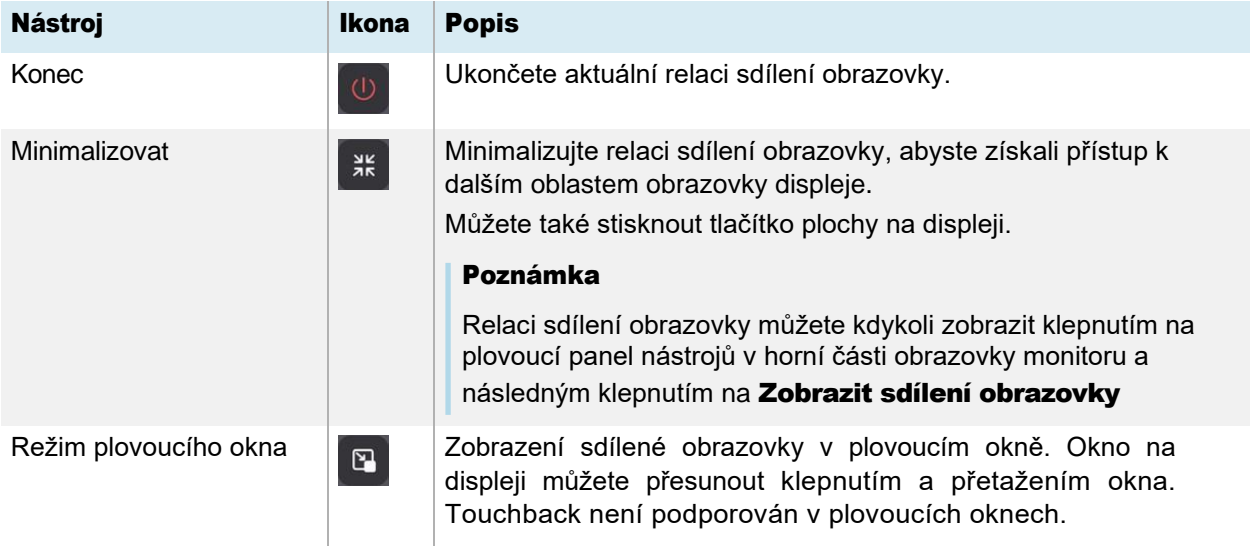

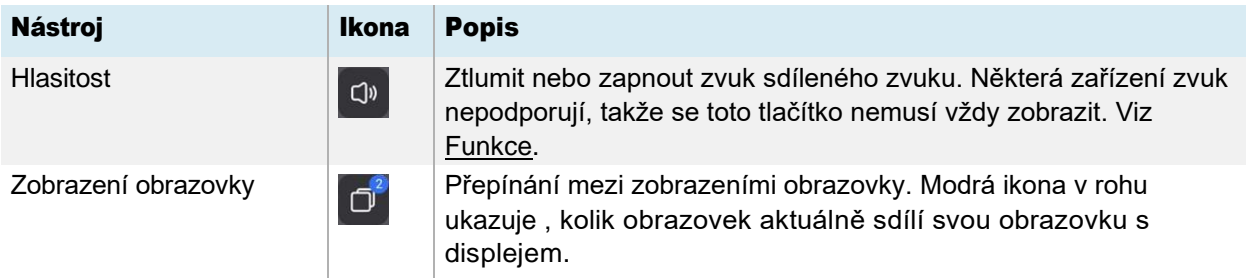

Pokud více zařízení sdílí obrazovky s displejem, můžete je přesunout.

### Postup při změně uspořádání obrazovek

1. Na displeji stiskněte a podržte obrazovku, která se sdílí, a poté přetažením okna upravte pořadí.

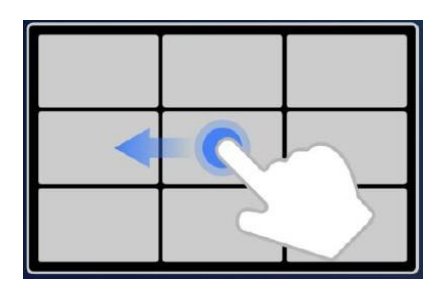

2. Uvolněním změníte polohu.

### Zastavení relace

Účastníci mohou sdílení obrazovky ukončit klepnutím na  $\bigcup$ . Hostitel může také odpojit účastníka.

### Odpojení zařízení jako účastníka

Proces odpojení zařízení jako účastníka se liší v závislosti na vašem zařízení a způsobu připojení. Další informace naleznete v uživatelské příručce k zařízení.

### Odpojení účastníka jako hostitele Tip

Všechna zařízení můžete odpojit klepnutím na  $\overline{\mathcal{O}}$  v horní části seznamu.

1. Klepněte na Zařízení **de Devices (3)** na hlavní obrazovce aplikace Screen Share.

Otevře se obrazovka Správa zařízení (viz Správa *př[ipojen](#page-39-0)ých zařízení*).

- 2. Vyberte zařízení ze seznamu a klepnutím  $\bigcup$  jej odpojte.
- 3. Potvrďte klepnutím na Odpojit .

### <span id="page-43-0"></span>Pomocí aplikace Bytello Share

Chcete-li dosáhnout nejlepšího výkonu, použijte k připojení zařízení k displeji aplikaci Bytello share.

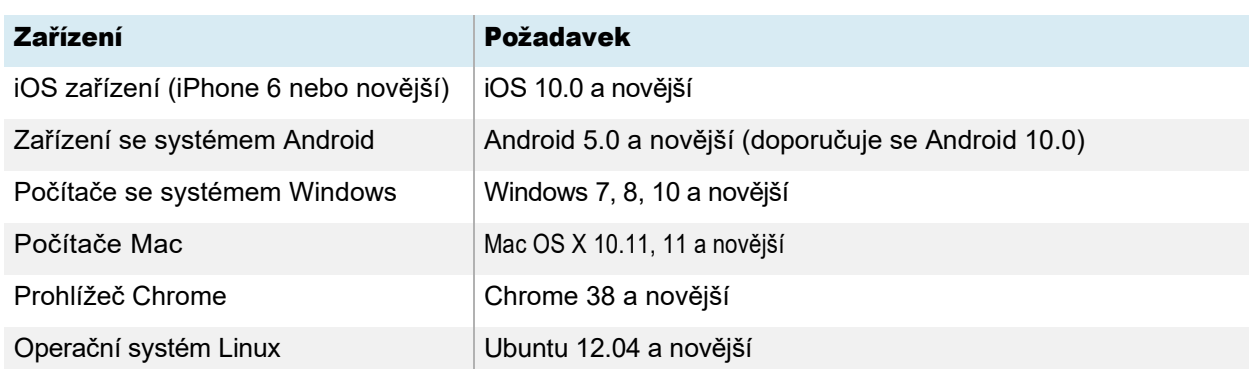

### <span id="page-43-1"></span>Požadavky na zařízení pro používání Bytello Share

### Stažení a používání aplikace Bytello Share

Aplikaci Bytello Share můžete použít k zrcadlení zařízení, synchronizaci s displejem, sdílení souborů a další. Začněte stažením a instalací aplikace do zařízení. Požadavky na zařízení naleznete v části *Pož[adavky na za](#page-43-1)řízení pro používání [Bytello Share](#page-43-1)* výše.

### Poznámka

Po instalaci aplikace Bytello Share se kamera Bytello může stát výchozí kamerou v softwaru pro spolupráci nainstalovaném na vašem zařízení. Pomocí nastavení softwaru pro spolupráci můžete vybrat kameru, kterou chcete použít.

#### Stažení aplikace Bytello Share

1. Na domovské obrazovce displeje ťukněte na položku

Sdílení obrazovky **a .** Otevře se hlavní rozhraní

Screen Share.

- 2. Klepněte na ikonu **Uživatelská příručka** <sup>z User Guide</sup>
- 3. V prohlížeči vašeho zařízení zadejte adresu URL zadanou na obrazovce displeje v *části*  Instalace [\(https://ssp.bytello.com/download\)](https://ssp.bytello.com/download).

NEBO

Pomocí aplikace pro skenování QR kódů na vašem zařízení naskenujte QR kód na obrazovce displeje.

4. Stáhněte si a nainstalujte aplikaci Bytello Share pro vaše zařízení.

### Připojení zařízení k displeji

- 1. Ověřte, zda jsou zařízení a displej připojeny ke stejné síti Wi-Fi (viz Ověření *sít[ě](#page-38-0)*).
- 2. Otevřete aplikaci Bytello Share na svém počítači nebo mobilním zařízení.
- 3. Zadejte 6místný kód připojení zobrazený v hlavním rozhraní aplikace Screen Share nebo v plovoucí nabídce v horní části displeje.

#### NEBO

Klikněte nebo klepněte na *název ScreenShare* (viz *Název sdílení [obrazovky a Sd](#page-32-0)ílení Bytello adresa*  [webov](#page-32-0)é stránky) displeje, ke kterému se chcete připojit v části Vyhledávání připojitelných zařízení.

4. Počkejte, až se zařízení automaticky připojí nebo až hostitel přijme vaši žádost o připojení.

Funkce dostupné po připojení závisí na zařízení, které používáte. Viz tabulka níže.

### Sdílení obrazovky zařízení s displejem

- 1. Otevřete na svém zařízení aplikaci Bytello Share a připojte se k displeji.
- 2. Počkejte, až se zařízení automaticky připojí nebo až hostitel přijme vaši žádost o připojení.
- 3. Aplikace nabízí následující možnosti sdílení obrazovky (možnosti budou záviset na zařízení, které používáte):

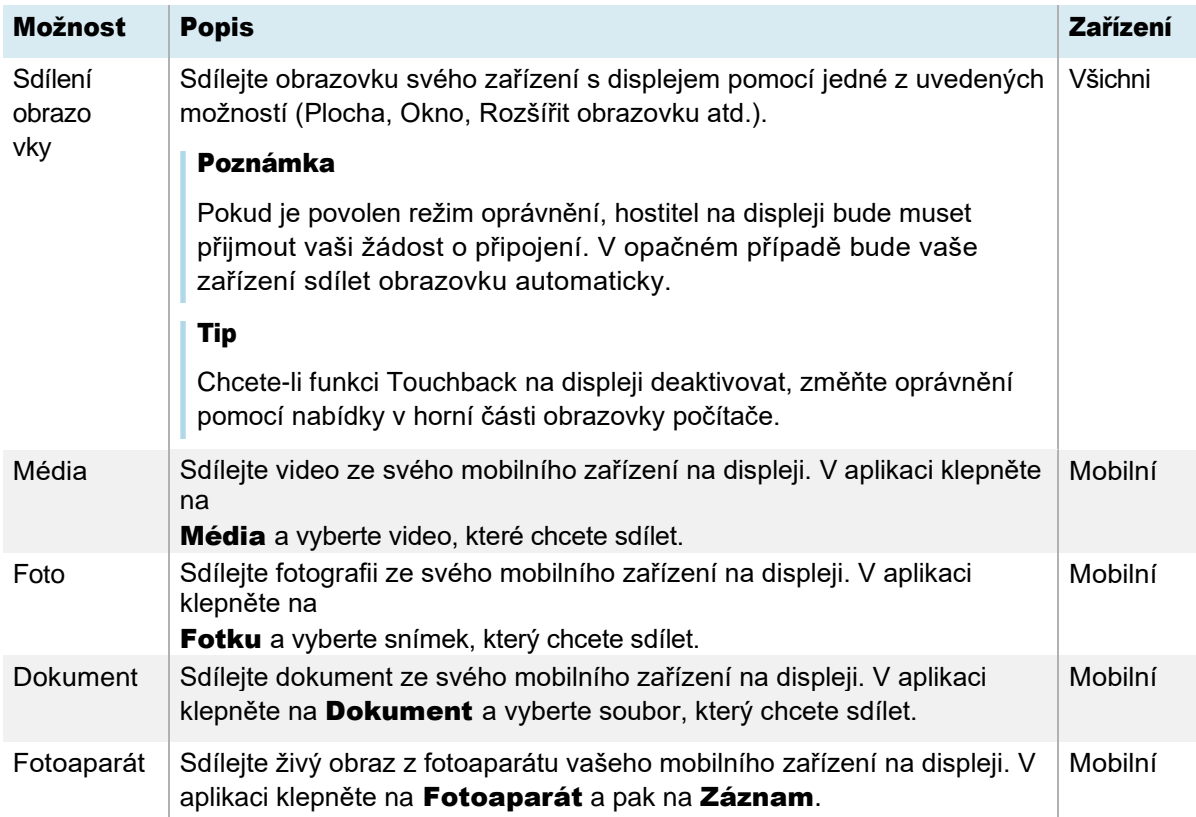

Dálkový ovladač Vaše mobilní zařízení se chová jako velký touchpad s levým tlačítkem myši a tlačítkem zpět pro ovládání ukazatele na displeji. Mobilní

- 4. Až sdílení dokončíte, klikněte nebo klepněte na **Zavřít** U v nabídce *Sdílení obrazovky* na vašem zařízení.
- 5. Klepnutím  $\mathcal{S}$  se odpojíte.

### Použití aplikace Bytello Share k interakci s displejem

S displejem můžete komunikovat pomocí aplikace Bytello Share na vašem zařízení, včetně ovládání, zda jsou povolena oprávnění Touchback (viz *[Správa připojených zařízení](#page-39-0)*). Vyberte, zda chcete použít funkci dálkového ovládání nebo duplikovat obrazovku displeje do zařízení.

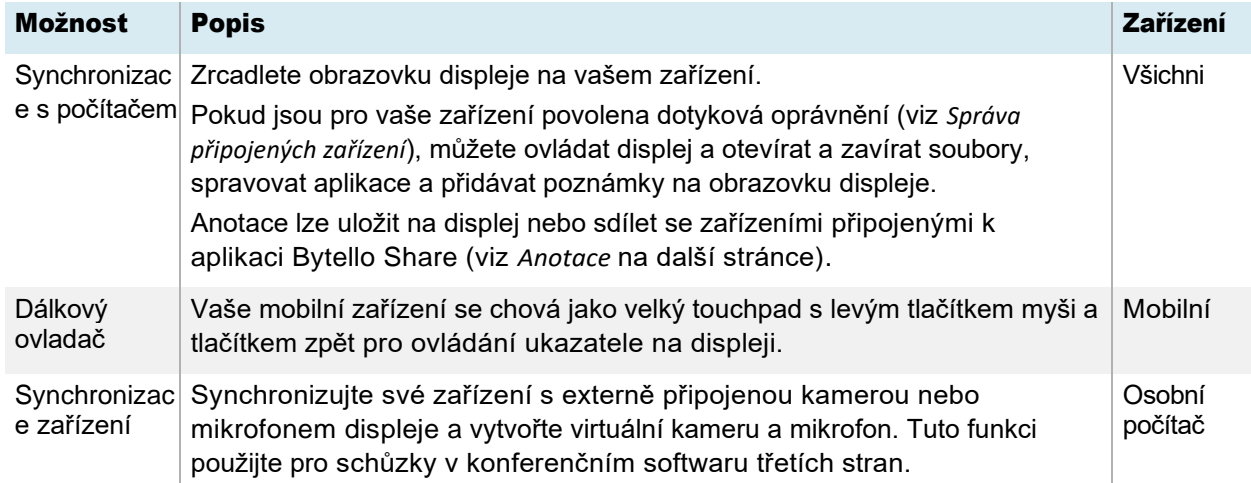

### Použití funkce Synchronizace s počítačem

Když použijete funkci Synchronizace s počítačem, zobrazí se obrazovka displeje na vašem zařízení. Pokud jsou pro vaše zařízení povolena oprávnění k dotykovému ovládání, můžete ovládat displej a otevírat a zavírat soubory, spravovat aplikace a pomocí pera kreslit na obrazovku displeje.

### Poznámka

Výkon funkce Synchronizace s počítačem se může lišit v závislosti na počtu připojených zařízení. Kvalita obrazu může být ovlivněna, pokud jsou k displeji připojena více než dvě zařízení a tuto funkci používají současně.

#### Použití funkce Synchronizace s počítačem

- 1. Otevřete na svém zařízení aplikaci Bytello Share a připojte se k displeji.
- 2. Na zařízení klepněte na Synchronizace s počítačem.

### Poznámka

○ Z bezpečnostních důvodů je funkce touchback automaticky deaktivována, ale můžete ji povolit na *stránce Správa zařízení v aplikaci Screen Share displeje (viz [Správa připojených](#page-39-0) [zařízení](#page-39-0) [\).](#page-39-0)*

○ Touchback je k dispozici pouze na maximalizované obrazovce/dokované obrazovce.

3. Počkejte, až hostitel přijme požadavek na synchronizaci plochy vašeho zařízení s displejem. Na vašem zařízení se zobrazí obrazovka displeje.

V režimu Synchronizace s počítačem mohou uživatelé psát na displej na samotném displeji a z připojených zařízení (pokud jsou povolena oprávnění). Můžete pořídit snímek obrazovky anotací a sdílet soubor se zařízeními připojenými k aplikaci Bytello Share.

### <span id="page-46-0"></span>Použití anotace

- 1. Ujistěte se, že je vaše zařízení v režimu Synchronizace s počítačem.
- 2. V plovoucí nabídce na displeji klepnutím na  $\oslash$  ikonu otevřete panel nástrojů poznámek.

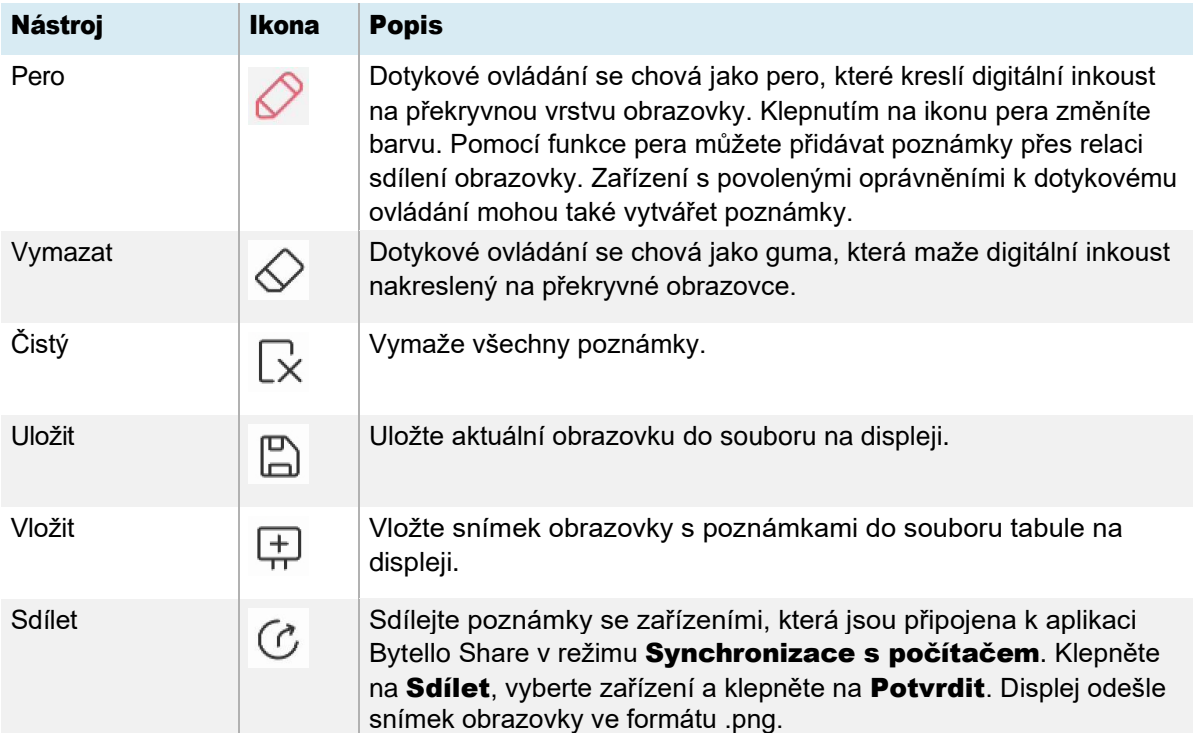

#### <span id="page-46-1"></span>Použití dálkového ovladače

### Pouze pro mobilní zařízení.

 $\bigodot$ 

- 1. Otevřete na svém zařízení aplikaci Bytello Share.
- 2. Připojte se k displeji pomocí aplikace.
- 3. Na zařízení klepněte v aplikaci na **Ovladač**.
- 4. Ovládejte displej pomocí dotykové obrazovky na svém mobilním zařízení.

### Tip

Klepnutím na nabídku Více můžete přepínat mezi *režimem pohybu* a *režimem touchpadu*.

### Synchronizace zařízení

Pouze pro PC.

 $\bigodot$ 

Funkce Synchronizace zařízení umožňuje připojit počítač ke kameře a mikrofonu připojeným (volitelně) k displeji a vytvořit tak virtuální kameru a mikrofon. Tuto funkci použijte pro schůzky v konferenčním softwaru třetích stran.

- 1. Otevřete na svém zařízení aplikaci Bytello Share a připojte se k displeji.
- 2. V aplikaci klikněte na Synchronizace zařízení.
- 3. Vyberte, zda se chcete připojit ke kameře a mikrofonu.

Pokud je k displeji připojena kamera, můžete vidět její zobrazení na obrazovce zařízení. Pokud synchronizujete mikrofon, můžete slyšet zvuk v místnosti s displejem.

### Použití nativního streamování (AirPlay, Miracast nebo Chromecast)

V sítích, které jsou nakonfigurovány tak, aby podporovaly AirPlay, Miracast nebo Chromecast, mohou účastníci používat nativní sdílení obrazovky bez instalace softwaru nebo starostí o práva správce.

Streamování přes AirPlay a Chromecast jsou ve výchozím nastavení povoleny, ale streamování přes Miracast musí být povoleno v *Nastavení* (viz *[Nastaven](#page-32-1)í*).

### <span id="page-47-0"></span>Použití AirPlay

### Důležitý

Zařízení účastníka se nemůže pomocí AirPlay připojit k monitoru, pokud název displeje (tj. název zařízení/sdílení obrazovky) obsahuje speciální znaky, například "&" nebo "<". Pokud chcete přejmenovat zobrazovaný název, přečtěte si téma *Ná[zev za](#page-33-0)řízení*.

1. Na domovské obrazovce displeje ťukněte na položku

Sdílení obrazovky **a .** Otevře se hlavní rozhraní

Screen Share.

### Poznámka

Poznamenejte si název *ScreenShare* vedle ikony .

- 2. Ověřte, zda jsou zařízení a displej připojeny ke stejné síti Wi-Fi (viz Ověření *sít[ě](#page-38-0)*).
- 3. Chcete-li zařízení používat Airplay, postupujte podle pokynů (viz [podpora Apple\)](https://support.apple.com/en-ca/HT204289).

### Poznámka

Ujistěte se, že nastavení brány firewall neblokuje připojení ke službě Screen Share, Airplay nebo Apple Bonjour . Další informace naleznete v uživatelské příručce k zařízení.

#### <span id="page-48-0"></span>Použití technologie Miracast

#### Poznámka

Postup připojení ze zařízení Android se liší v závislosti na zařízení. Nejběžnějšími způsoby jsou použití inteligentního zobrazení, zrcadlení obrazovky a rychlého připojení. Podrobnosti naleznete v uživatelské příručce k zařízení Android .

1. Na domovské obrazovce displeje ťukněte na položku

Sdílení obrazovky **a .** Otevře se hlavní rozhraní

Screen Share.

#### Poznámka

Poznamenejte si název *ScreenShare* vedle ikony .

- 2. Ověřte, zda jsou zařízení a displej připojeny ke stejné síti Wi-Fi (viz Ověření *sít[ě](#page-38-0)*).
- 3. Chcete-li používat Miracast, postupujte podle pokynů pro vaše zařízení (viz [podpora](https://support.microsoft.com/en-us/windows/screen-mirroring-and-projecting-to-your-pc-5af9f371-c704-1c7f-8f0d-fa607551d09c)  [společnosti Microsoft](https://support.microsoft.com/en-us/windows/screen-mirroring-and-projecting-to-your-pc-5af9f371-c704-1c7f-8f0d-fa607551d09c) nebo uživatelská příručka k zařízení Android).

#### <span id="page-48-1"></span>Použití Chromecastu pro připojení z prohlížeče Chrome nebo Chromebooku

### $\bigcap$  Důležitý

Systém Windows podporuje odesílání pouze zvuku plochy. Když přenesete plochu počítače Mac nebo Chrome OS, obsah obrazovky se zobrazí na displeji, ale z počítače neuslyšíte žádný zvuk.

1. Na domovské obrazovce displeje ťukněte na položku

Sdílení obrazovky **a .** Otevře se hlavní rozhraní

Screen Share.

### Poznámka

Poznamenejte si název *ScreenShare* vedle ikony .

- 2. Ověřte, zda jsou zařízení a displej připojeny ke stejné síti Wi-Fi (viz Ověření *sít[ě](#page-38-0)*).
- 3. Chcete-li používat Chromecast podle pokynů pro váš počítač (viz [Podpora prohlížeče Chrome\)](https://support.google.com/chromecast/answer/3228332?hl=en-CA&co=GENIE.Platform%3DDesktop).

### Poznámka

Při této metodě připojení mohou ostatní zařízení ukončit relaci sdílení obrazovky bez varování.

### <span id="page-49-0"></span>Připojení pomocí webcastu

Účastníci se mohou připojit prostřednictvím webových stránek Bytello Share bez stahování a instalace aplikací nebo softwaru. Ujistěte se, že je aplikace Screen Share nakonfigurována tak, aby umožňovala připojení Miracast (viz [nastavení\)](#page-33-1).

1. Na domovské obrazovce displeje ťukněte na položku

Sdílení obrazovky **a .** Otevře se hlavní rozhraní

Screen Share.

NEBO

Klepněte na ikonu plovoucí nabídky <sup>a zwe jev</sup> v horní části domovské obrazovky displeje, pokud je spuštěna funkce Screen Share.

- 2. Ověřte, zda jsou zařízení a displej připojeny ke stejné síti Wi-Fi (viz Ověření *sít[ě](#page-38-0)*).
- 3. Na svém zařízení otevřete preferovaný prohlížeč a zadejte adresu URL [share.bytello.com.](https://share.bytello.com/)
- 4. Zadejte 6místný kód připojení zobrazený v hlavním rozhraní aplikace Screen Share nebo v plovoucí nabídce v horní části displeje.

NEBO

Klepněte na název displeje, ke kterému se chcete připojit, v *části Vybrat zařízení*.

5. Počkejte, až se zařízení automaticky připojí nebo až hostitel přijme vaši žádost o

připojení. Sdílení obrazovky můžete kdykoli pozastavit.

6. Po dokončení sdílení klikněte na  $\overline{U}$  ikonu nebo zavřete či obnovte kartu.

## Použití aplikace palety

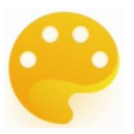

Aplikace Paleta umožňuje malovat nebo kreslit na digitální plátno pomocí různých nástrojů z panelu nástrojů, barev z barevného rámečku a palety míchání barev.

Nástroje palety a ovládací prvky

Nástroje a ovládací prvky pro vytváření a sdílení palet

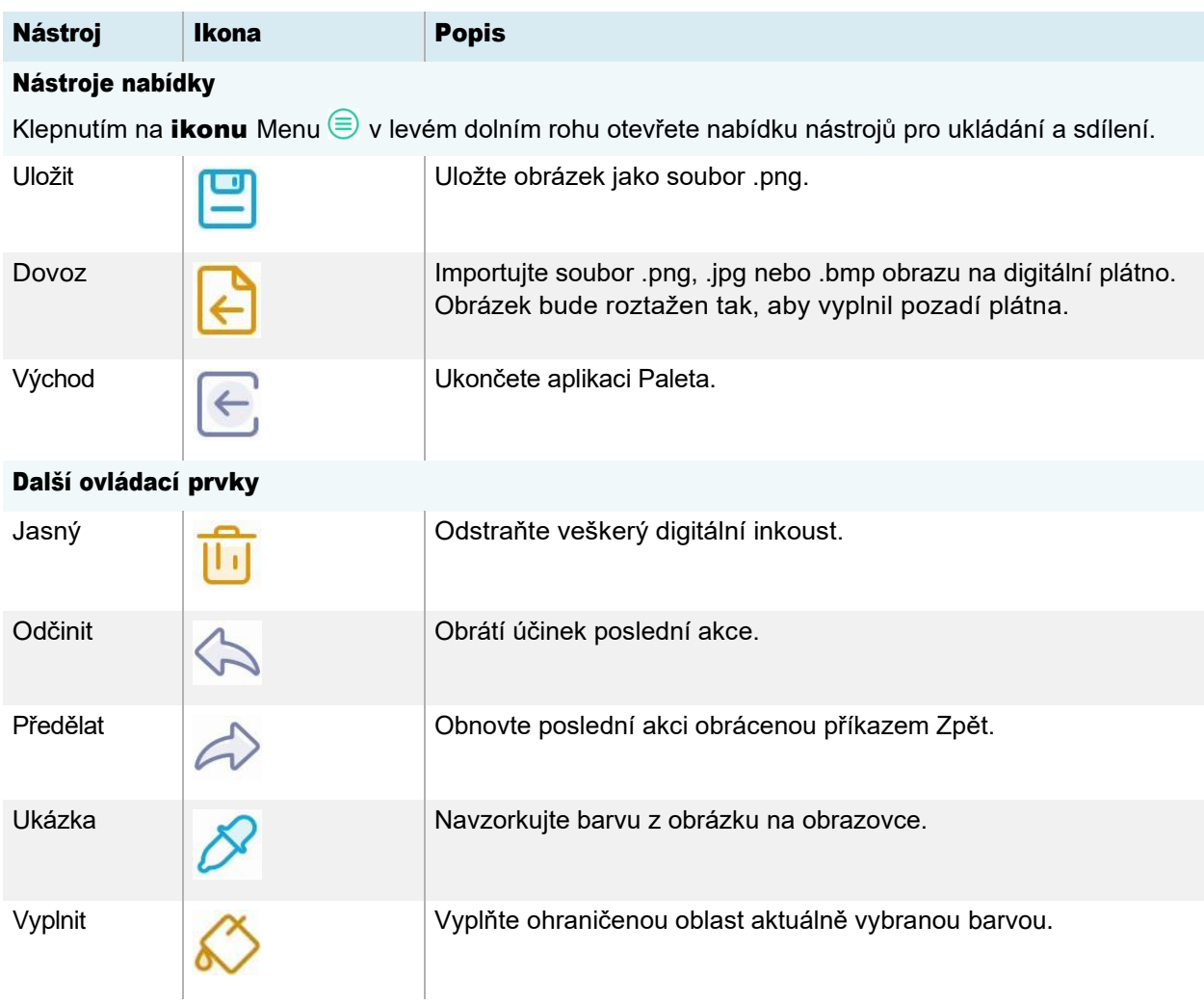

Aplikace Paleta obsahuje několik nástrojů a ovládacích prvků pro vytváření a sdílení palet.

### Nástroje pro malování, kreslení a mazání na digitálním plátně

Aplikace Paleta má několik nástrojů pro malování, kreslení a mazání na digitálním plátně. Nástroje v okně nástrojů podporují vícedotykové malování a kreslení.

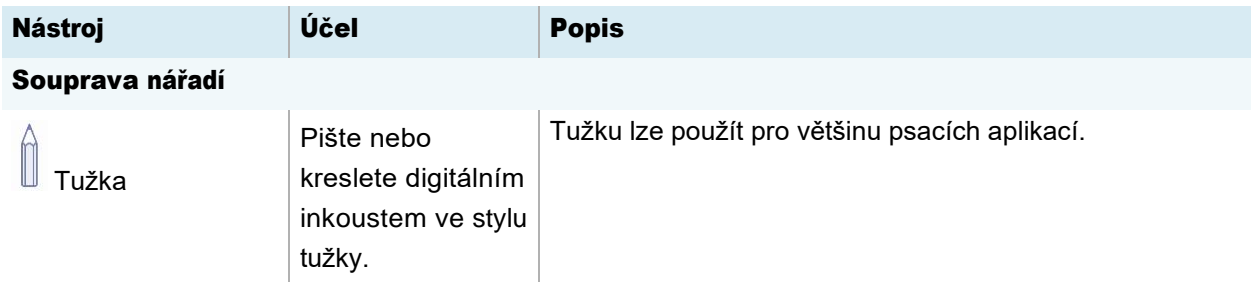

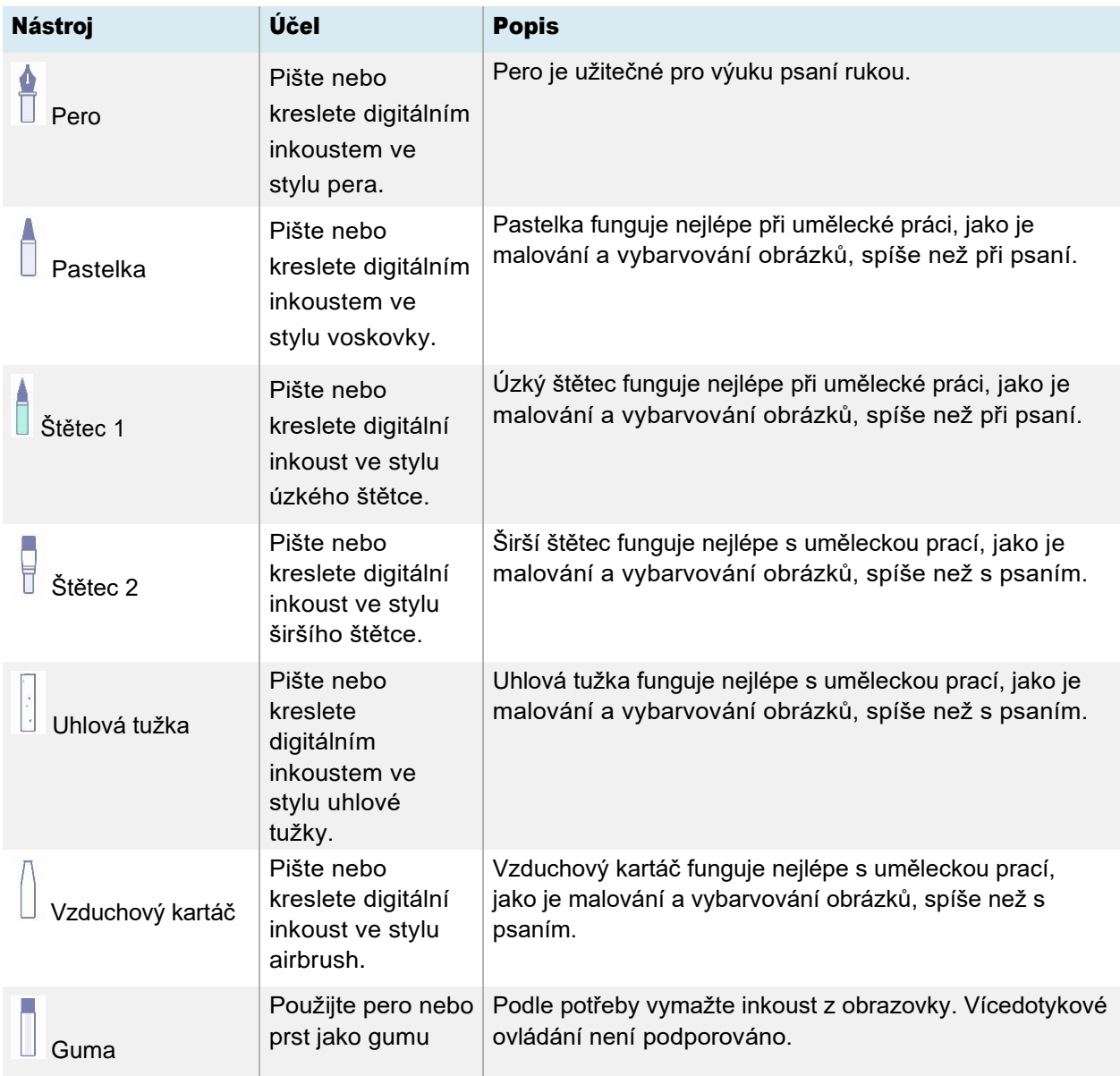

### Založení nové palety

1. Na domovské obrazovce displeje klepněte na ikonu

Aplikace <sup>8</sup>. Zobrazí se nabídka Aplikace.

2. Klepněte na ikonu Paleta

**.** Otevře se aplikace Paleta.

### Změna pozadí

- 1. Klepněte na ikonu Menu .
- 2. Klepněte na ikonu **Importovat**
- 3. Přejděte na obrázek, který chcete použít, z úložiště displeje nebo z jednotky USB.
- 4. Klepnutím na OK importujte obrázek. Obraz se zobrazí na digitálním plátně.

### Poznámka

Jediným způsobem, jak odstranit pozadí, je zahájit novou relaci.

### Psaní a kreslení na paletu

1. Vyberte nástroj pro malování nebo kreslení.

Pokud chcete, upravte tloušťku čáry pomocí posuvníku.

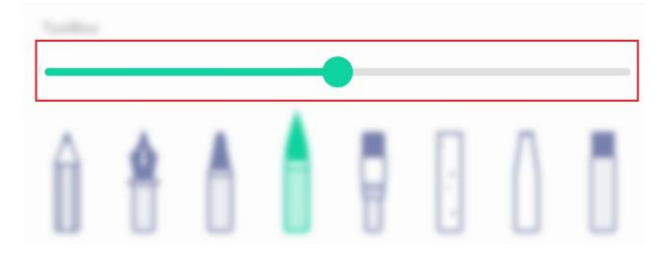

2. Vyberte barvu z pole ColorBox.

Pokud chcete, použijte nástroj paleta k přizpůsobení vybrané barvy. Začněte výběrem dvou barev, které chcete smíchat.

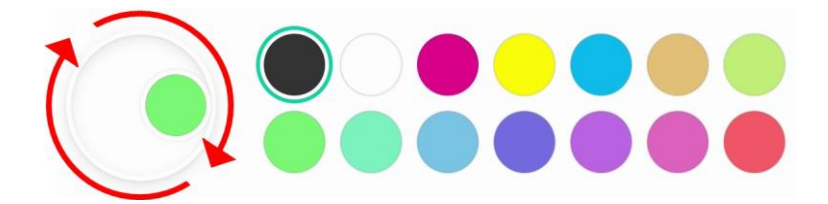

3. Pomocí pera na displeji nebo prstu malujte nebo kreslete digitálním inkoustem.

### Opuštění palety

Až budete hotovi, klepněte na ikonu **Nabídka**  $\widehat{\textbf{a}}$  a poté na ikonu **Konec**  $\widehat{\textbf{c}}$ .

### Tip

Pokud chcete soubor zachovat, před ukončením práci uložte.

## Použití aplikace Fotoaparát

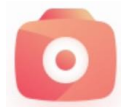

Obraz videa můžete zobrazit z připojené kamery USB video třídy (UVC) kompatibilní se systémem Android a pořídit snímek obrazovky, který můžete upravit a opatřit poznámkami, než jej uložíte na displej jako .jpg obrázek. Obrázek pak můžete importovat do jiných aplikací, jako je

jako aplikace Tabule a Paleta.

### Prohlížení, přidávání poznámek a ukládání snímků obrazovky pořizuje snímky z připojeného fotoaparátu

### Připojení kamery a zobrazení obrazu

- 1. Připojte UVC kameru kompatibilní se systémem Android k jednomu z konektorů USB Type-A displeje.
- 2. Na domovské obrazovce displeje klepněte na ikonu **Aplikace**
- 3. Klepněte na ikonu **Fotoaparát**

Zobrazí se hlavní rozhraní aplikace Fotoaparát.

- 4. Klepněte na ikonu **Nastavení**  $\oslash$ .
- 5. Vyberte připojenou kameru a zvolte rozlišení obrazu. Zobrazí

se video z připojené kamery.

### Pořízení snímku obrazovky a přidání poznámek

1. Klepněte na ikonu Zachytit obrázek <sup>.</sup>

Video z fotoaparátu se přepne do režimu přehrávání a snímek se uloží na displej.

### Poznámka

Snímky se ukládají na displej v Storage > VideoPresenter > Photograph > [Složka s datem].

2. Chcete-li se vrátit do režimu náhledu fotoaparátu, klepněte na ikonu  $\mathsf{Zp\check{e}t}$ 

3. Klepnutím na kteroukoli z těchto možností na řádku nabídek upravte obrázek:

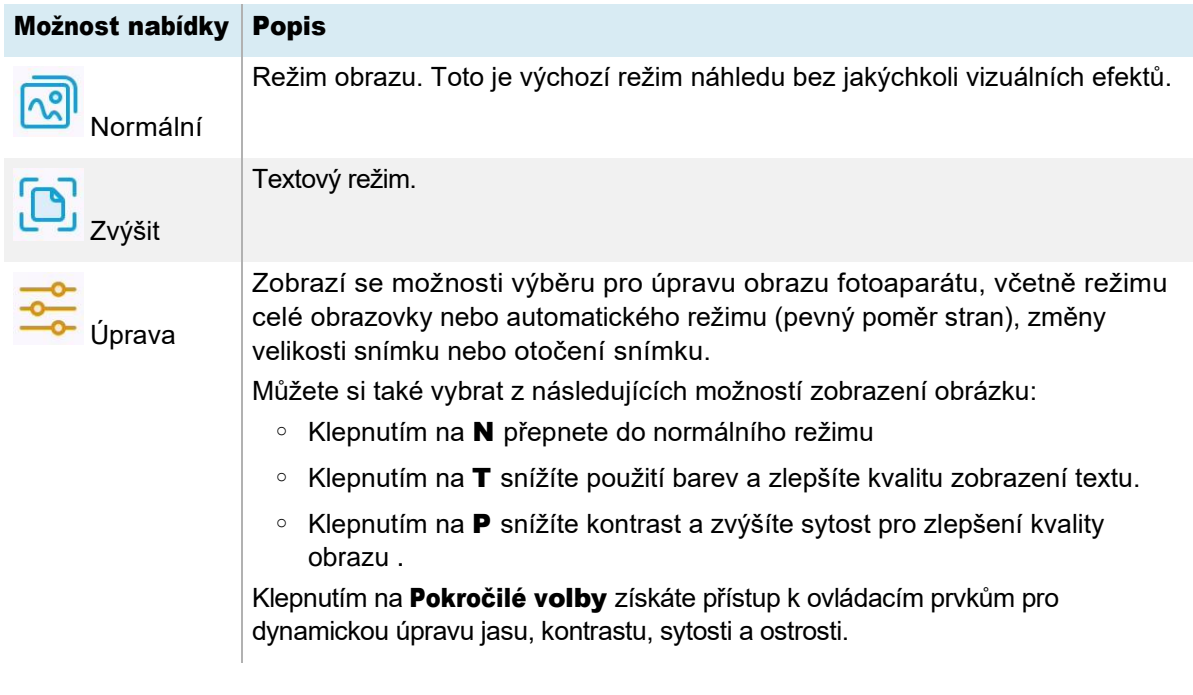

4. Pokud si chcete dělat poznámky na snímek obrazovky, klepněte na

ikonu **Značka**  $\mathscr{L}$ .

5. Klepnutím na kteroukoli z následujících možností na řádku nabídek můžete psát nebo kreslit digitálním rukopisem a ukládat snímky obrazovky s poznámkami. Můžete také vložit snímek obrazovky do souboru tabule nebo nahrát snímek obrazovky na Google Drive nebo do cloudového úložiště OneDrive.

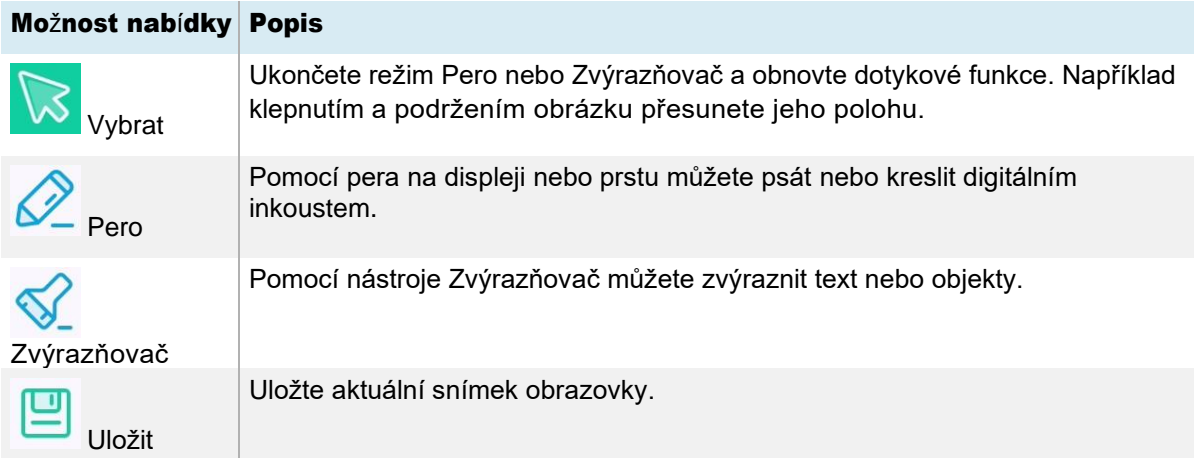

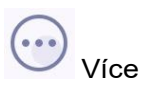

Vyberte si z následujících možností:

- o Klepnutím na ikonu **Soubor e** přepnete do aplikace Správce souborů a vyhledáte a zobrazíte dříve uložené obrázky.
- $\circ$  Klepnutím na jkonu **Vložit**  $\rightarrow$  otevřete novou tabuli a vložte aktuální snímek obrazovky.
- o Klepnutím na ikonu **Cloud b**uložíte aktuální snímek obrazovky přímo na Google Drive nebo účet OneDrive.
- 6. Klepnutím na ikonu **Zavřít**  $\times$  opustíte nabídku Označit a vrátíte se ke snímání obrazovky.

### Zobrazení vstupu kamery a dříve pořízených snímků současně

- 1. Klepněte na ikonu **Zobrazit**  $\frac{1}{x}$  v pravém dolním rohu obrazovky.
- 2. Klepněte na kteroukoli z těchto možností na řádku nabídek v pravém dolním rohu obrazovky.

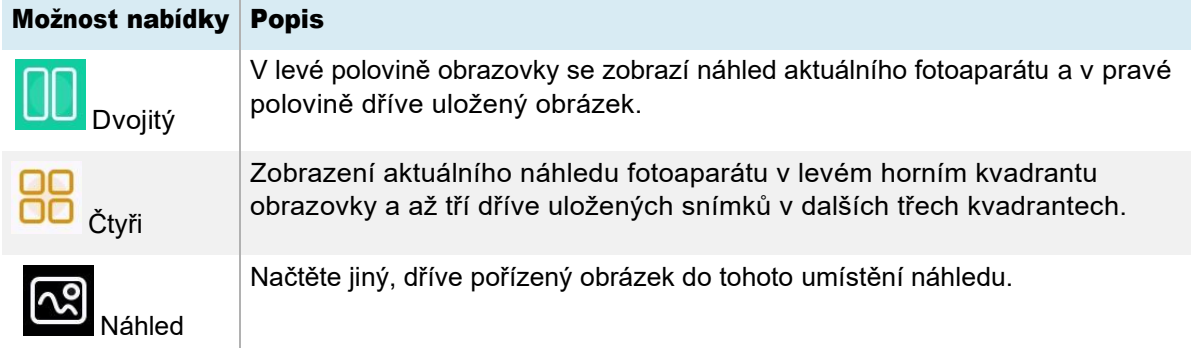

3. Klepnutím na ikonu **Zavřít**  $\times$  opustíte menu a vrátíte se k videu z připojené kamery.

### Ukončení fotoaparátu

Až budete hotovi, klepněte na **ikonu** Konec  $\Xi$  v levém dolním rohu obrazovky.

## Použití aplikace Vyčistit

Pomocí aplikace Vyčistit optimalizujte systémovou paměť displeje a odstraňte soubory v koši.

### Otevření a zavření aplikace Vyčistit

### Otevření aplikace Vyčistit

Na domovské obrazovce displeje klepněte na ikonu Aplikace ...

1. Klepněte na ikonu Vyčistit

Zobrazí se hlavní rozhraní aplikace Vyčistit.

### Poznámka

Chcete-li zkontrolovat informace o verzi aplikace Vyčistit, klepněte na ikonu **Informace** v levém dolním rohu.

### Zavření aplikace Vyčistit

Chcete-li aplikaci Vyčistit ukončit, klepněte na ikonu **Konec**  $\Xi$  v levém dolním rohu.

### Použití nástroje Optimalizace jedním tlačítkem

Pomocí nástroje One Key Optimize můžete vymazat systémovou paměť displeje, zjistit problémy s hardwarem a současně vymazat smazané soubory (koš) displeje.

- 1. Začněte klepnutím na One Key Optimize.
- 2. Počkejte na dokončení aplikace.

Po dokončení můžete **aplikaci znovu optimalizovat** nebo ji ukončit.

### Použití nástroje Vyčistit paměť

Pomocí nástroje Vyčistit paměť vymažte systémovou paměť displeje RAM.

- 1. Klepněte na ikonu Vyčistit paměť<sup>1</sup>
- 2. Počkejte na dokončení aplikace.

Po dokončení můžete znovu optimalizovat nebo aplikaci ukončit

### Použití nástroje Vyčistit koš

Pomocí nástroje Vyčistit koš vymažte smazané soubory (koš) displeje.

- 1. Klepněte na ikonu Vyčistit koš
- 2. Počkejte na dokončení aplikace.

Po dokončení můžete aplikaci znovu vyčistit nebo ukončit.

## Použití aplikace Cloud Drive

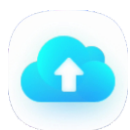

Pomocí aplikace Cloud Drive můžete nastavit zobrazení pro ukládání nebo načítání položek z účtu Google Drive nebo OneDrive (vyžaduje existující účet Google Drive nebo OneDrive).

### Otevření aplikace Cloud Drive

- 1. Na domovské obrazovce displeje klepněte na ikonu Aplikace ...
- 2. Klepněte na ikonu Cloud Drive

### Přidání účtu

- 1. Klepněte na **Přidat účet**.
- 2. Vyberte typ účtu klepnutím na Google Drive nebo OneDrive.
- 3. Zadejte e-mail a heslo svého účtu a po zobrazení výzvy povolte oprávnění. Pokud chcete, opakujte kroky 1 až 3 a přidejte další účty.
- 4. Chcete-li nastavit účet jako výchozí účet displeje, vyberte jej a klepněte na možnost

Nastavit jako výchozí. Pokud nechcete, aby účet přestal být výchozí, klepněte na

#### Zrušit výchozí.

Chcete-li se odhlásit z účtu, klepněte na Odhlásit se.

5. Klepnutím na ikonu **Zavřít**  $\times$  ukončete.

## Použití aplikace WPS Office

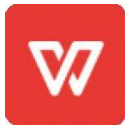

Pomocí funkcí Writer, Presentation a Spreadsheet tohoto kancelářského balíku můžete vytvářet nebo prohlížet různé typy dokumentů. WPS Office může také otevírat a upravovat dokumenty vytvořené pomocí řady dalšího softwaru, včetně Microsoft Office, Google Docs a Adobe Acrobat.

### Poznámka

WPS je aplikace třetí strany. Podpora společnosti SMART pro tuto aplikaci se může lišit v závislosti na poptávce.

### Otevření aplikace WPS Office

- 1. Na domovské obrazovce displeje klepněte na ikonu Aplikace ...
- 2. Klepněte na ikonu WPS Office  $\mathbb{W}$ .

Zobrazí se uvítací obrazovka WPS Office.

### Použití aplikace WPS Office

Informace o používání sady WPS naleznete na webu podpory [help.wps.com/.](https://help.wps.com/)

## Použití aplikace Správce souborů

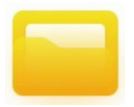

Pomocí správce souborů můžete přistupovat k souborům uloženým na displeji, na jednotkách USB nebo v cloudovém úložišti Google Drive nebo OneDrive. Přihlaste se ke cloudovému účtu a udělte oprávnění před použitím Správce souborů pro přístup k tomuto účtu.

Můžete také otevřít uložené soubory tabule, .enb nebo .png ve Správci souborů.

### Otevření Správce souborů

- 1. Na domovské obrazovce displeje klepněte na ikonu Aplikace ...
- 2. Klepněte na ikonu Soubor

Zobrazí se Správce souborů.

### Prohlížení souborů

### Zobrazení souboru tabule uloženého z aplikace Tabule

1. Ve Správci souborů přejděte do složky, která obsahuje uložený soubor tabule, a poklepejte na něj.

### Poznámka

Výchozí umístění složky pro ukládání souborů Tabule ve Správci souborů je Whiteboard. Viz *Použití aplikace Tabule*.

2. Poklepáním otevřete soubor Tabule (.enb).

#### Zobrazení obrázku, přehrání zvukového souboru nebo sledování videa

1. Ve správci souborů vyhledejte soubor a poklepejte na něj.

### Tip

Běžnými úložišti pro soubory obrázků a videí jsou složky DCIM, Obrázky, Video Presenter, Filmy a Paleta.

2. Soubor se otevře v příslušné aplikaci.

### Tip

Přejetím prstem po obrazovce doleva nebo doprava zobrazíte všechny obrázky v této složce.

#### Ukončení prohlížení souboru

Na liště **Panelu nástrojů** displeje klepněte na ikonu **Domů .** Viz [Panel nástrojů](#page-12-0).

### Přesouvání nebo kopírování souborů

### Použití jednotky USB

#### Přesunutí nebo zkopírování souboru z jednotky USB na displej

1. Připojte jednotku USB k displeji na předním panelu s konektory.

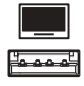

- 2. Na domovské obrazovce displeje klepněte na ikonu **Aplikace** ...
- 3. Klepněte na ikonu Soubor
- 4. Klepněte na název připojeného USB disku.
- 5. Přejděte k souborům, které chcete přesunout nebo zkopírovat.
- 6. Klepnutím vyberte

soubor. NEBO

Klepnutím na Vybrat vyberte více souborů. Vedle vybraných souborů se zobrazí zaškrtávací políčko.

7. Klepněte na Vyjmout nebo Kopírovat ve spodní nabídce.

#### Poznámka

Vyjmout odstraní soubor z USB disku, zatímco Kopírovat ponechá soubor na USB disku.

- 8. Klepněte na Úložiště.
- 9. Přejděte do složky, do které chcete soubor přesunout.
- 10. Poklepáním složku otevřete.
- 11. Klepněte na Vložit.

Soubor se zkopíruje nebo přesune na displej.

#### Přesunutí nebo zkopírování souboru z displeje na jednotku USB

1. Připojte jednotku USB k displeji na předním panelu s konektory.

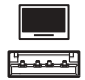

- 2. Na domovské obrazovce displeje klepněte na ikonu **Aplikace ...**
- 3. Klepněte na ikonu Soubor
- 4. Klepněte na **Úložiště**.
- 5. Přejděte k souborům, které chcete přesunout nebo zkopírovat.
- 6. Klepnutím vyberte

soubor. NEBO

Klepnutím na Vybrat vyberte více souborů. Vedle vybraných souborů se zobrazí zaškrtávací políčko.

7. Klepněte na Vyjmout nebo Kopírovat ve spodní nabídce.

### Poznámka

Vyjmout odstraní soubor z displeje, zatímco Kopírovat ponechá soubor na displeji.

- 8. Klepněte na název připojeného USB disku.
- 9. Přejděte do složky, do které chcete soubor přesunout nebo zkopírovat.
- 10. Poklepáním složku otevřete.
- 11. Klepněte na Vložit.

Soubor se zkopíruje nebo přesune na jednotku USB.

#### Pomocí účtu Google Drive nebo OneDrivu

Následující postupy vyžadují, abyste nejprve nastavili zobrazení tak, aby ukládalo nebo načítalo položky z účtu Google Drive nebo OneDrivu. Další informace naleznete v tématu *Použití Cloud Drive*.

#### Přesunutí nebo zkopírování souboru z cloudové jednotky na displej

- 1. Na domovské obrazovce displeje klepněte na ikonu **Aplikace**
- 2. Klepněte na ikonu Soubor
- 3. Klepněte na Cloud Drive.
- 4. Přejděte k souborům, které chcete přesunout nebo zkopírovat.
- 5. Klepnutím vyberte

soubor. NEBO

Klepnutím na Vybrat vyberte více souborů. Vedle vybraných souborů se zobrazí zaškrtávací políčko.

6. Klepněte na Vyjmout nebo Kopírovat ve spodní nabídce.

### Poznámka

Vyjmout odstraní soubor z cloudové jednotky, zatímco Kopírování ponechá soubor na cloudové iednotce.

- 7. Klepněte na Úložiště.
- 8. Přejděte do složky, do které chcete soubor přesunout.
- 9. Poklepáním složku otevřete.
- 10. Klepněte na Vložit.

Soubor se zkopíruje nebo přesune na displej.

#### Přesunutí nebo zkopírování souboru z displeje na cloudový disk

- 1. Na domovské obrazovce displeje klepněte na ikonu Aplikace ...
- 2. Klepněte na ikonu **Soubor ...**
- 3. Klepněte na Úložiště.
- 4. Přejděte k souborům, které chcete přesunout nebo zkopírovat.

5. Klepnutím vyberte

soubor. NEBO

Klepnutím na Vybrat vyberte více souborů. Vedle vybraných souborů se zobrazí zaškrtávací políčko.

6. Klepněte na Vyjmout nebo Kopírovat ve spodní nabídce.

### Poznámka

Vyjmout odstraní soubor z displeje, zatímco Kopírovat ponechá soubor na displeji.

- 7. Klepněte na Cloud Drive.
- 8. Přejděte do složky, do které chcete soubor přesunout nebo zkopírovat.
- 9. Poklepáním složku otevřete.
- 10. Klepněte na Vložit.

Soubor se zkopíruje nebo přesune na cloudovou jednotku.

### Instalace aplikací pomocí Správce souborů

Pomocí Správce souborů můžete na displej nainstalovat aplikace třetích stran.

### Důležitý

Instalace aplikací třetích stran funguje pouze v případě, že jste povolili možnost *Neznámé zdroje* v Nastavení zobrazení > Systém > Zabezpečení > Instalace z neznámých zdrojů (ve výchozím nastavení je zakázáno).

Viz *návod k instalaci a údržbě interaktivních displejů řady SMART Board GX (V2)* [\(smarttech.com/kb/171861\)](https://www.smarttech.com/kb/171861).

#### Instalace aplikací pomocí Správce souborů

- 1. Stáhněte a uložte soubory balíčku Android (.apk) na jednotku USB.
- 2. Připojte jednotku USB k displeji na předním panelu s konektory.

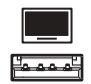

- 3. Na domovské obrazovce displeje klepněte na ikonu Aplikace ...
- 4. Klepněte na ikonu **Soubor ...**
- 5. Klepněte na název připojeného USB disku.
- 6. Vyhledejte .apk soubor, který chcete nainstalovat, a poklepejte na něj.

Postupujte podle pokynů na obrazovce a nainstalujte aplikaci na displej.

### Podporované formáty souborů

Další informace o podporovaných formátech souborů naleznete v tématu [Podporované formáty médií.](https://developer.android.com/guide/topics/media/media-formats.html)

## Použití aplikace SMART Remote Management

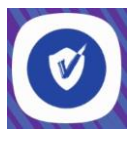

Na displeji můžete použít SMART Remote Management.

Další informace naleznete v *příručce pro instalaci a údržbu interaktivních displejů řady SMART Board GX (V2) (*[smarttech.com/kb/171861\)](https://www.smarttech.com/kb/171861).

## Použití aplikace Nastavení

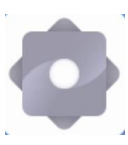

Přístup k nastavení displeje pro konfiguraci nastavení sítě a Wi-Fi, ovládacích prvků uživatelského rozhraní, možností zobrazení panelu nástrojů a nastavení připojení vstupního a výstupního zařízení. Můžete také konfigurovat aplikace, zobrazit nastavení systému, zobrazit informace o předpisech a další.

Další informace naleznete v *příručce pro instalaci a údržbu interaktivních displejů řady SMART Board GX (V2) (*[smarttech.com/kb/171861\)](https://www.smarttech.com/kb/171861).

## Nepodporované aplikace

Některé aplikace mohou způsobovat problémy s displeji GX (V2) a v důsledku toho nejsou na těchto displejích podporovány.

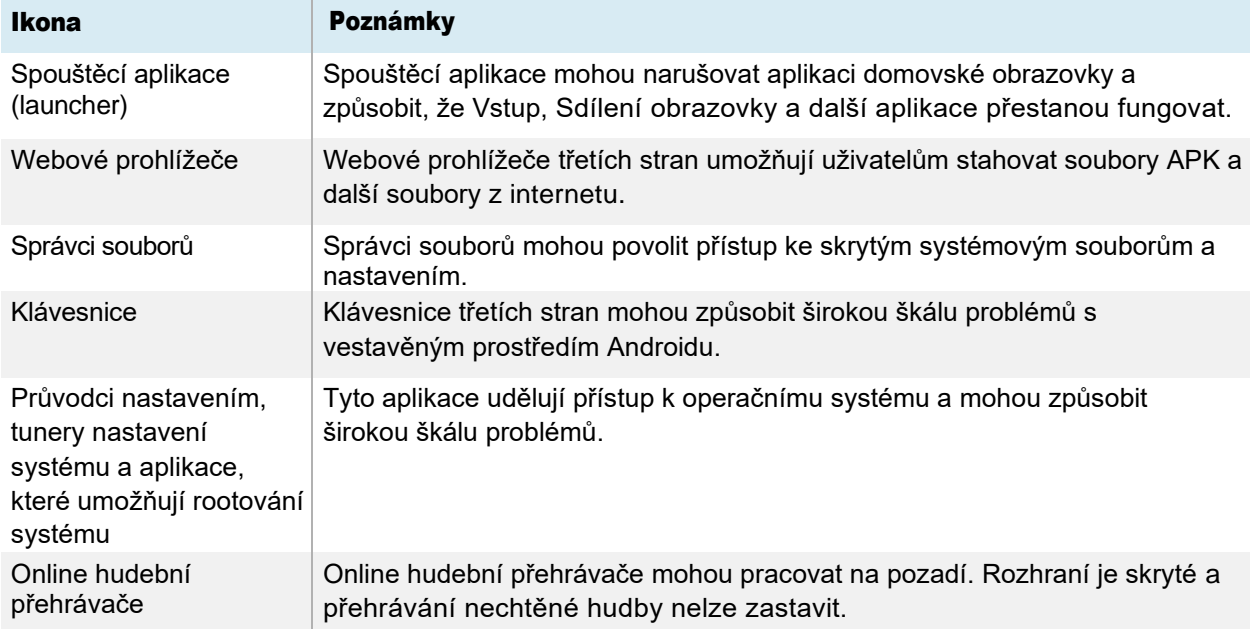

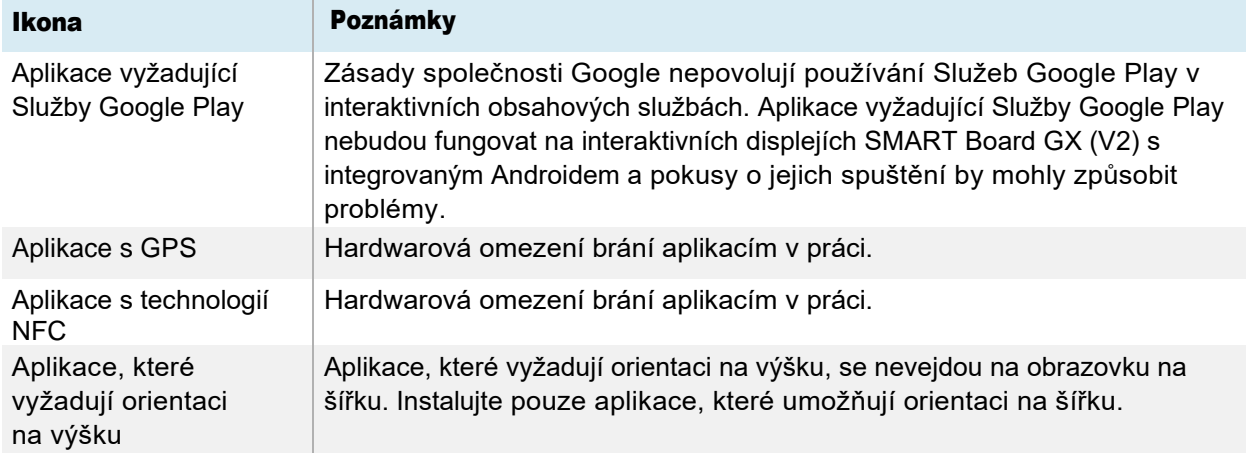

# Kapitola 4 Používání widgetů na displeji

Tato kapitola představuje widgety na interaktivních displejích řady SMART Board GX (V2).

Chcete-li otevřít nabídku widgetů, otevřete nabídku Panelu nástrojů (viz *Nabídky a ovládací prvky na obrazovce*) a klepněte na ikonu **Více** .

Widgety, které pravidelně používáte, můžete také připnout na Panel nástrojů (viz *Klávesové [zkratky obl](#page-14-0)íbených [widget](#page-14-0)ů*).

### Poznámka

Widgety se vždy zobrazují nad ostatními otevřenými okny, programy a připojenými zařízeními.

Nabídka nástrojů obsahuje následující nástroje a ovládací prvky:

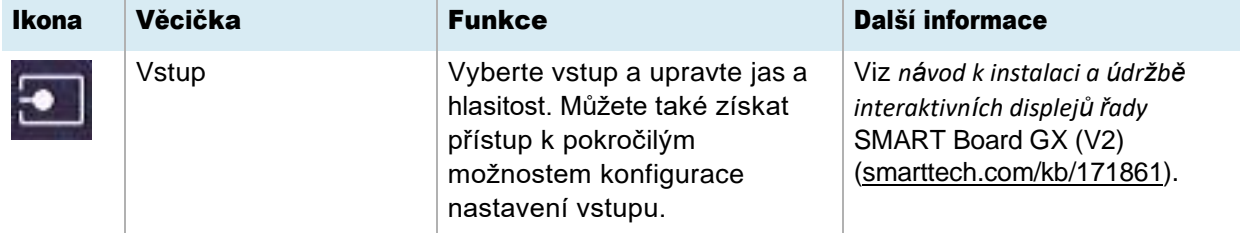

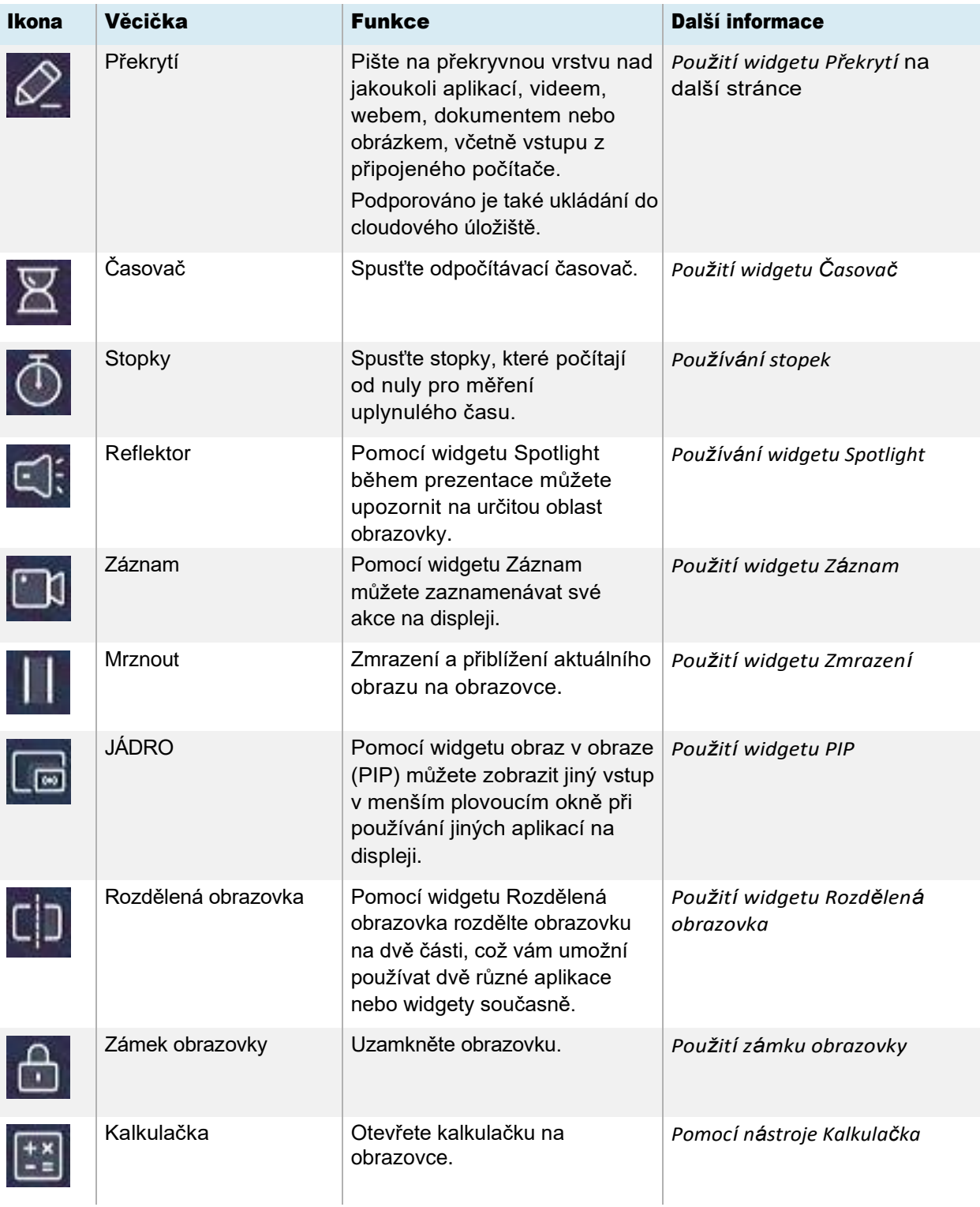

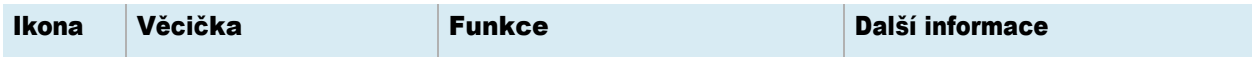

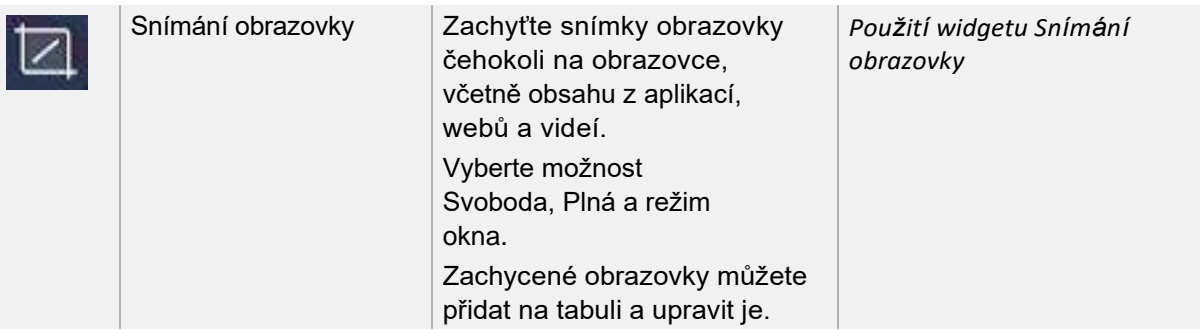

## Nabídka Nastavení vstupu

Vyberte vstup a upravte jas a hlasitost. Můžete také získat přístup k pokročilým možnostem pro úpravu zvuku, obrazovky, zobrazení a obrazu.

Podívejte se *na návod k instalaci a údržbě interaktivních displejů řady SMART Board GX (V2)* [\(smarttech.com/kb/171861\)](https://www.smarttech.com/kb/171861).

## <span id="page-69-0"></span>Používání widgetu Překrytí

Pomocí widgetu Překrytí můžete zapisovat nebo kreslit přes aktuálně zobrazený obsah obrazovky. Po dokončení můžete překrytí uložit do knihovny Soubory. Překryvy můžete také uložit přímo na Google Drive nebo účet OneDrive.

### Postup při zápisu nebo kreslení na překrytí

- 1. Klepněte na ikonu **Překrytí**  $\mathbb{Z}$ .
- 2. Pomocí pera na displeji nebo prstu můžete psát nebo kreslit digitálním inkoustem.
- 3. Pokud chcete překrytí zachovat, klepněte na ikonu **Uložit in** pro uložení obrazového souboru na displej ve formátu .png.

NEBO

Klepněte na ikonu Více  $\Theta$  a poté na ikonu Cloud Drive  $\overline{\textcircled{a}}$  a uložte soubor na svůj účet Google Drive nebo OneDrive.

Tím se také lokálně uloží kopie souboru .png.

4. Až budete hotovi, klepněte na ikonu Zavřít  $\times$  pro ukončení překrytí.

### Postup při vymazání tiskové barvy na překrytí

Vymažte inkoust pohybem pěsti nebo dlaně po digitálním

inkoustu. NEBO

Klepněte na ikonu Čistý **li** avymažte veškerý inkoust.

### Sdílení překryvné vrstvy

Pokud má vaše mobilní zařízení skener QR kódů, může otevřít obrázek překryvné vrstvy ve webovém prohlížeči.

### Poznámka

Po sdílení se překryvný obrázek neaktualizuje, aby odrážel změny provedené na displeji.

- 1. Klepněte na ikonu Více  $\odot$
- 2. Klepněte na ikonu **Sdílet**  $\leq$ .
- 3. Naskenujte QR kód pomocí mobilního zařízení.

Budete vyzváni k otevření obrázku v prohlížeči vašeho zařízení.

Když se zobrazí obrázek, můžete jej uložit do svého mobilního zařízení nebo jej sdílet s ostatními.

### Nástroje a ovládací prvky pro překrytí

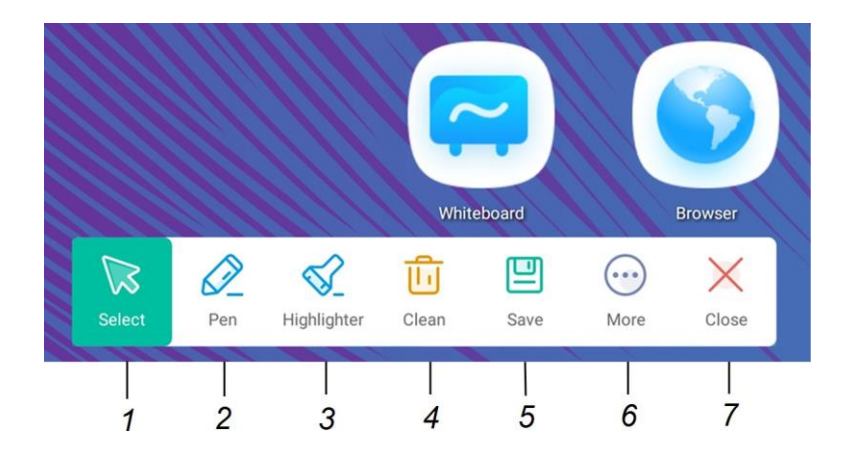

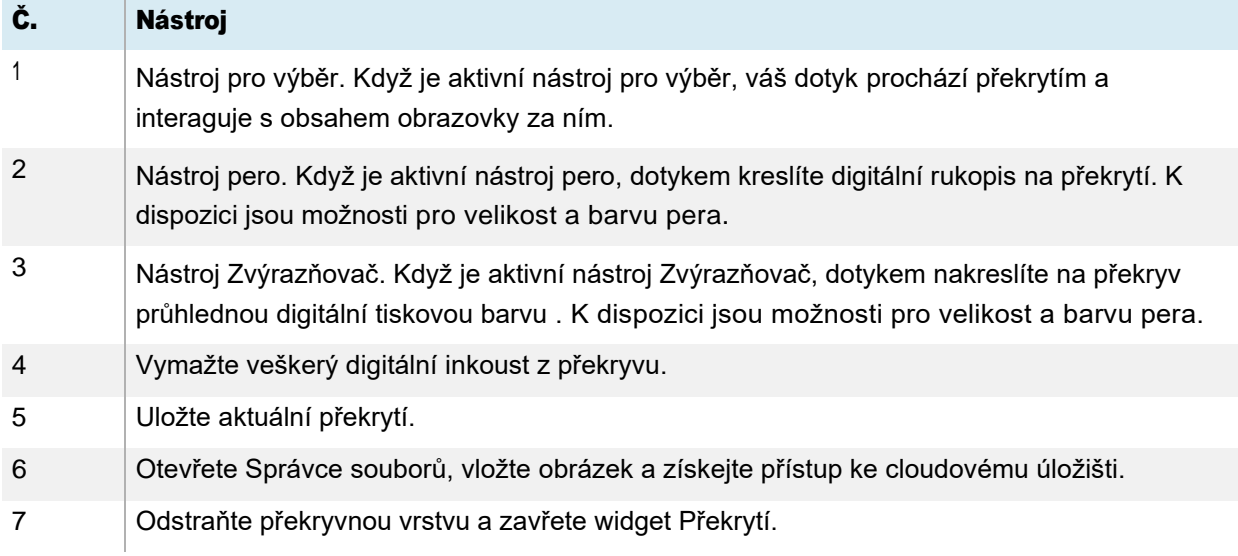
# Použití widgetu Časovač

Pomocí widgetu Časovač můžete na obrazovce zobrazit odpočítávací časovač.

### Použití widgetu Časovač

1. Klepněte na ikonu

## Časovače **2**. Otevře se

widget Časovač:

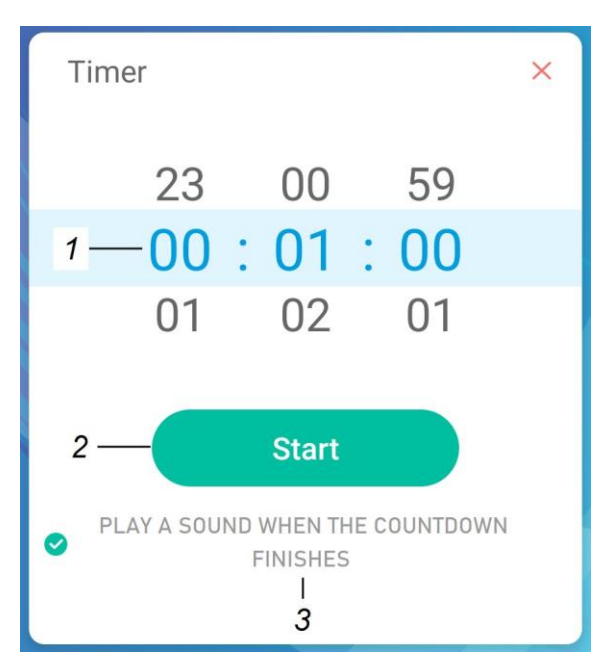

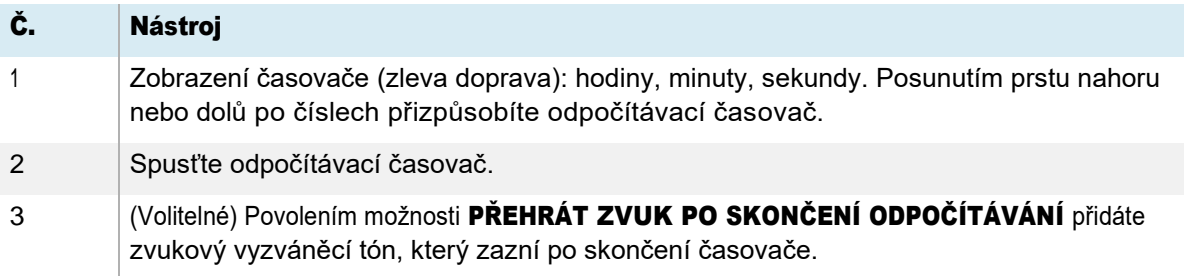

2. Klepnutím na **Start** spustíte odpočítávací časovač.

Tento obrázek a tabulka popisují možnosti, které jsou k dispozici po spuštění časovače:

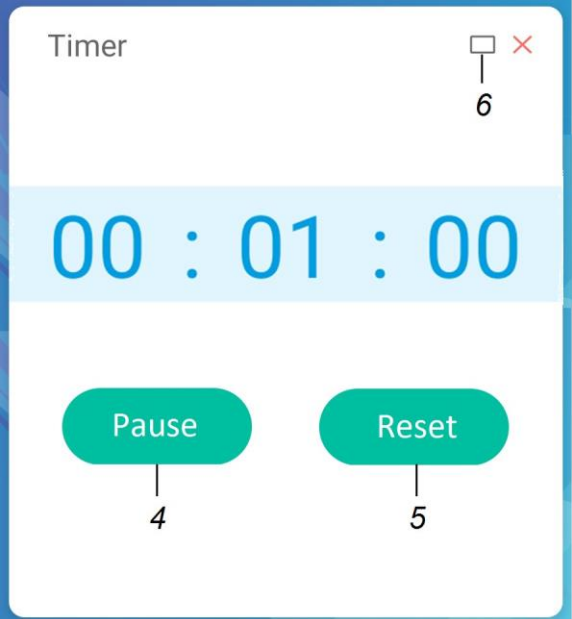

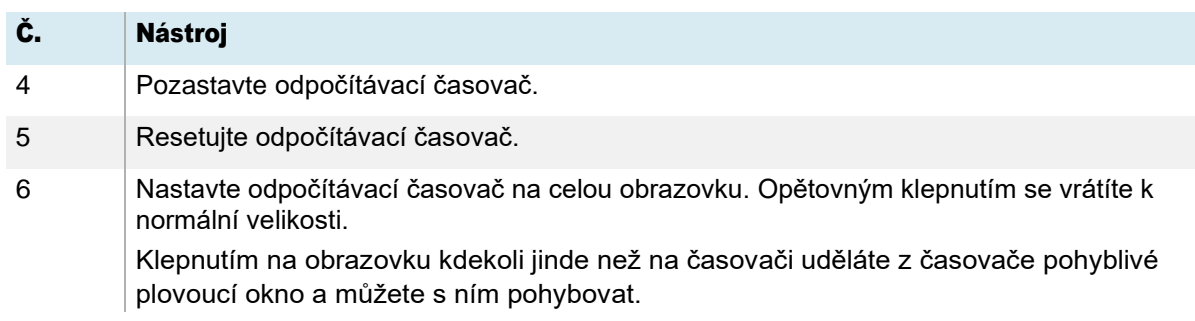

### Zavření widgetu Časovač

Klepněte na ikonu Zavřít $\mathsf{\times}$ .

# Používání stopek

Pomocí widgetu Stopky můžete počítat od nuly a měřit uplynulý čas.

### Použití widgetu Stopky

1. Klepněte na ikonu **Stopky <sup>1</sup>.** Nástroj Stopky se otevře:

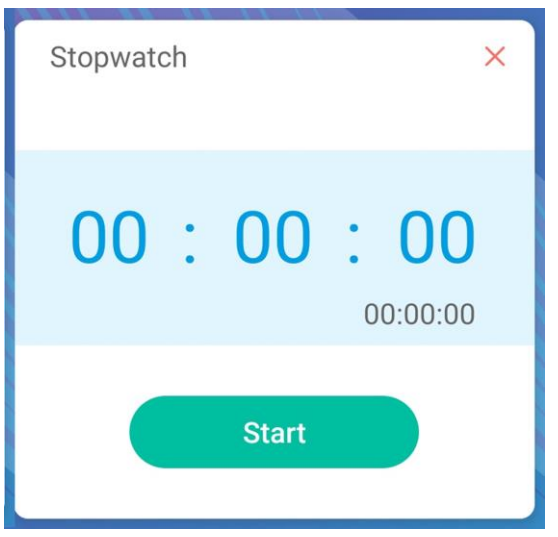

2. Klepnutím na **Start** spustíte stopky.

Tento obrázek a tabulka popisují možnosti, které jsou k dispozici po spuštění stopek:

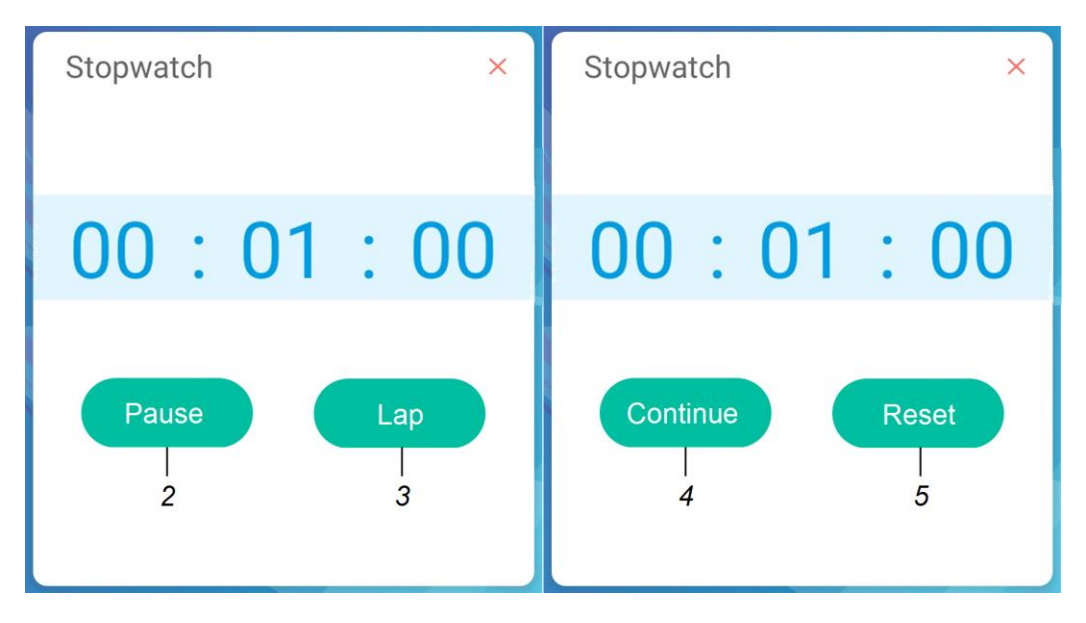

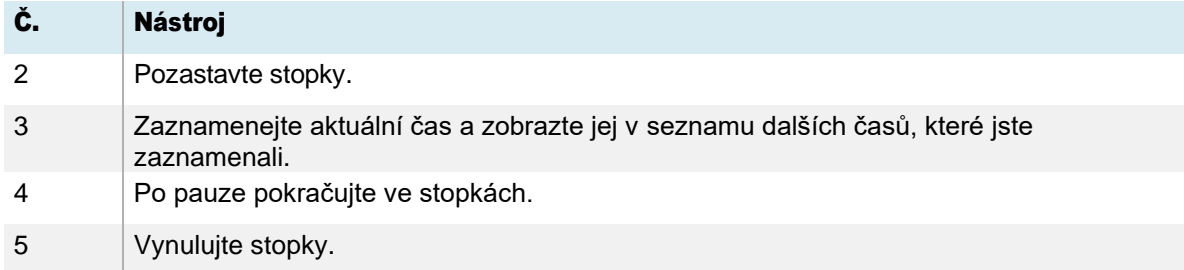

### Tip

Widget Stopky můžete změnit na pohyblivou plovoucí nabídku klepnutím na jinou část obrazovky.

#### Zavření widgetu Stopky

Klepněte na ikonu Zavřít  $\times$ 

# Používání widgetu Spotlight

Widget Spotlight můžete během prezentace použít k upoutání pozornosti na určitou oblast obrazovky.

### Použití widgetu Spotlight

1. Klepněte na ikonu Spotlight ...

Widget Spotlight je aktivován:

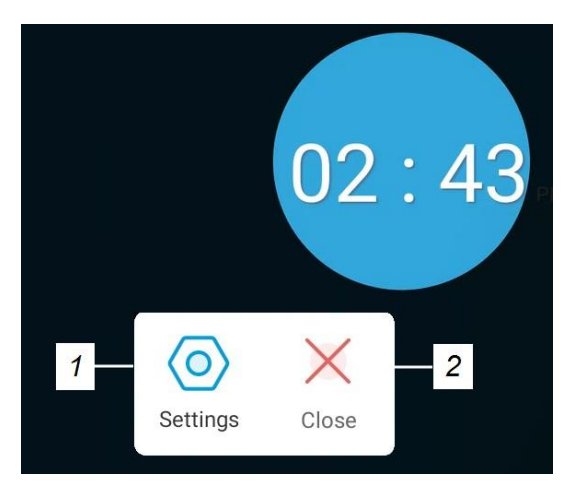

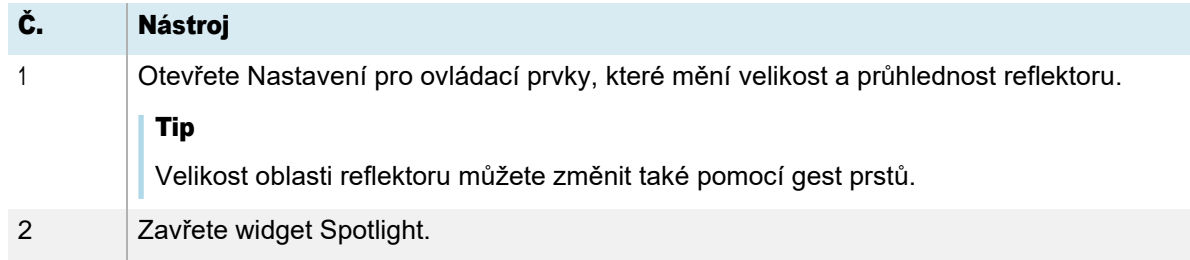

2. Stisknutím a přetažením okna Spotlight zvýrazněte oblast obrazovky.

### Zavření widgetu Spotlight

Klepněte na ikonu Zavřít $\times$ 

# Použití widgetu Záznam

Pomocí widgetu Záznam můžete nahrát video aktivity na obrazovce.

### Použití widgetu Záznam

1. Klepněte na ikonu Záznam <sup>DI</sup>. Otevře se widget Záznam:

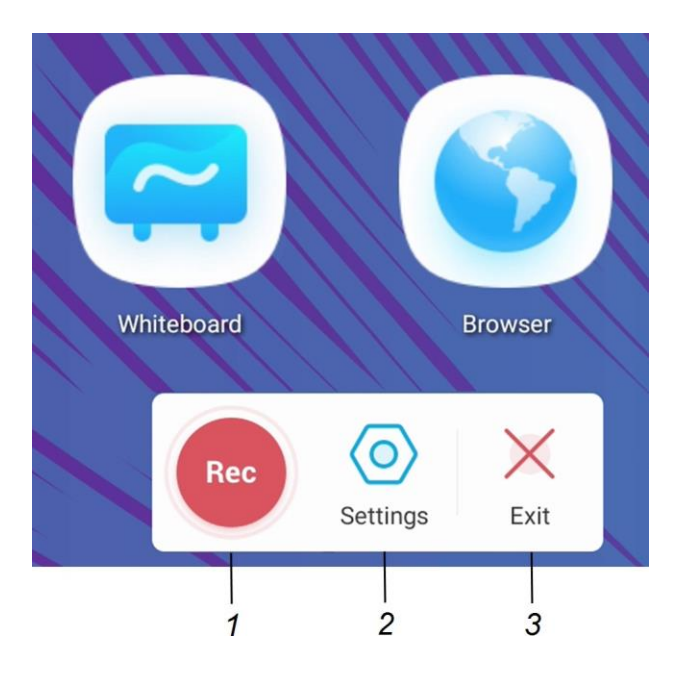

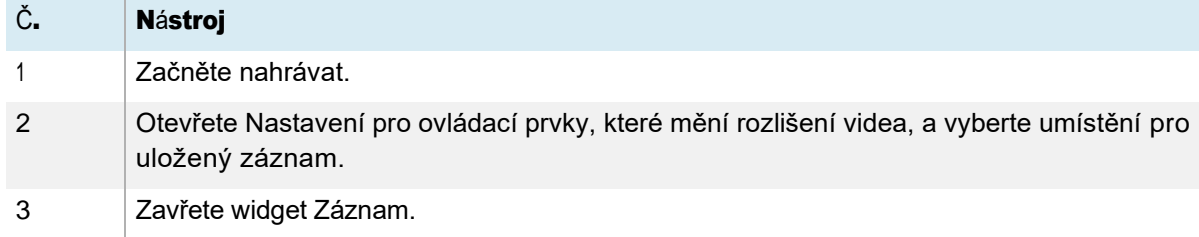

- 2. (Volitelné) Klepněte na **Nastavení** a změňte výchozí rozlišení a umístění uloženého záznamu.
- 3. Klepnutím na ikonu **Rec** zahájíte nahrávání akcí na displeji.

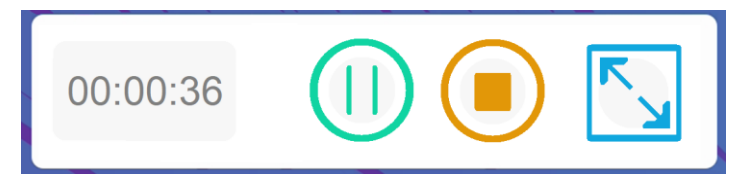

4. Pokud chcete nahrávání pozastavit, klepněte na ikonu **Pozastavit**  $\overline{w}$ .

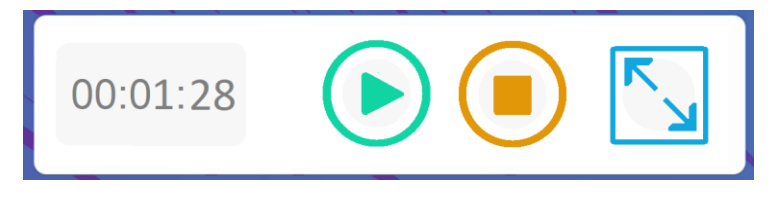

Chcete-li pokračovat v nahrávání, stiskněte ikonu Pokračovat ...

5. Chcete-li nahrávání zastavit, klepněte na ikonu Stop . Záznam se uloží na displej.

### Zavření widgetu Záznam

Klepněte na ikonu **Konec** X.

# Použití widgetu Zmrazení

Pomocí widgetu Zmrazit můžete dočasně zmrazit obrazovku.

#### Poznámka

Zmrazení obrazovky nepozastaví spuštěné aplikace na připojeném počítači. Jednoduše zmrazí zobrazení těchto aplikací.

#### Použití widgetu Zmrazení

1. Klepněte na ikonu Zmrazit

Zobrazí se widget Zmrazit a obrazovka se dočasně zablokuje:

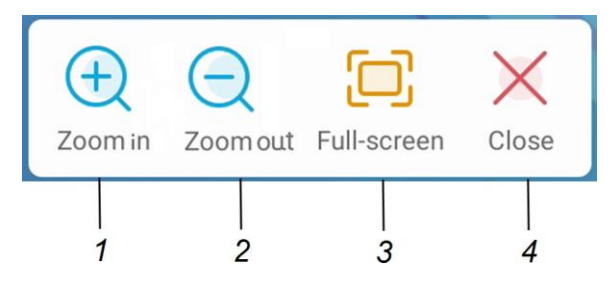

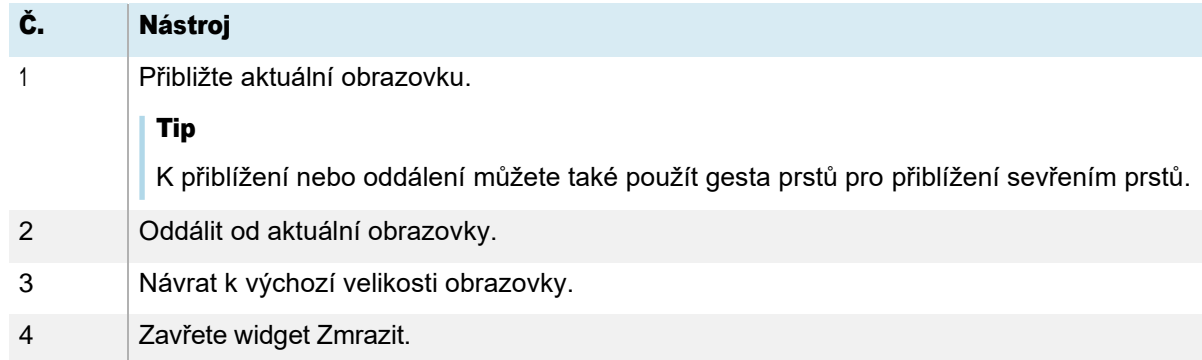

2. Stisknutím a přetažením zmrazeného obrázku jej můžete posouvat po obrazovce a pomocí ovládacích prvků lupy zaostřit na konkrétní detail.

#### Zavření widgetu Zmrazení

Klepněte na ikonu Zavřít  $\times$ .

# Použití widgetu PIP

Widget obraz v obraze (PIP) umožňuje zobrazit jiný vstup v menším plovoucím okně , které můžete umístit kamkoli na obrazovku. Plovoucí okno se zobrazí nad otevřenými aplikacemi, což vám umožní pokračovat v prohlížení druhého vstupu při interakci s jinými aplikacemi nebo webovými stránkami.

### Použití widgetu Obraz v obraze

1. Klepněte na ikonu PIP

**b.** Otevře se widget

PIP:

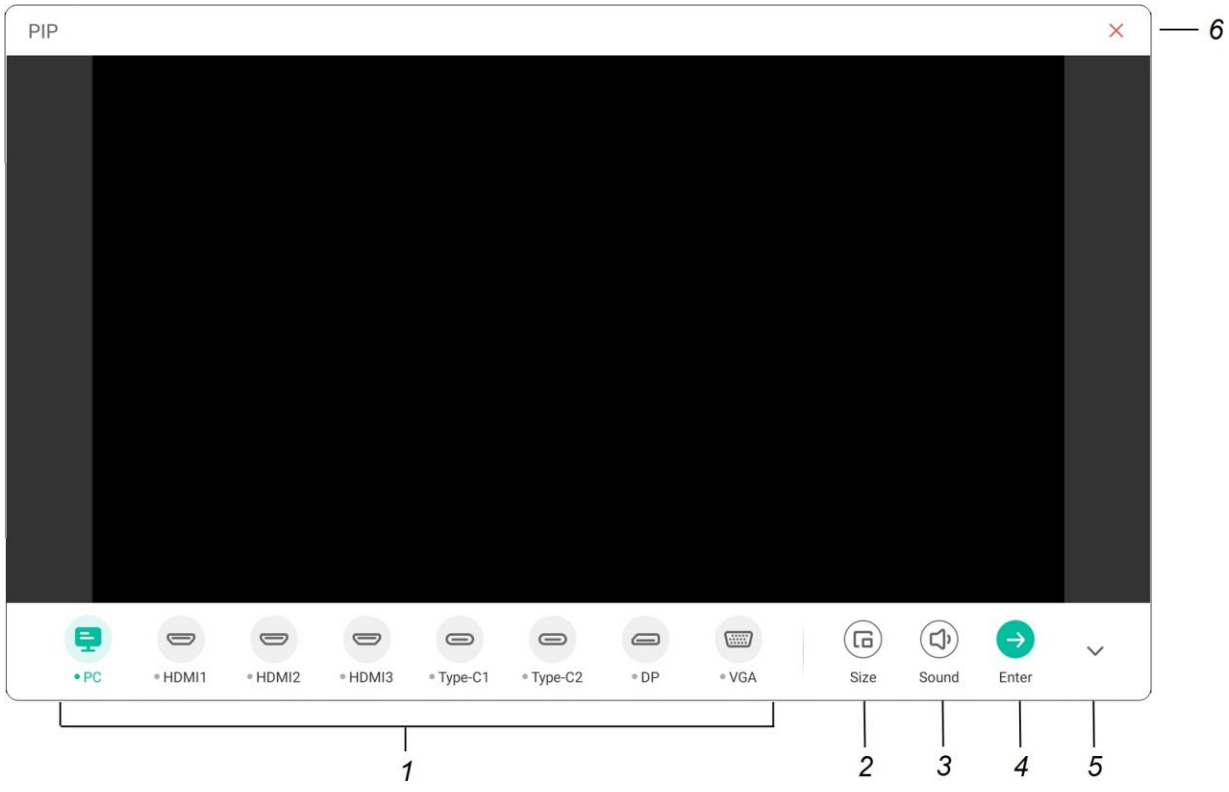

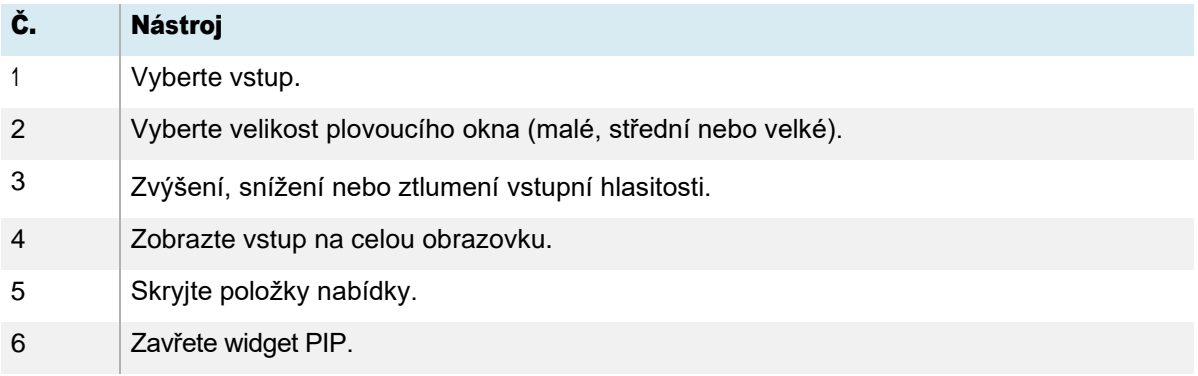

- 2. Klepněte na vstup, který se zobrazí ve druhém okně.
- 3. Klepněte na ikonu  $\text{Enter} \bigodot$  pro zobrazení vybraného vstupu na celou obrazovku.

#### Poznámka

Pokud má vybraný vstup také připojený kabel USB pro dotykové ovládání, můžete tento vstup ovládat dotykem přímo v okně PIP.

#### Zavření widgetu Obraz v obraze

Klepněte na ikonu Zavřít  $\times$ .

# Použití widgetu Rozdělená obrazovka

Widget Rozdělená obrazovka rozděluje obrazovku na dvě části, což vám umožňuje používat dvě různé aplikace současně. Zobrazte dva dokumenty nebo obrázky vedle sebe nebo přehrajte video na jedné polovině obrazovky a na druhé polovině si dělejte poznámky.

#### Poznámka

Widget Rozdělená obrazovka nepodporuje současný digitální rukopis v těchto dvou aplikacích.

#### Použití widgetu Rozdělená obrazovka

1. Klepněte na ikonu **Rozdělená obrazovka** 

Zobrazí se seznam aplikací, které podporují funkci Rozdělená obrazovka.

2. Vyberte aplikaci.

Vybraná aplikace se otevře na jedné polovině obrazovky.

3. Vyberte druhou aplikaci.

Druhá aplikace se otevře vedle první otevřené aplikace.

#### Zavření widgetu Rozdělená obrazovka

Pomocí ovládacích prvků v otevřených aplikacích můžete každou aplikaci ukončit.

# Použití zámku obrazovky

K zajištění obrazovky displeje použijte funkci zámku obrazovky. Když je povolen zámek obrazovky, je nutné k odemknutí obrazovky zadat čtyřmístný přístupový kód.

### Poznámka

Vytvoření přístupového kódu zámku obrazovky je součástí počátečního nastavení displeje. Funkci zámku obrazovky můžete také nakonfigurovat v nastavení zobrazení.

Podívejte se na *návod k instalaci a údržbě interaktivních displejů řady SMART GX (V2)* [\(smarttech.com/kb/171861\)](https://smarttech.com/kb/171861).

#### Uzamčení obrazovky

Klepněte na ikonu Zámku obrazovky **b** 

Nyní je nutné zadat přístupový kód, aby bylo možné odemknout obrazovku.

# Pomocí nástroje Kalkulačka

Otevřete kalkulačku na obrazovce, která se zobrazí nad aplikacemi spuštěnými na displeji.

#### Použití widgetu Kalkulačka

Klepněte na ikonu **Kalkulačka** 

Chcete-li widget Kalkulačka zavřít, klepněte na ikonu Zavřít X.

# Použití widgetu Snímání obrazovky

Panel nástrojů Snímání obrazovky umožňuje pořídit snímek obrazovky obdélníkové oblasti nebo celé obrazovky .

#### Použití nástroje Sejmutí obrazovky

1. Klepněte na ikonu Snímání obrazovky **4.** Nástroj Snímání obrazovky se otevře:

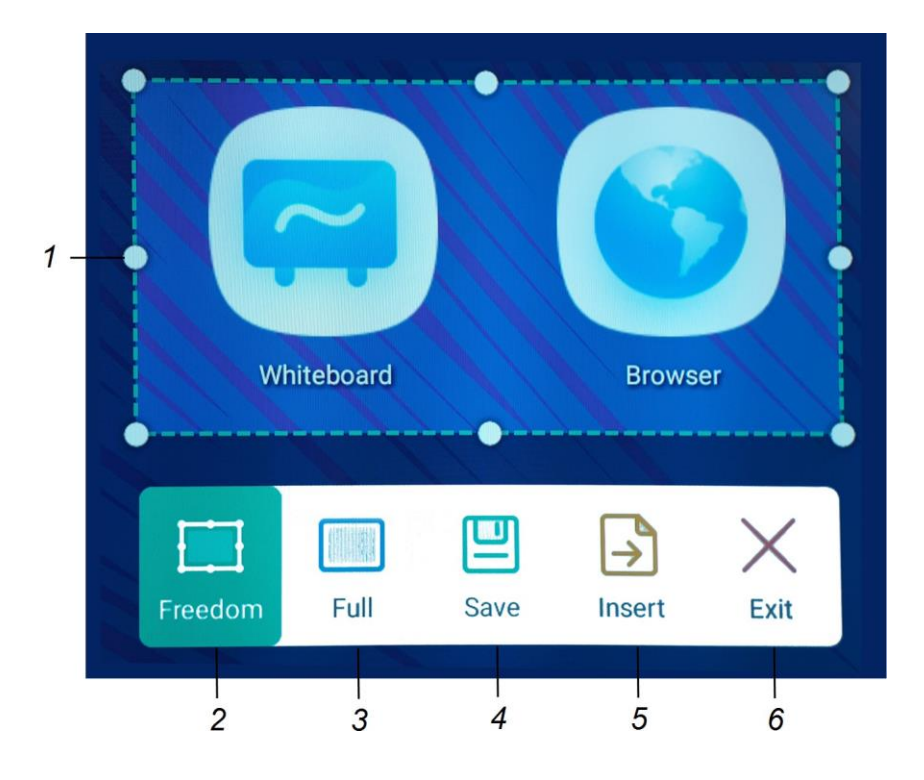

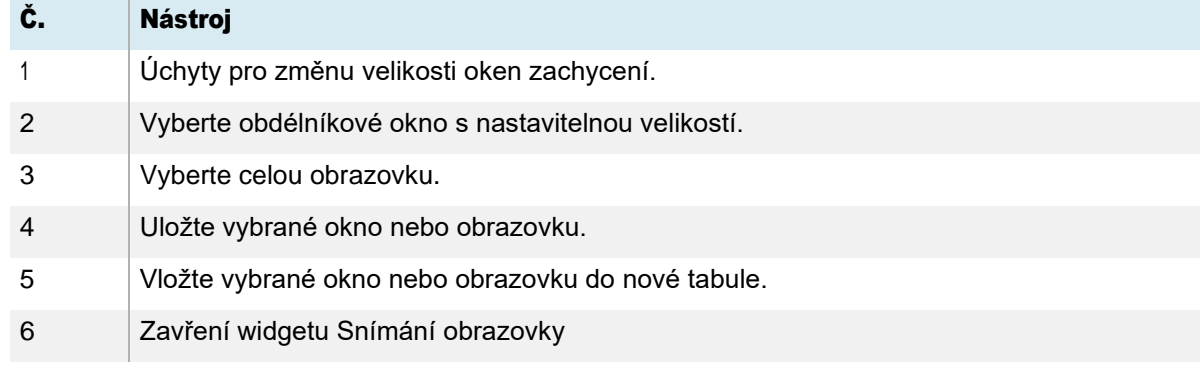

- 2. Vyberte oblast nebo obrazovku, kterou chcete zachytit.
- 3. Klepnutím na ikonu **Uložit** <sup>[9]</sup> uložíte vybrané okno nebo

obrazovku. Zachycený snímek se uloží na displej do výchozí

složky.

- 4. Klepněte na Dokončit, chcete-li pokračovat v práci na displeji, nebo na Otevřít, chcete-li zobrazit uložený obrázek v cílové složce.
- 5. Pokud jste otevřeli cílovou složku, můžete soubor přesunout nebo zkopírovat na USB disk nebo nahrát na svůj účet Google Drive nebo OneDrive (viz *[Přesouvání nebo kopírování souborů](#page-61-0)*).

NEBO

Klepnutím na ikonu Vložit vložíte vybrané okno nebo obrazovku do nové tabule.

### Zavření widgetu Snímání obrazovky

Klepněte na ikonu Zavřít  $\times$  .

# Kapitola 5 Připojení počítačů a dalších zařízení

### Varování

Ujistěte se, že všechny kabely, které vedou přes podlahu k displeji, jsou řádně svázány a označeny, aby se předešlo nebezpečí zakopnutí.

# Připojení pokojových počítačů a notebooků hostů

K displeji můžete připojit pokojové počítače a notebooky pro hosty, abyste je mohli prohlížet a pracovat s nimi.

### Poznámky

- Nainstalujte software SMART do počítačů, které připojíte k displeji (viz *Instalace a používání softwaru SMART* na předchozí stránce).
- Ujistěte se, že [jsou na všech připojených počítačích nainstalovány](https://support.smarttech.com/downloads/product-drivers) ovladače produktu SMART 12.20 nebo novější.
- Je možné, že instalatéři vaší organizace připojili kabely k displeji a vedli kabely za zdí nebo pod podlahou ke stolu nebo stolu, kam můžete umístit počítač.
- Jak je znázorněno níže, HDMI 1, HDMI 2, VGA a Display Port sdílejí dotykovou zásuvku USB typu B na bočním panelu konektorů a HDMI 3 používá zásuvku Touch USB Type-B na předním panelu konektorů (viz *[Sdílení zásuvek USB Type](#page-95-0)-B*).
- Konektor USB Type-C na předním panelu konektorů poskytuje výkon až 15 W pro nabíjení připojených zařízení.

Níže jsou uvedena umístění konektorů a informace o konektorech a kabelech pro vstupy displeje.

## USB Type-C 1

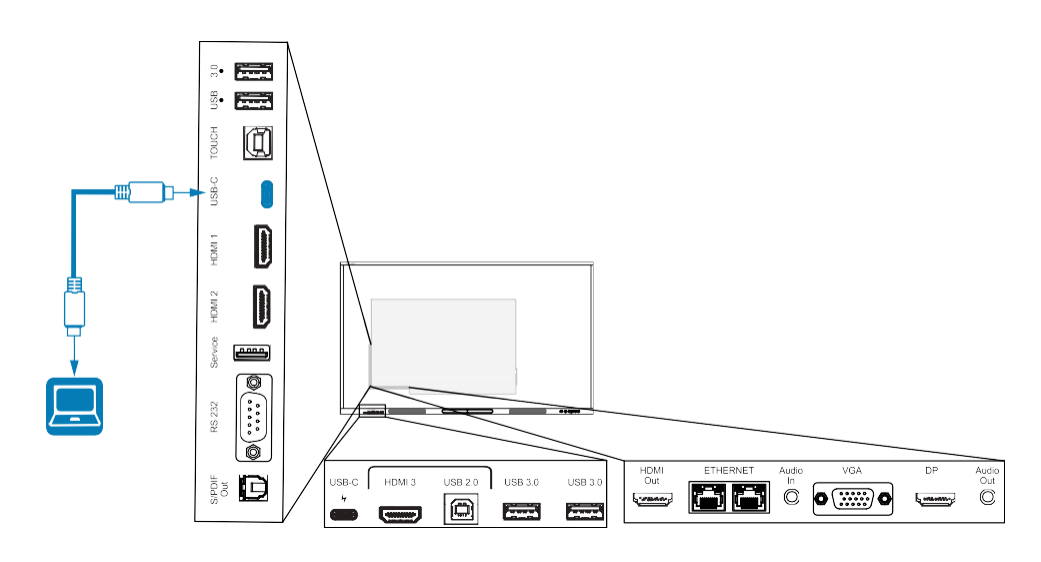

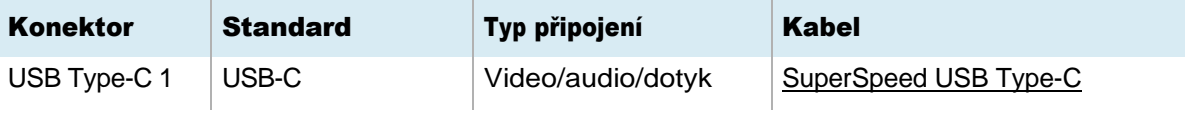

## USB Type-C 2

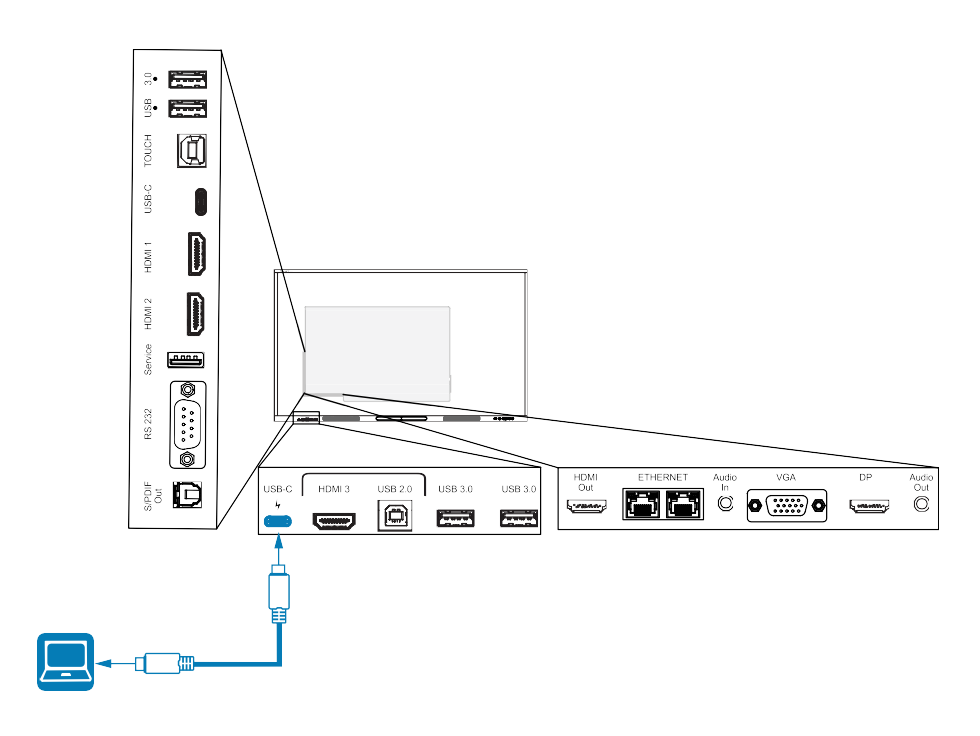

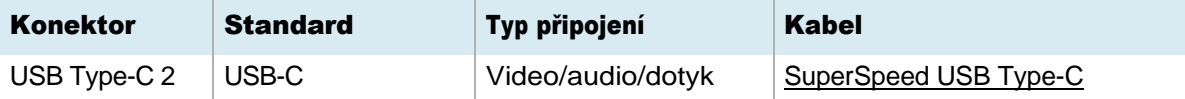

 $\cdot$  HDMI 1

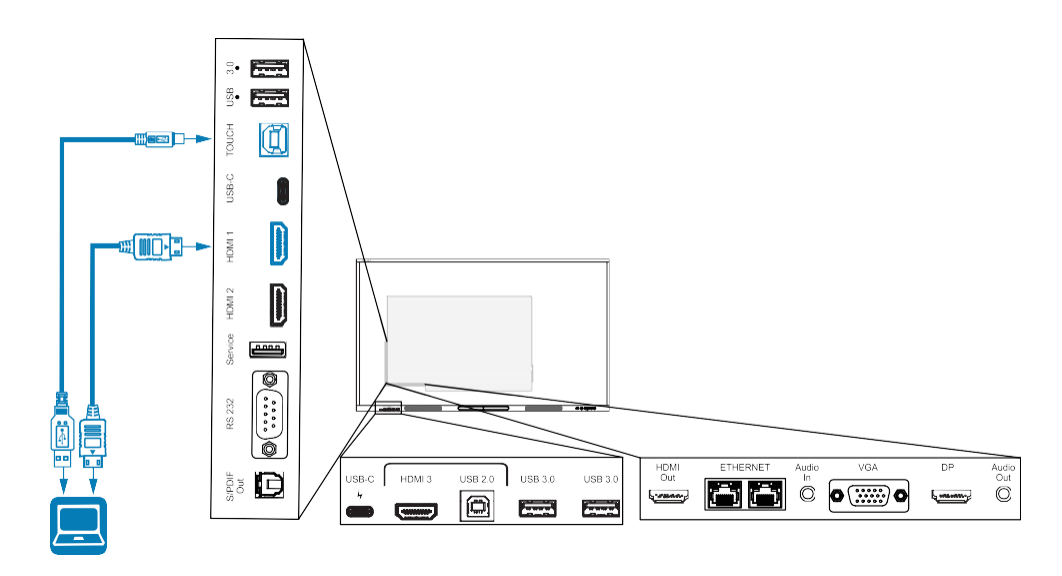

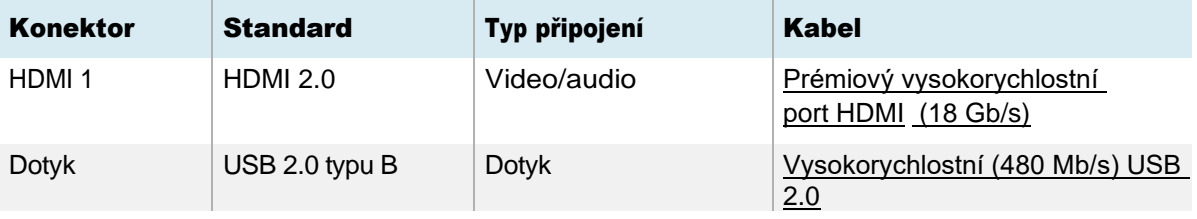

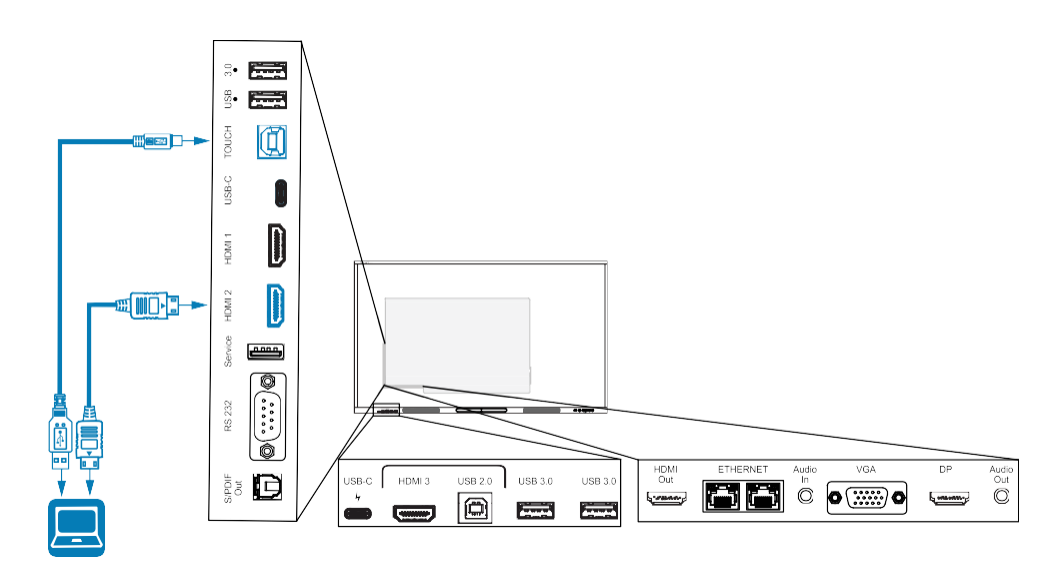

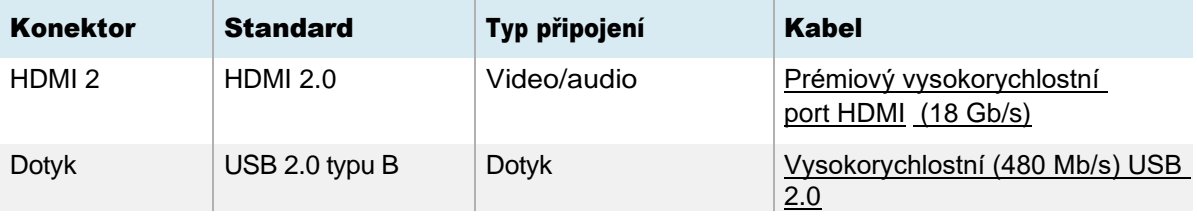

 $\cdot$  HDMI 3

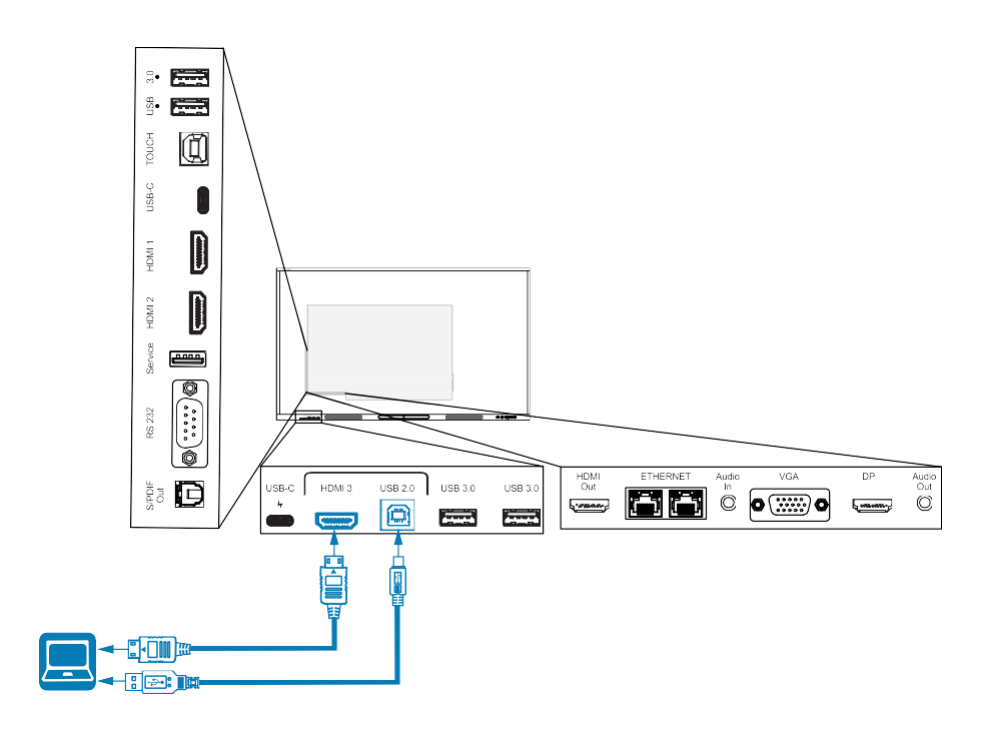

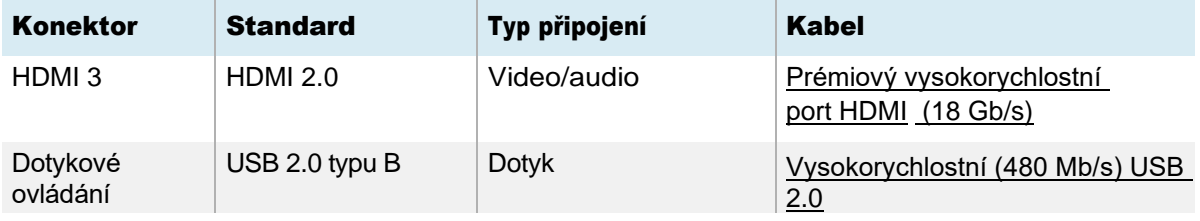

## DisplayPort

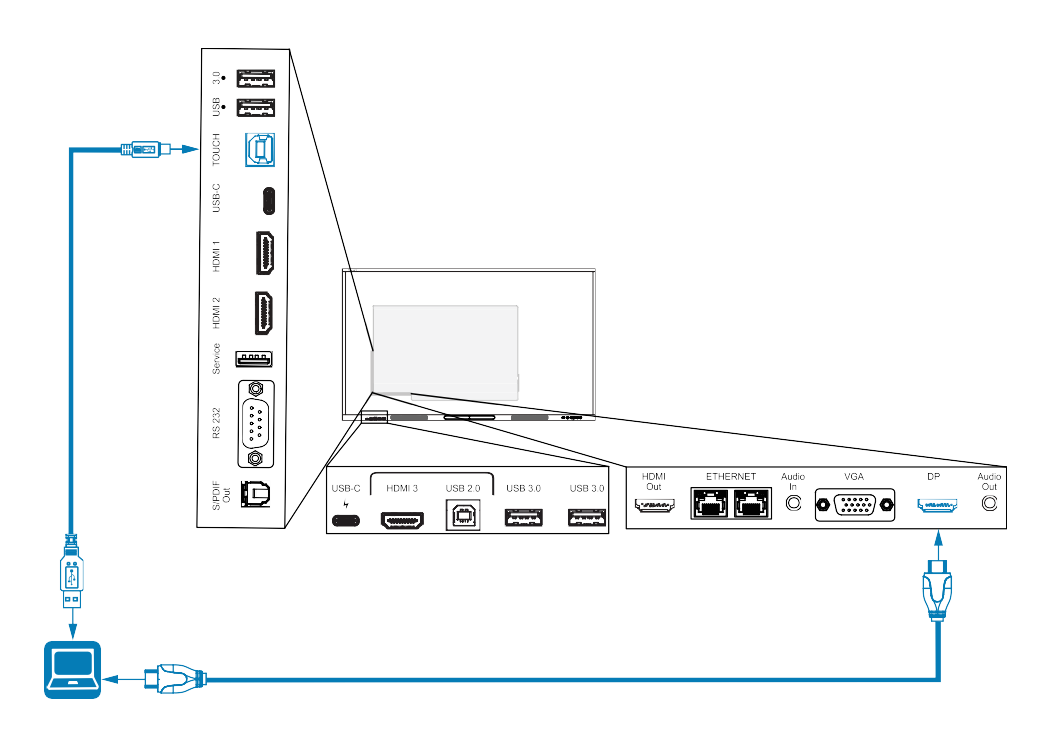

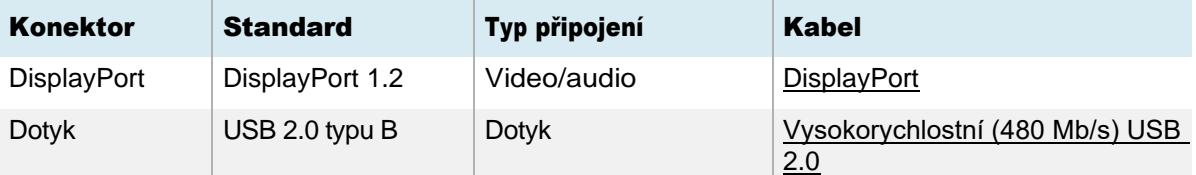

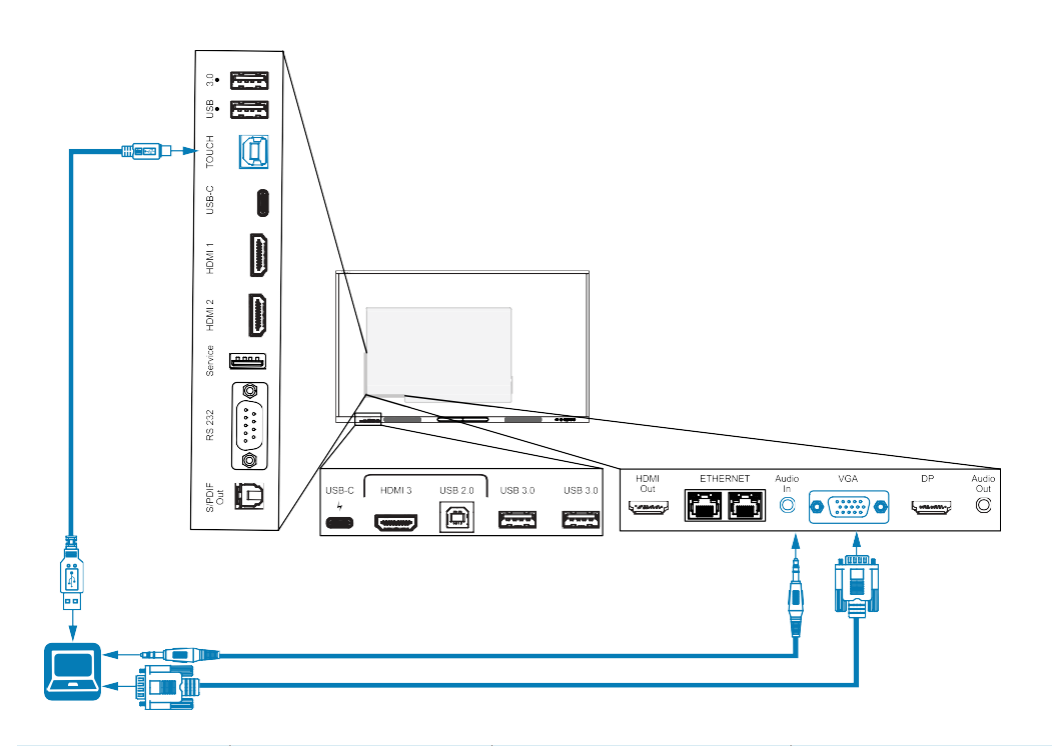

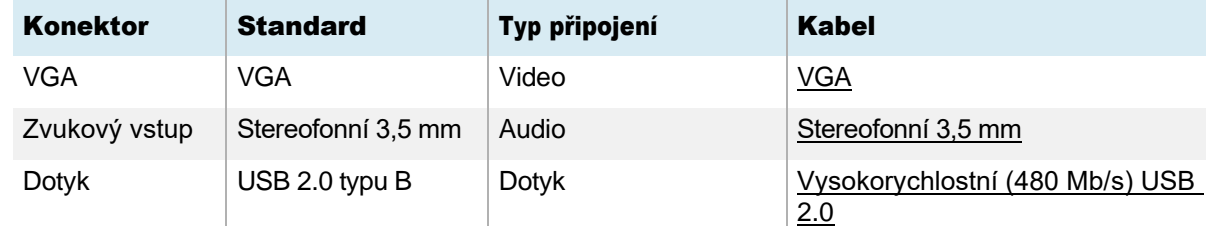

## Zobrazení vstupu připojeného počítače nebo jiného zařízení

1. Připojte zařízení ke konektorům HDMI 1, HDMI 2, HDMI 3, USB Type-C 1, USB Type-C 2, Display Port nebo VGA displeje.

### Poznámka

Chcete-li povolit dotykové ovládání zařízení, připojte kabel USB k přidruženému konektoru USB. Zařízení připojená ke konektoru USB Type-C nevyžadují další připojení USB, aby bylo možné používat dotykové ovládání.

2. Vyberte zdroj pomocí jedné z následujících metod:

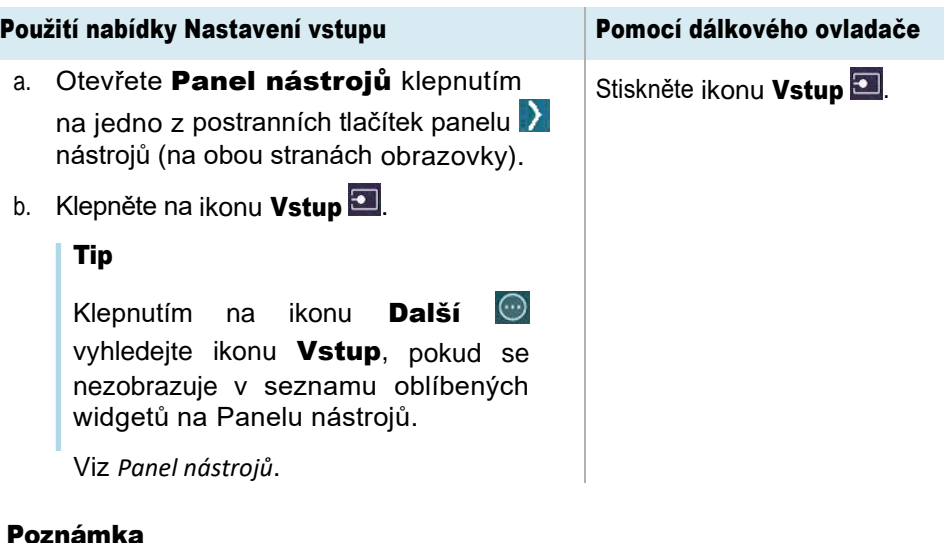

Kolem aktuálně vybraného vstupu (PC, Android, HDMI1, HDMI2, HDMI3, Type-C1, Type-C2, DP nebo VGA) se zobrazí zelený kruh  $\bigcirc$ . Vstupy s připojeným zdrojem mají vedle názvu vstupu zelenou tečku, nikoli šedou tečku. Název vstupu se také zobrazí zeleným textem, nikoli šedým, když je vstup připojen.

3. Klepnutím na vstup počítače nebo pomocí navigačních tlačítek na dálkovém ovladači vyberte zdroj a poté stiskněte tlačítko OK.

Výstup zařízení se zobrazí na obrazovce displeje.

Tip

Můžete přejmenovat vstupy, povolit nebo zakázat vstupy, nakonfigurovat displej tak, aby se zapnul, když je připojen aktivní video signál, a automaticky přepnout vstup, když je připojen aktivní video signál.

Podívejte se *na návod k instalaci a údržbě interaktivních displejů řady SMART Board GX (V2)* [\(smarttech.com/kb/171861\)](https://www.smarttech.com/kb/171861).

## Nastavení rozlišení a obnovovací frekvence připojeného počítače

Tato tabulka uvádí doporučená rozlišení a obnovovací frekvence pro vstupy displeje:

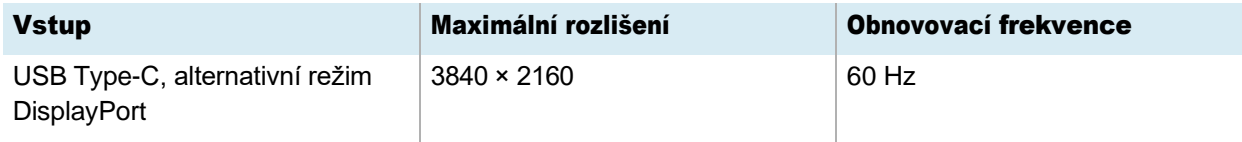

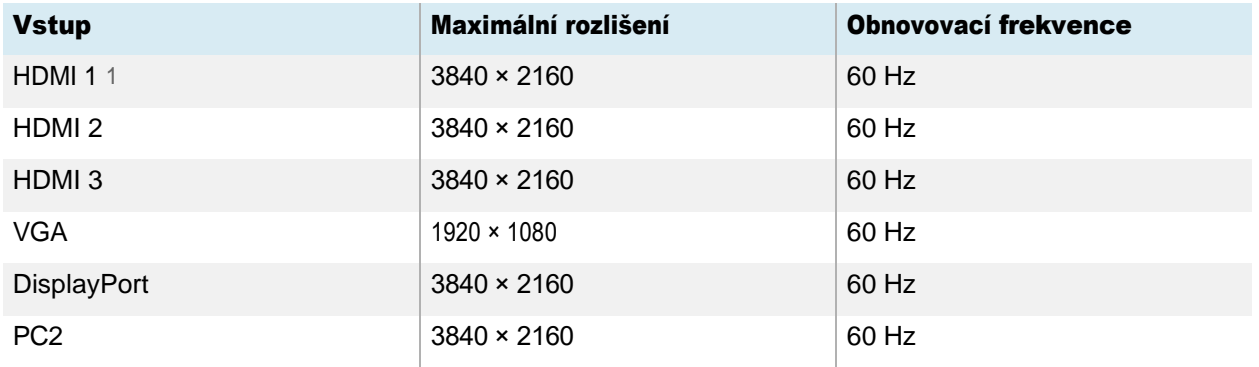

Pokud je to možné, nastavte připojené počítače na tato rozlišení a obnovovací frekvence. Pokyny naleznete v dokumentaci k operačnímu systému počítačů.

## <span id="page-94-0"></span>Použití doporučených kabelů

SMART doporučuje následující druhy kabelů:

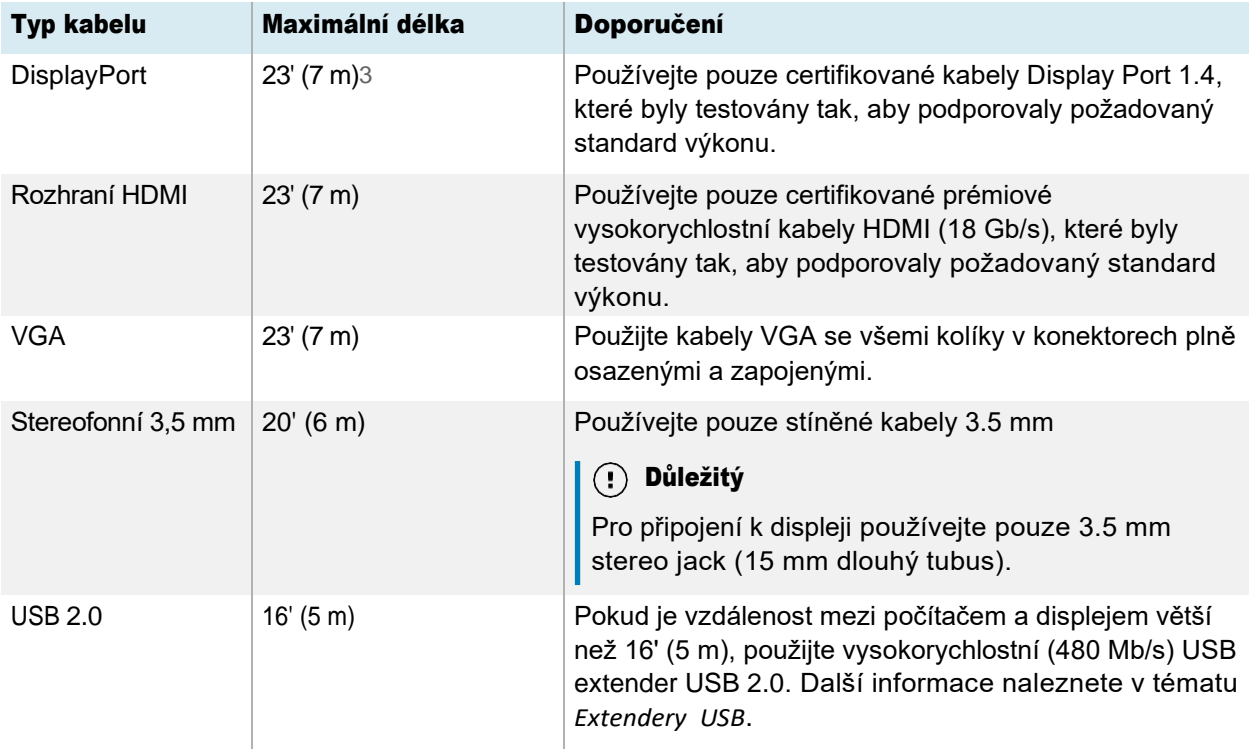

<sup>1</sup>Nachází se na předním panelu konektorů displeje.

<sup>2</sup>Vstup z PC modulu OPS, pokud je nainstalován ve slotu pro příslušenství displeje.

<sup>3</sup>Výkon kabelů delších než 23' (7 m) je velmi závislý na kvalitě kabelu.

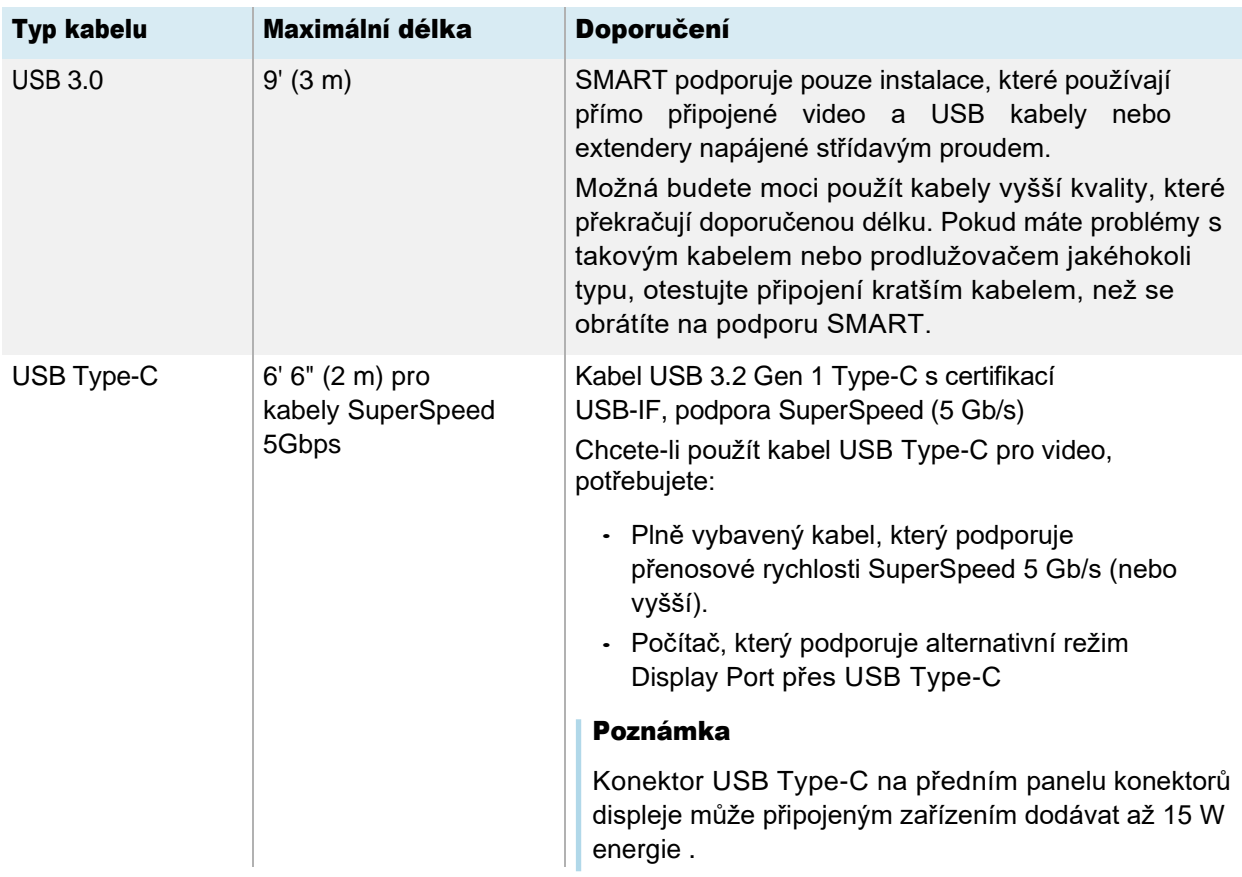

Použití kabelů, které překračují tyto maximální délky, může vést k neočekávaným výsledkům, občasné ztrátě obrazu nebo zhoršení kvality obrazu a připojení USB.

## <span id="page-95-0"></span>Sdílení zásuvek USB Type-B

Konektory HDMI, VGA a Display Port na panelech zadních konektorů (zadní strana displeje) sdílejí jednu zásuvku USB typu B na zadním bočním panelu. To znamená, že dotykový systém lze používat pouze s jedním zařízením připojeným k těmto video vstupům.

Dotykový systém lze stále používat se zařízením připojeným k zásuvce USB typu B, i když je jeden z video konektorů připojen k jinému displeji.

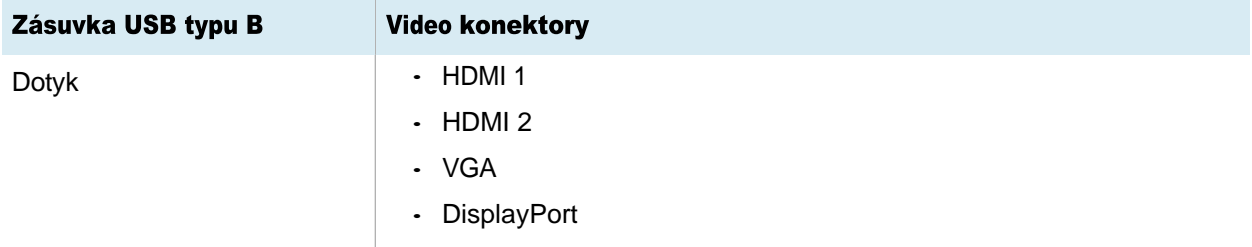

# Připojení PC modulu SMART OPS

Pokud si vaše organizace zakoupila PC modul SMART OPS, MŮŽETE VY NEBO INSTALAČNÍ TECHNICI VAŠÍ ORGANIZACE NAINSTALOVAT MODUL DO SLOTU PRO PŘÍSLUŠENSTVÍ DISPLEJE PODLE POKYNŮ K INSTALACI PC modulu OPS [\(docs.smarttech.com/kb/171775](https://docs.smarttech.com/en/kb/171775) nebo [docs.smarttech.com/kb/171544\)](https://docs.smarttech.com/en/kb/171544). Poté můžete zobrazit výstup PC modulu OPS na displeji.

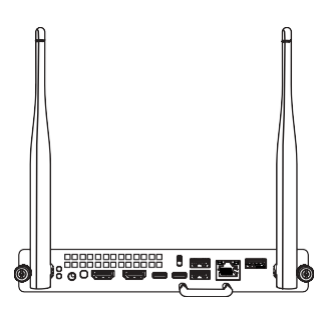

## Opatrnost

Nevkládejte ani nevyjímejte OPS PC, když je displej zapnutý.

Další informace o PC modulech SMART OPS naleznete v *uživatelské příručce k PC modulům SMART OPS* [\(docs.smarttech.com/kb/171747\)](https://docs.smarttech.com/en/kb/171747).

# Připojení USB disků, periferií a dalších zařízení

Displej obsahuje dvě zásuvky USB 3.2 Gen 1 Type-A na předním panelu konektorů a dvě USB 3.2 Zásuvky Gen 1 Type-A na panelu bočních konektorů. K zásuvkám USB 3.2 Gen 1 Type-A můžete připojit USB disky, periferní zařízení (jako jsou klávesnice) a další zařízení a používat tato zařízení s vestavěným operačním systémem displeje nebo počítačem se slotem OPS. Zásuvky USB 3.2 Gen 1 Type-A displeje se přepnou na aktivní vstup.

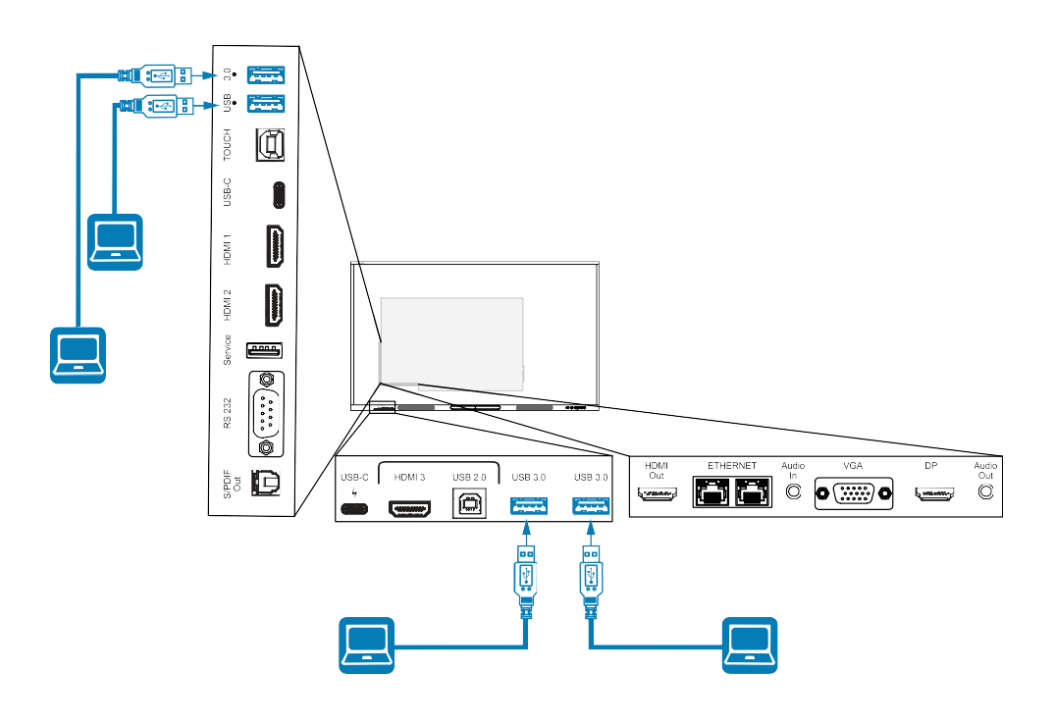